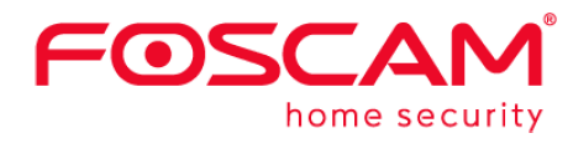

# 使用者操作手冊

### 室外 HD 高畫質網路攝影機

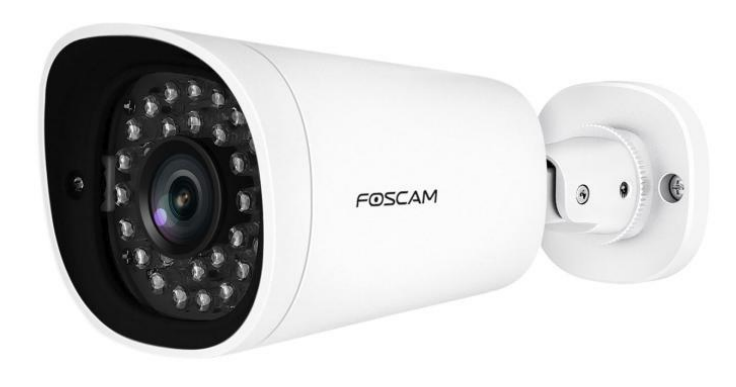

型號: G2EP、G4EP

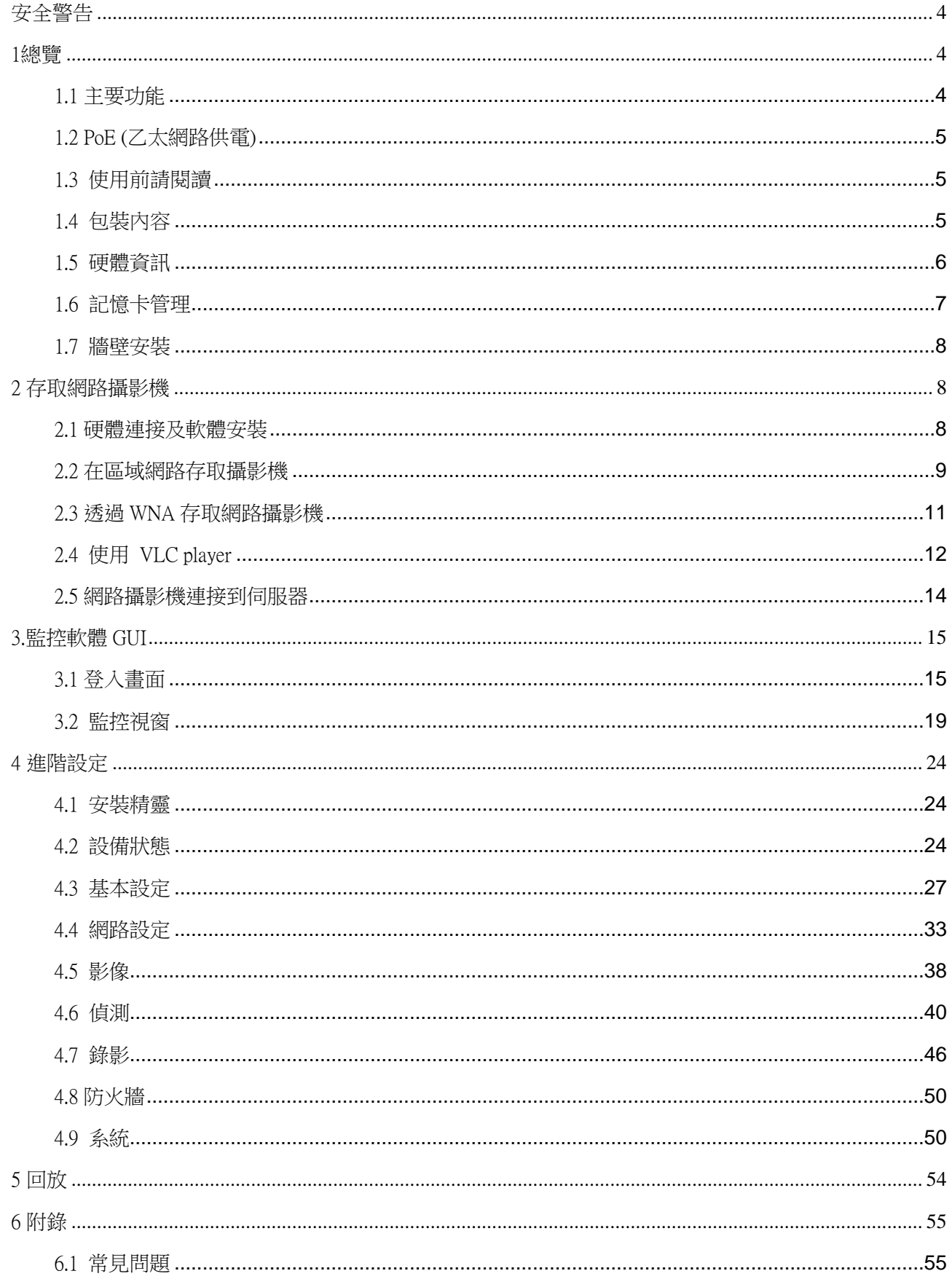

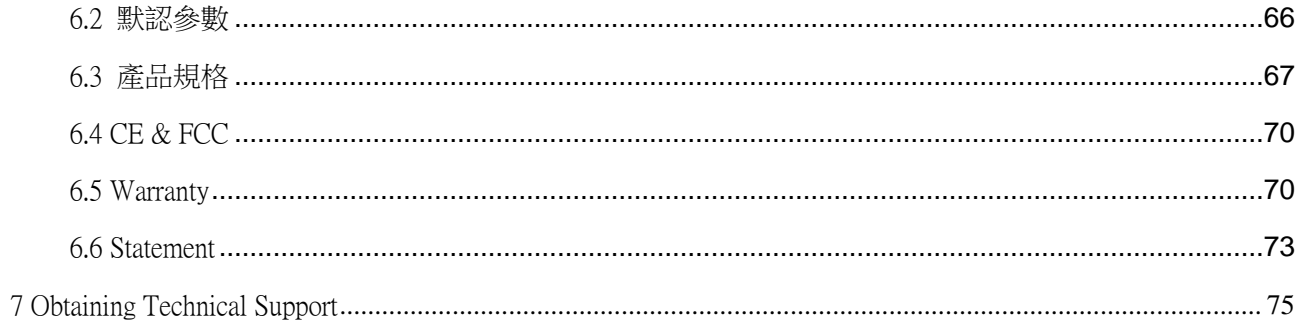

<span id="page-3-0"></span>安全警告

1. 請定期修改攝影機密碼,密碼請使用數字、字母與特殊符號的組合。

2. 建議您定期將攝影機韌體更新至最新,以確保達到最佳的使用體驗。

### <span id="page-3-1"></span>1 總覽

FOSCAM 室內 HD 網路攝影機整合了無線網路以及彩色 CMOS 傳感器,能夠使觀看的分辨率提高。 它整合了高品質的數位攝影機,及功能強大的網頁瀏覽功能,無論您在何處都能透過區域網路或是 網際網路將清晰的影像傳送到您的電腦或是手機。

FOSCAM 支援 P2P 功能。有了 P2P 功能,您不再需要設置複雜埠號轉發,您只需利用智慧型手機掃 描攝影機底部 QR code,將其連接至智慧型手機,或使用 CMS 軟體輸入 UID(在 QR Code 標籤上可取 得)來進行遠端存取。智慧型手機用戶可至 APP Store 或 Google Play 下載 FOSCAM APP,即可輕鬆透 過手機來監控您的攝影機。

FOSCAM 網路攝影機提供使用者完善的網站監控,同時支援 H.264 視頻壓縮技術,大幅地縮減檔案 大小,並節省網路頻實。攝影機採用 TCP/IP 等網路技術,内建 WEB 伺服器,支援 IE 瀏覽,可诱過 網路進行設備維護和管理。此款攝影機適用於室內監控,可廣泛應用在家中、零售商店、小型辦公 室等。並利用有線網路或無線的方式存取網頁,有效管理及維護攝影機及影像。

### <span id="page-3-2"></span>1.1 主要功能

- ⚫ 標準 H.264 視頻壓縮運算,在傳輸高畫質影像時,可以滿足頻寬較小的網路。
- ⚫ 2 百萬像素(G2EP)、4 百萬像素(G4EP)。
- ⚫ 支援 IE, Chrome、Safari、Firefox 等瀏覽器。
- 支援 WPA 和 WPA2 加密技術。
- 支援紅外線夜視功能, 範圍可達 20 米。
- 支援快照。
- ⚫ 支援雙串流。
- 支援 IR-Cut 雙濾光片自動切換。
- 支援隨時隨地遠端存取與錄影。
- ⚫ 多層級用戶管理密碼保護。
- ⚫ 透過郵件發送移動偵測警報或將圖像上傳至 FTP。
- ⚫ 支援第三方網域名稱。
- 為 Android 與 iPhone 用戶提供手機 App。
- ⚫ 支援多種網路協議: HTTP /HTTPS/ RTSP/ TCP /IP /UDP /FTP /DHCP / ONVIF。
- ⚫ 提供中央管理軟體來管理或監控多個攝影機。
- ⚫ 支援 6X 數位變焦。
- ⚫ 支援高動態範圍成像。

## <span id="page-4-0"></span>1.2 PoE (乙太網路供電)

網路攝影機符合 PoE 標準,允許透過單根乙太網路線傳輸電源與數據。 如下圖所示:透過乙太網路將攝影機連接至支援 PoE 的路由器/交換器。

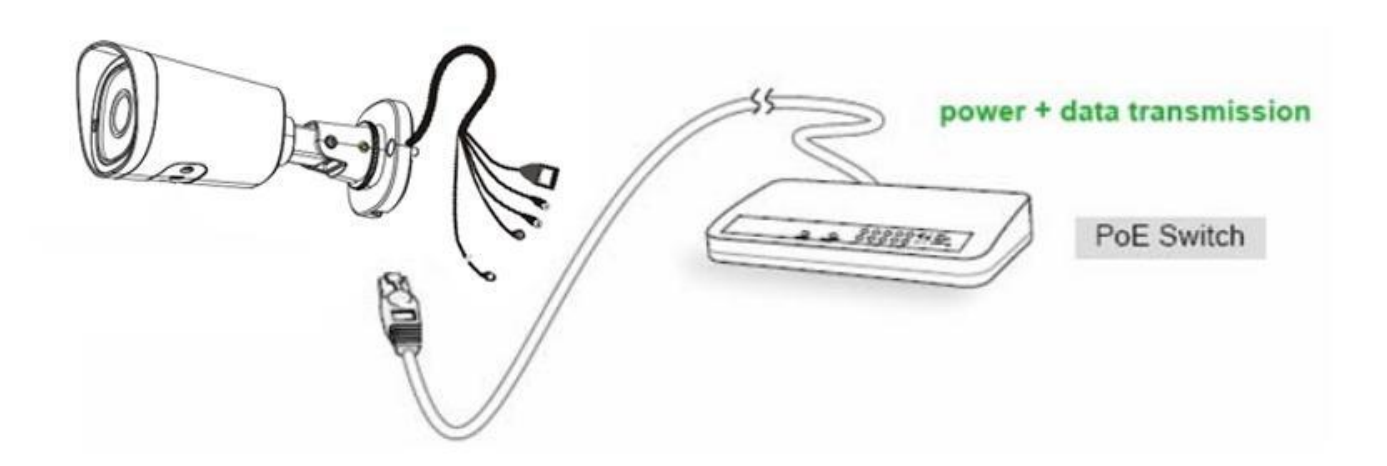

## <span id="page-4-1"></span>1.3 使用前請閱讀

請根據下列包裝內容確認產品內容物是否皆完整。在安裝網路攝影機前,請仔細閱讀並按照快速安 裝指南中的說明,以避免裝配和安裝錯誤導致損壞。

### <span id="page-4-2"></span>1.4 包裝內容

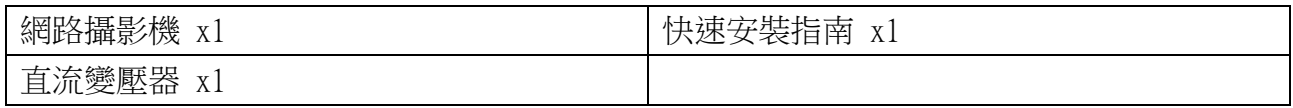

### <span id="page-5-0"></span>1.5 硬體資訊

### 1.5.1 前面版

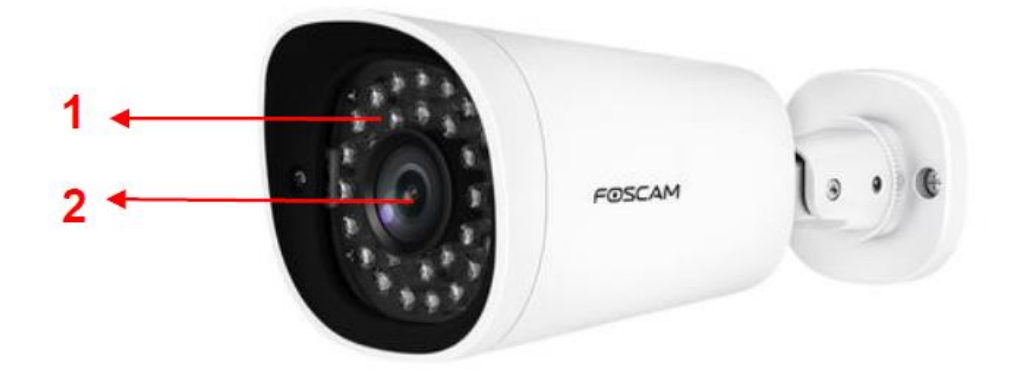

- 1. 紅外線 LED: 30 顆紅外線 LED
- 2. 鏡頭: 全鏡片材質

### 1.5.2 介面

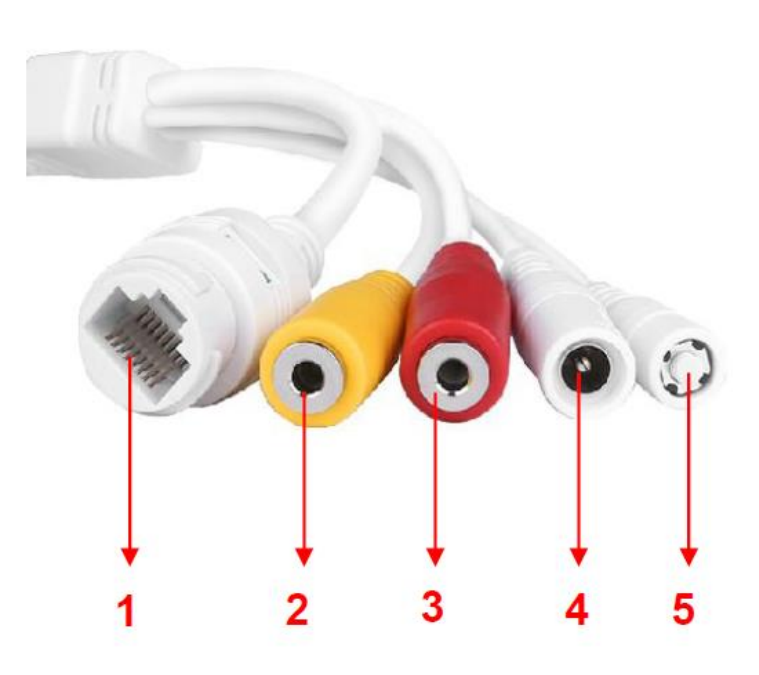

#### 1. 網路孔

10/100M 自適應乙太網路接口,透過此接口,網路攝影機可以與各種網路設備連接,如路由器,交換器等。

#### 2. 音訊輸入介面

此插孔適用於外部輸入裝置,如麥克風。必須先連接到適配器。

#### 3. 音訊輸出介面

此插孔適用於外部輸出裝置,如揚聲器。麥克風無法直接插入至此接口,必須先連接到適配器。

#### 4. 電源介面

連接外部電源變壓器,適用於 12V/2A 或 12V/1A。

#### 5. 重置按鈕

按住重置按紐約五秒鐘,並放開按鈕,攝影機將會恢復原廠設定,預設的使用者帳號為 admin,密碼為空白。

### 1.5.3 底部

攝影機底部最多有兩個標籤,這是原廠 Foscam 攝影機的重要特徵。如果您的攝影機沒有標籤,那它

可能是仿冒品。仿冒的 Foscam 攝影機是無法使用原廠韌體,也不符合保固或技術支援服務。

<span id="page-6-0"></span>1.6 記憶卡管理

網路攝影機的錄影檔案可以儲存在 SD 記憶卡中。 您需要打開網路攝影機,然後將 SD 記憶卡插入網路攝影機內的記憶卡插槽。 在攝影機運做過程中插入 SD 記憶卡時,請重新啟動攝影機,否則 SD 記憶卡可能無法正常運作。 SD 記憶卡插入位置如下圖所示

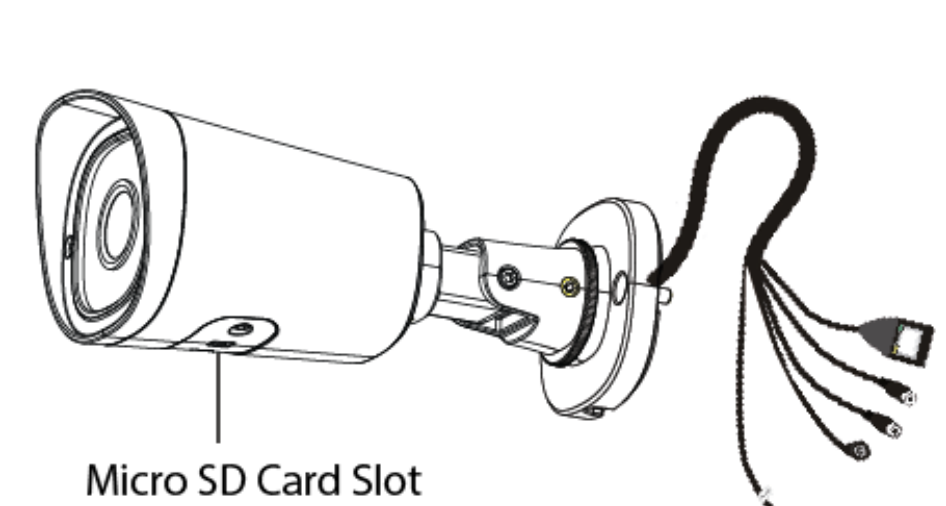

### <span id="page-7-0"></span>1.7 牆壁安裝

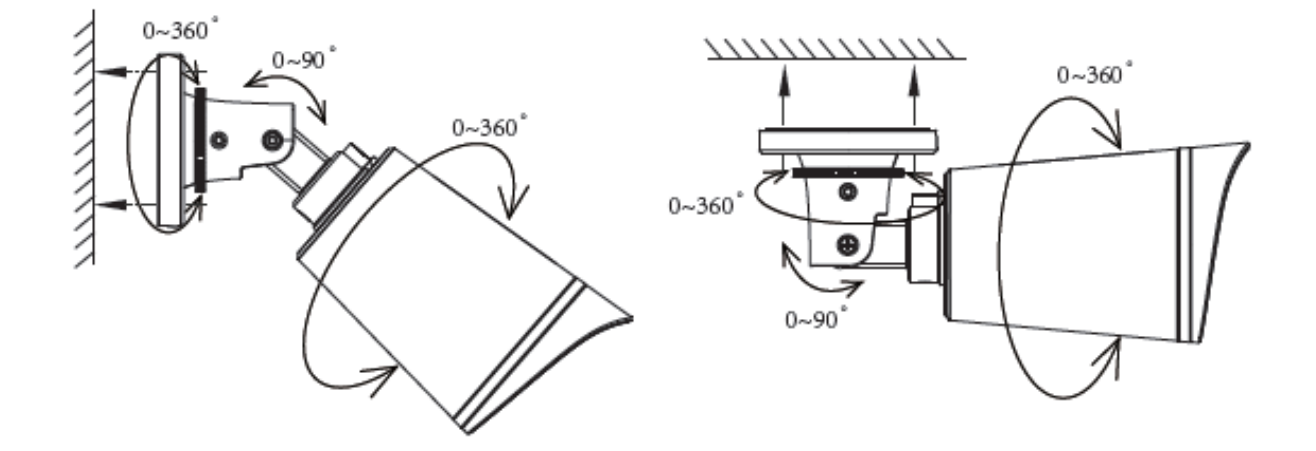

使用提供的螺絲釘將攝影機固定在牆壁上。 注意: 請確保接線端的部分不會接觸到雨水或水。這些接口都不是防水的。

## <span id="page-7-1"></span>2 存取網路攝影機

### <span id="page-7-2"></span>2.1 硬體連接及軟體安裝

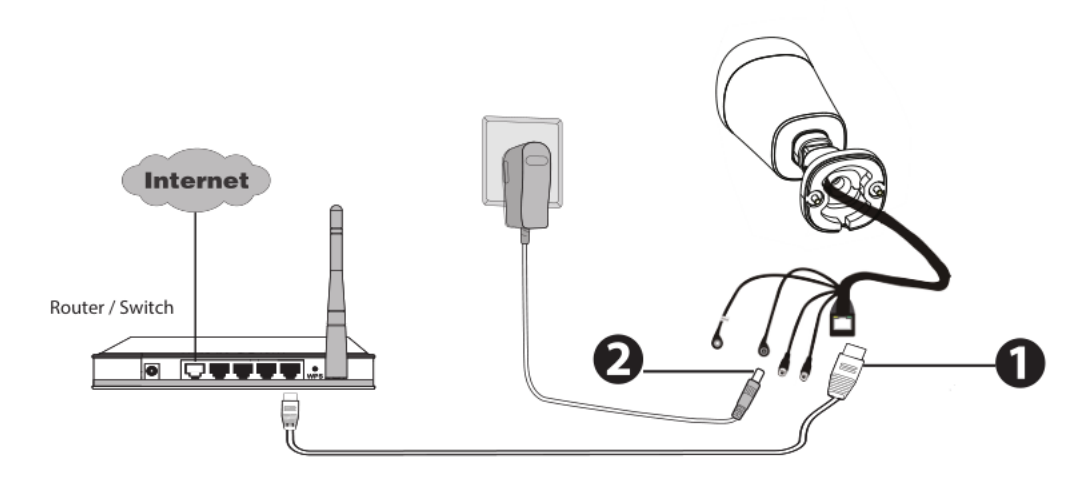

- 1 透過網路線將攝影機連接到 LAN 區域網路(路由器或交換器)。
- 2 將攝影機接上電源。
- 3 至 FOSCAM 官網 http://www.foscam.tw/, 選擇"下載中心 > FOSCAM 軟體工具", 下載 "Equipment Search Tool" 至您的電腦中,圖示如下:

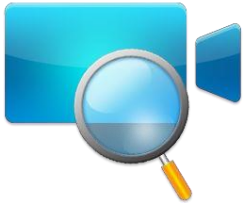

### <span id="page-8-0"></span>2.2 在區域網路存取攝影機

### 2.2.1 有線連接

攝影機支援 HTTP 及 HTTPS 協議,您可以透過這兩種方式存取攝影機。

#### (1) Http://LAN  $IP$  + Http Port No.

預設 HTTP port NO.為 88。開啓"Equipment Search Tool"應用程式,並找到您的攝影機的 IP 位置(當攝影機連接上 網路線時,攝影機會自動取得 IP 位置)。

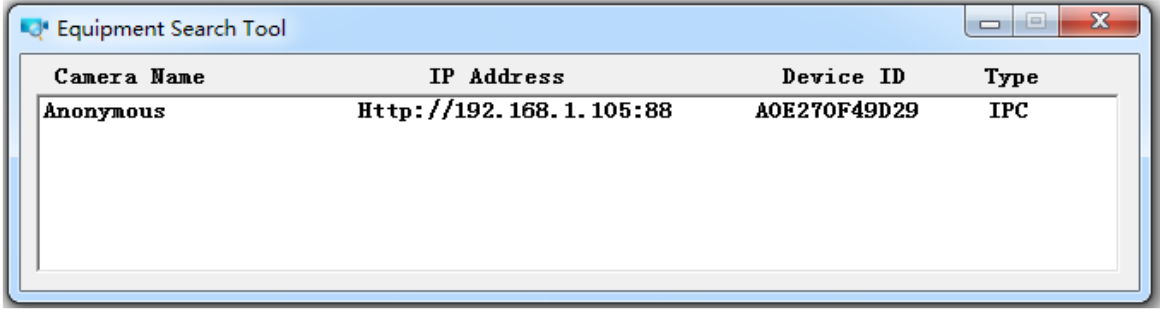

雙擊攝影機的 IP 位置,攝影機登入頁面就會使用您預設的瀏覽器打開。

#### (2) Https://LAN IP + Https Port No

預設 HTTPS port NO.為 443。您可透過 URL 存取您的網路攝影機: https:// LAN IP + HTTPS port NO. 前往"設定 - 網際網路 - 連接埠介面", 您可看到並修改 HTTP 及 HTTPS port NO。

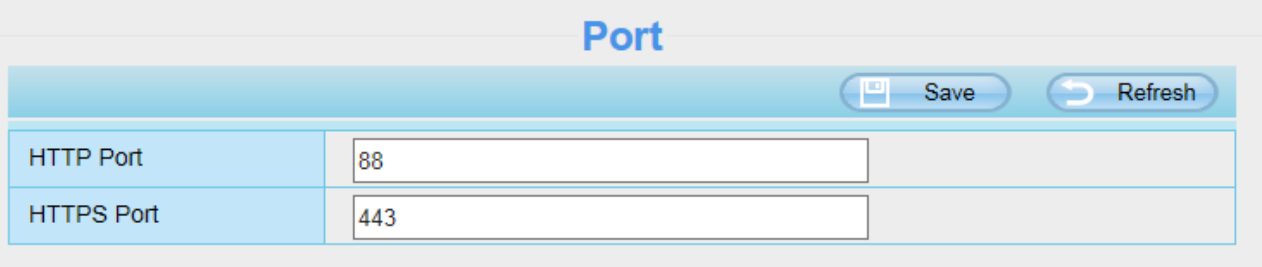

請注意:第一次登入時,您必須下載並安裝附加元件。

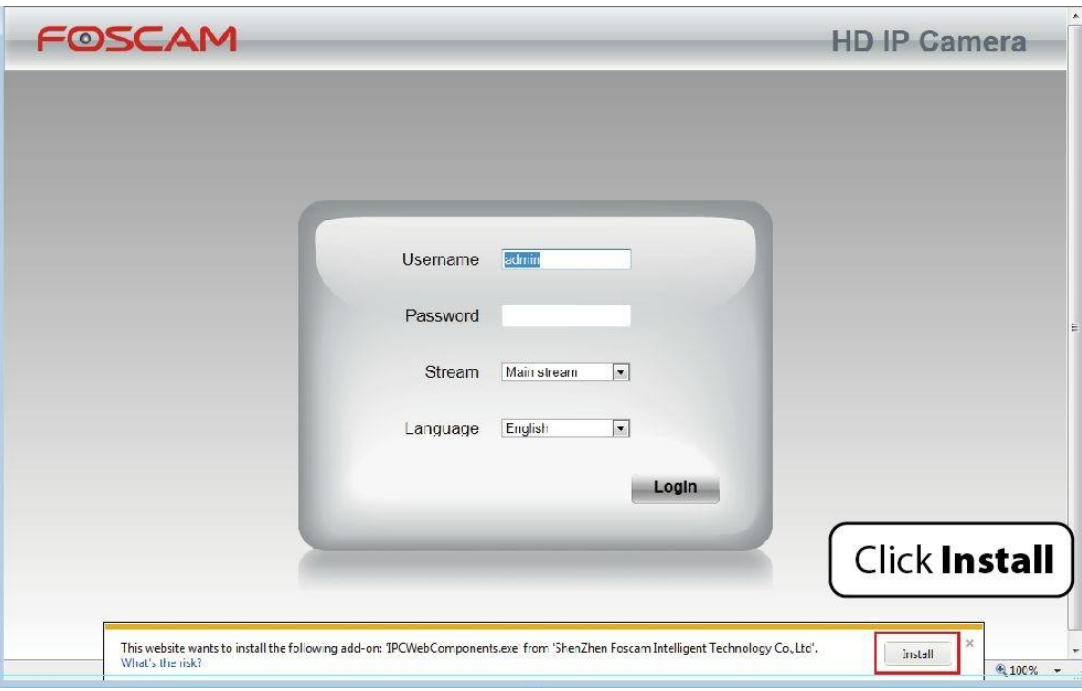

### 2.2.2 無線連接

有些型號支持 EZLink 無線連接,請參考"快速安裝指南"

### <span id="page-10-0"></span>2.3 透過 WNA 存取網路攝影機

### 2.3.1 固定 IP 位置

具有固定 IP 為的的攝影機不需要設定遠端存取的 DDNS 服務設定,使用端口轉發及可使用 WNA 的 IP 位置及端 口,就可透過網際網路直接存取攝影機。

### 如何獲得 WAN IP 位置 ?

如要取得您的 WAN IP 位置,請在瀏覽器中輸入以下 URL: [http://www.whatismyip.com](http://www.whatismyip.com/), 此網頁將顯示您當前的 WAN IP。

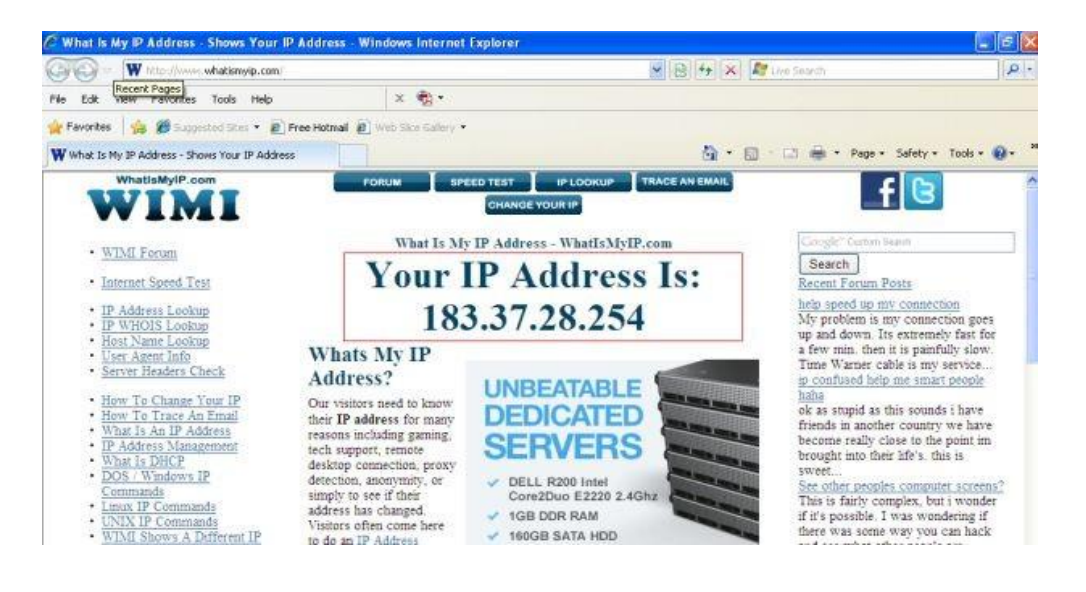

## <span id="page-11-0"></span>2.4 使用 VLC player

#### 此攝影機支援 RTSP 串流傳輸,也可以使用 VLC 播放器觀看攝影機。

RTSP URL rtsp://user name:password@IP:port number/videosream

使用者名稱及密碼 : 請輸入您攝影機的使用者名稱及密碼。

IP : 請輸入 WAN 或 LAN 的 IP 位置。

Port 號 : 如果端口頁面上有 RTSP 端口號,就只能使用 RTSP 端口號,否則您只能使用 Http 端口號。

影像串流 : 這裡支援三種模式 videoMain, videoSub 和 audio,當網路速度很慢時, 建議您可以選擇使用 videoSub, 假如您選擇 audio 就只能聽到聲音且無法看到影像。

範例: IP : 192.168.1.1 Port 號 : 88 使用者名稱 : admin 使用者密碼 : 123

#### 這裡可以在 VLC 中輸入以下任一 URL

- 1. rtsp://admin:123@192.168.1.11:88/videoMain
- 2. rtsp://@192.168.1.11:88/videoMain
- 3. rtsp://:123@192.168.1.11:88/videoMain
- 4. rtsp://admin@192.168.1.11:88/videoMain

#### 打開 VLC,選擇 Media -> 開啟網路串流,然後將 URL 輸入至 VLC。

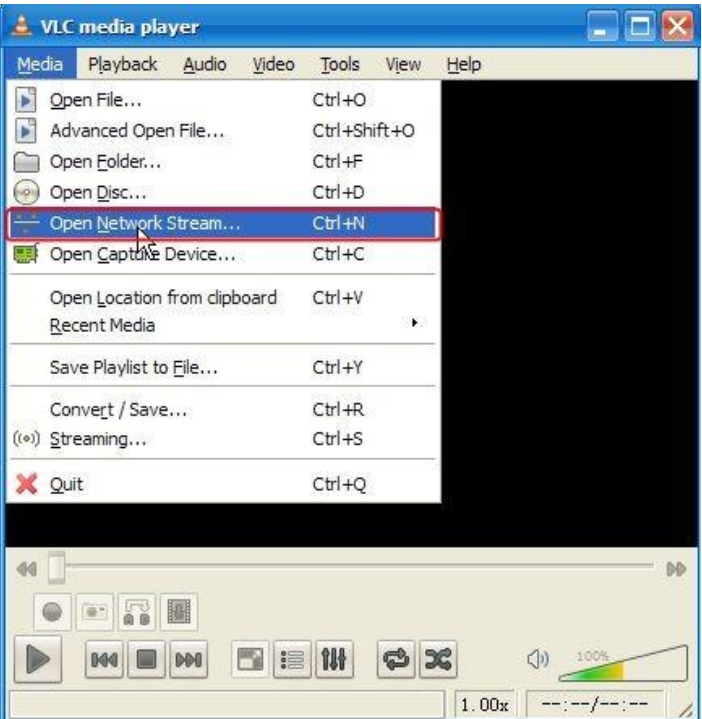

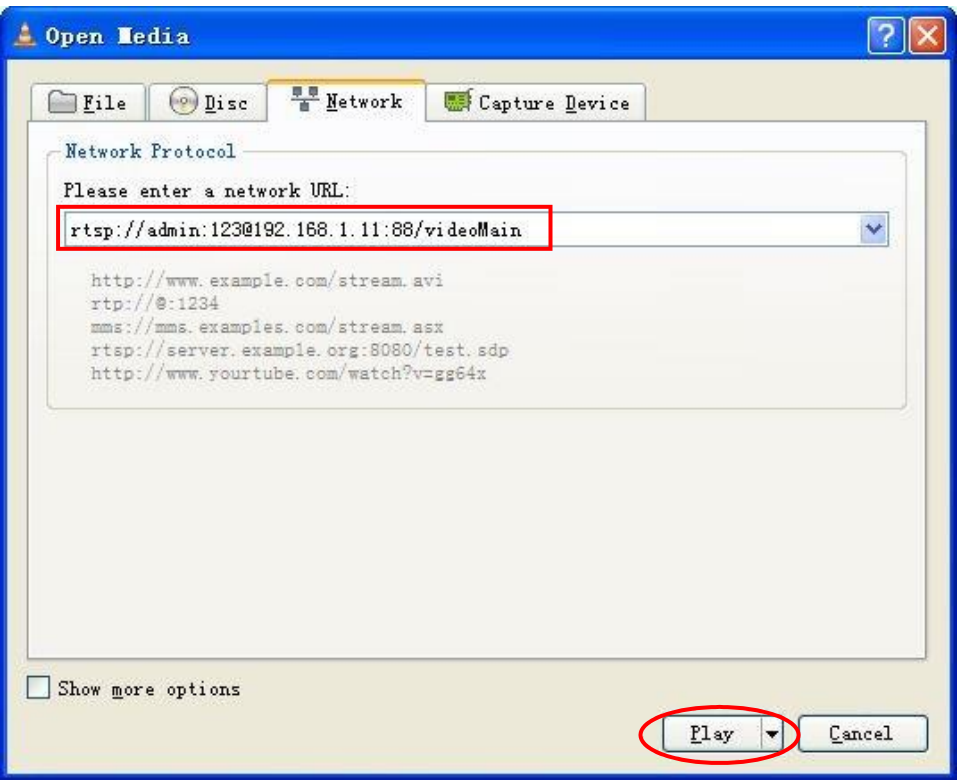

有時候您可能需要再次輸入使用者帳號密碼,點選確定後即可看到即時影像。

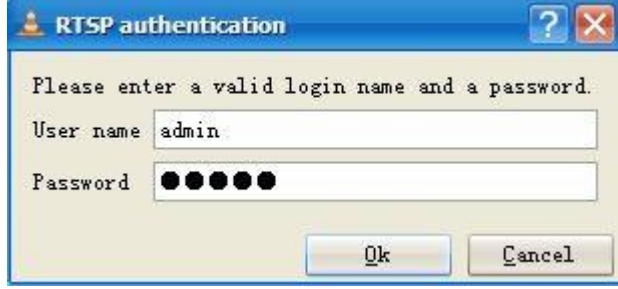

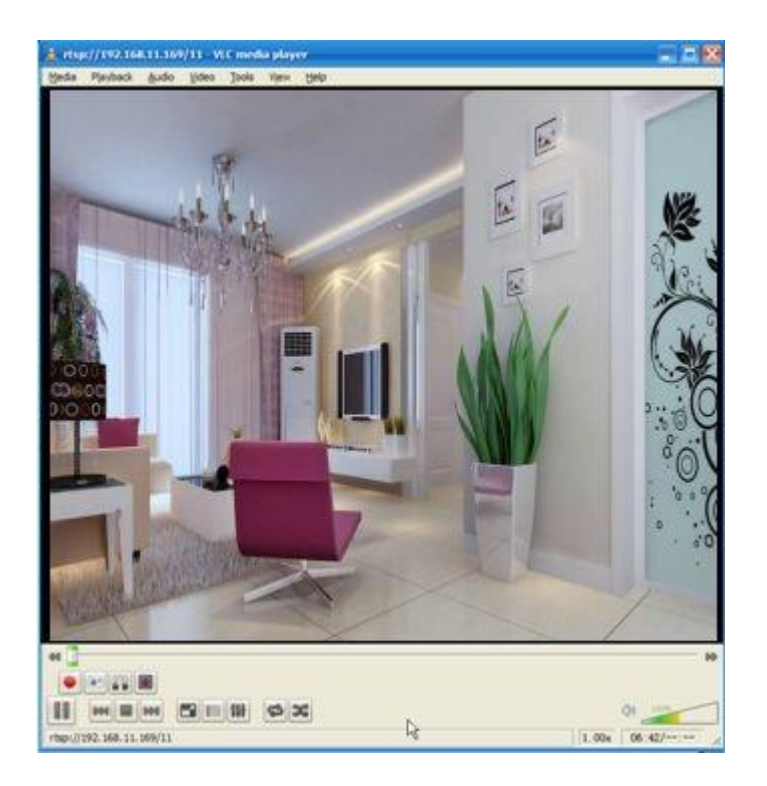

如果您無法在 VLC 播放器中串流影像,請檢查端口映射。 您可以閱讀有關於如何配置端口轉發的快速安裝指南。

#### 注意:

如果您修改攝影機的使用者名稱與密碼,建議您重新啟動攝影機,否則的新的使用者名稱與密碼在 VLC 輸入認證 時並不會生效。

### <span id="page-13-0"></span>2.5 網路攝影機連接到伺服器

設備支援 ONVIF2.2.1 協議,您可以使用 ONVIF 或帶有 ONVIF 的伺服器輕鬆存取 NVR。

<span id="page-14-0"></span>3.監控軟體 GUI

如您第一次安裝攝影機,請參閱 2.1 設定。

### <span id="page-14-1"></span>3.1 登入畫面

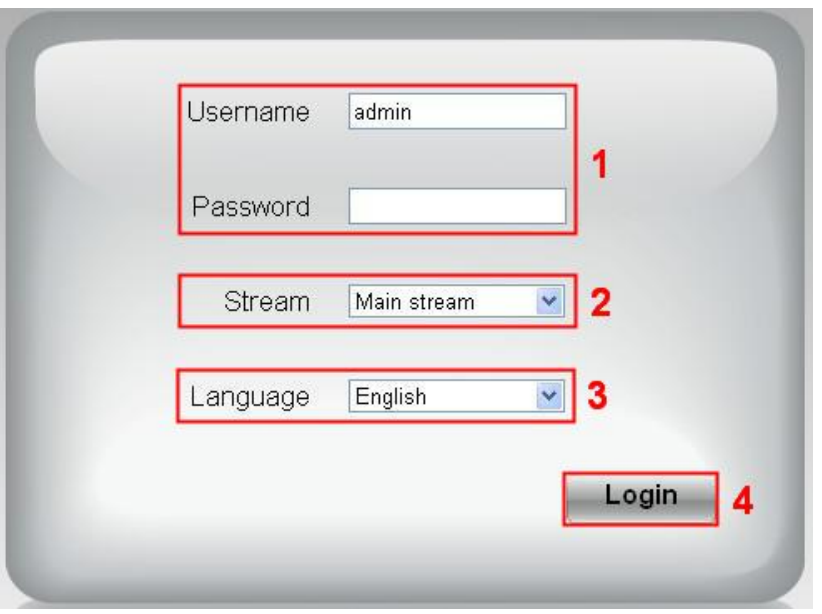

#### 區域 1 輸入 Username 及 password

預設管理者 username 為"admin", password 為空白。第一次登入後,請立即變更 username 及 password。

#### 區域 2 串流

攝影機支援二種串流模式: Main stream 及 sub stream。如您欲透過 LAN 存取攝影機,請選擇 Main stream。反之,如 您透過網際網路存取攝影機,則選擇 sub stream。

#### 請注意:

在較小頻寬的環境下,選擇 sub stream 可確保影像傳輸的流暢。

#### 區域 3 選擇語言

在語言選項下拉式選單中選擇語言。

#### 區域 4 登入攝影機

點選"Login"鍵做登入。

#### 請注意:

第一次登入攝影機後,會提示要求您變更 username 及 password。請在輸入新的 username 及 password 後,按下 "Modify"鍵以完成變更。之後的登入請使用新 username 及 password 做登入。

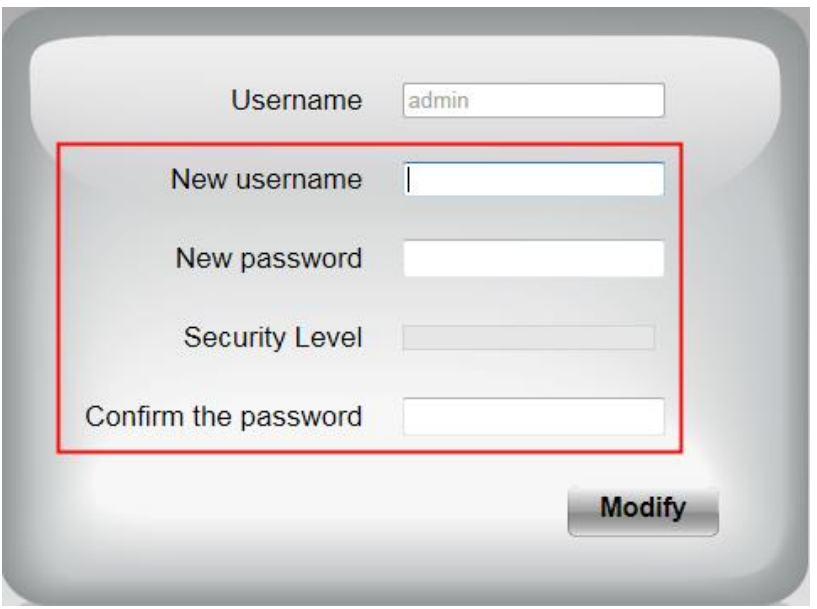

第一次登入後,會自動執行安裝精靈,在此您可設定攝影機基本參數,如攝影機名稱、攝影機時間、無線網路設 定、IP configuration。

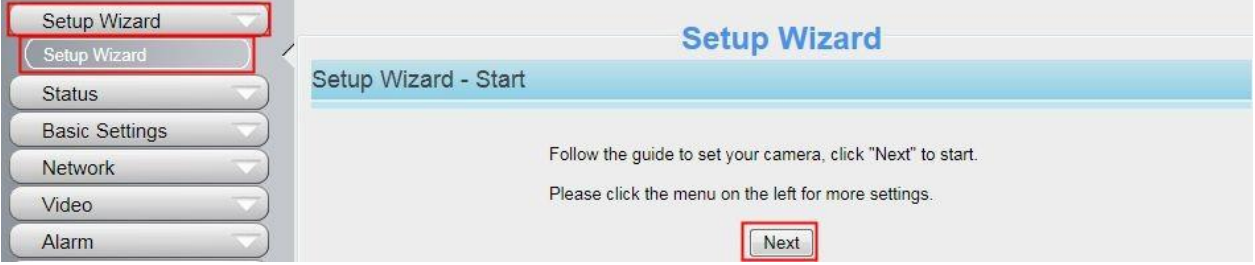

設備名稱 : 您可以自己設定攝影機名稱

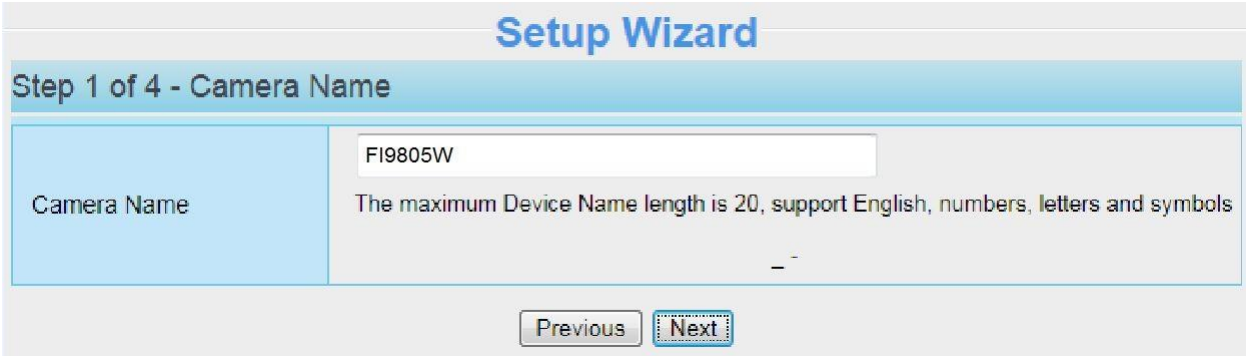

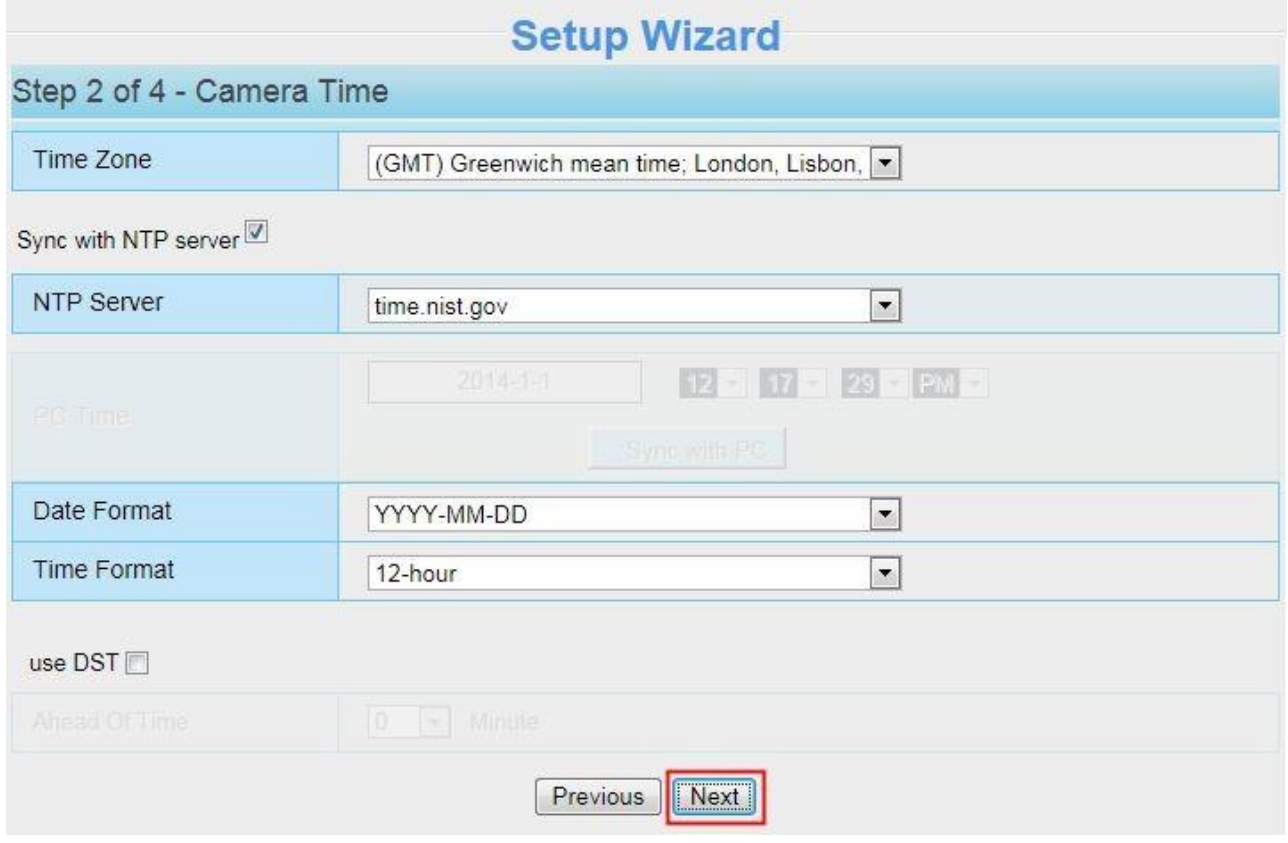

無線網路 : 點選掃描,找到您無線路由器的 SSID,選擇並輸入密碼。

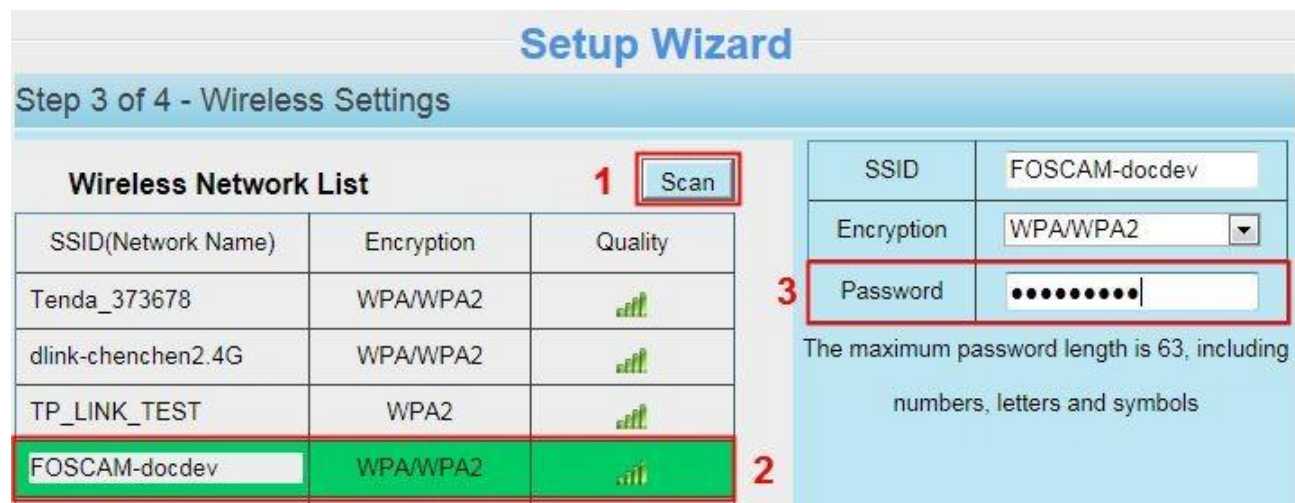

IP: 為攝影機設定 IP 位置,您可以選擇自動獲取 IP 或根據您的需要設定靜態 IP 位置。

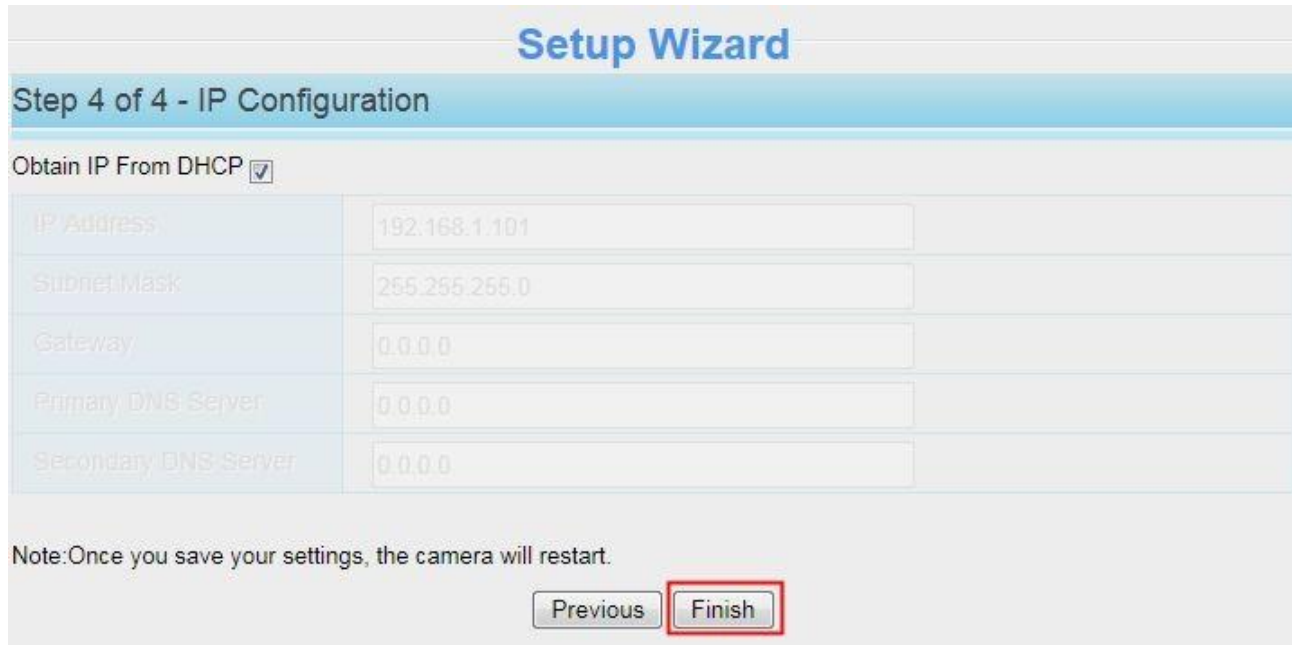

注意:

攝影機連接到路由器大約需要 1 分鐘

### <span id="page-18-0"></span>3.2 監控視窗

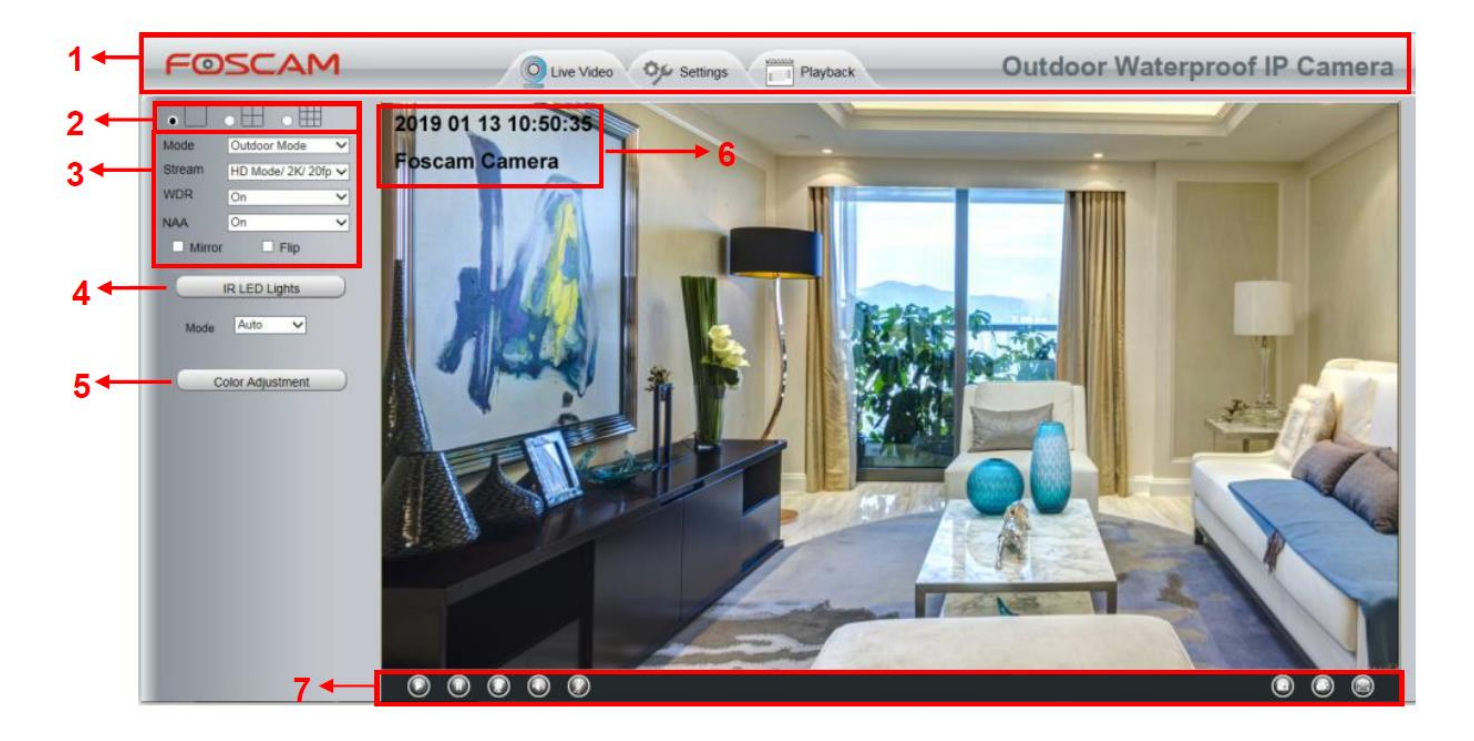

#### 區域 1 FOSCAM Logo/ Live Video / Settings/Playback

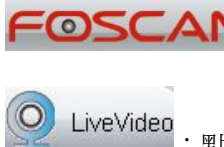

**EXECUTE:** FOSCAM LOGO

LiveVideo<br>:點選 LiveVideo 至回到監控書面。

。<br>In Settings :點選 Settings 可至管理者頁面做進階設定。

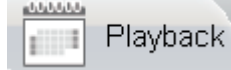

:點選 Playback 可回放存放在記憶卡中的影像檔。

#### 區域 2 Multi-Device Window 分

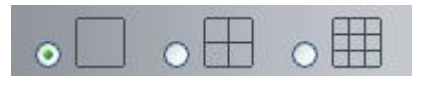

分割畫面支援可同時監看多達 9 台攝影機畫面。您可於 multi-device 設定中新增攝影機。

#### 區域 3 Mode/ Stream / WDR / NAA /Mirror/ Flip buttons / Zoom

#### ⚫ Mode

- 1) 50HZ --------室內監控(地區: 歐洲、中國大陸)
- 2) 60HZ --------室內監控(地區: 美國、加拿大)
- 3) Outdoor------室外監控

#### **Stream**

預設串流支援多種模式,例如: HD Mode/720P/23fps/2M meanings: 串流模式 / 解析度 / 影像速率 /位元傳輸率。 Stream type : 定義串流屬性

Resolution:解析度愈大影像品質愈好。如您透過網際網路存取攝影機影像,並希望擁有較流暢的影像輸出, 請選擇 VGA 模式。

Maximum frame rate:當頻寬受限時,請降低 frame rate。通常當 frame rate 大於 15 時,就可觀看到較流暢的影 像。每一個模式的最大 frame rate 不同,請參考"Specifications"。

Bit rate:一般來說,位元傳輸率愈大影像會愈清晰,但位元傳輸率需依網路頻寬做適當的選擇,當網路頻寬 較小而位元傳輸率大時,會導致影像傳輸無法正常播放。

您可以透過下列路徑重新設定串流模式:Settings-> Video-> Video Settings

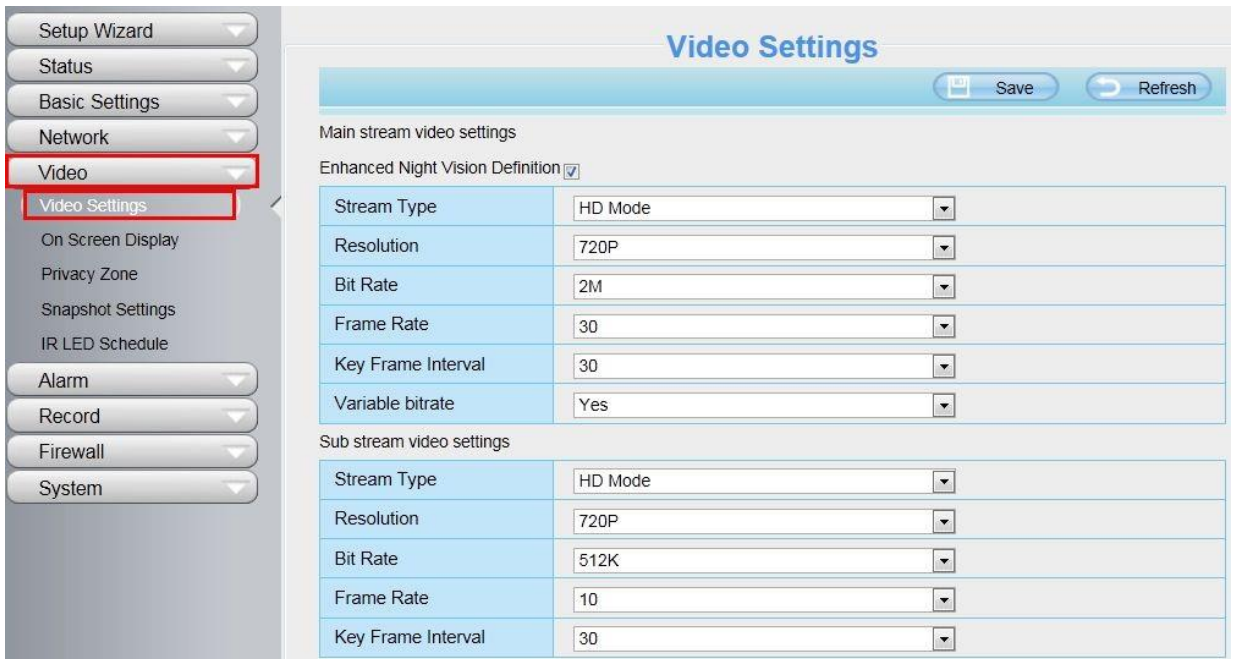

#### ⚫ WDR

In surveillance, WDR (寬動態範圍)就是能夠同時清楚地顯示攝影機所捕捉到最亮與最暗的畫面; 換句話說,WDR 可以將背光在高反差的情境下,重新調整影像畫質到完美的境界。

#### ⚫ NAA

NAA(Network Auto-Adaptability)技術能使網路攝影機在不同的網路條件下自動調整即時傳輸速 率,以提供較佳的觀看品質。NAA 預設為 off。

#### 區域 4 紅外線

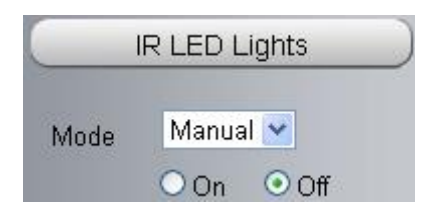

點選 IR LED Lights,這裡有三種紅外線 LED 模式可調整: Auto、Manual 及 Schedule。

Auto:選擇 Auto 則攝影機會自動調整(開啓/關閉)IR LED。

Manual:選擇 Manual 您可利用手動方式開啓/關閉 IR LED。

Schedule: 選擇 Schedule 則在排程期間 IR LED 會是關閉的狀態。如您欲更改排程的時間,請至 Settings--->Video---> IR LED Schedule 頁面做變更。

#### 區域 5 色彩調整

在這個頁面,您可調整色調、亮度、對比、飽和、銳利度等以達到觀看最佳的品質。

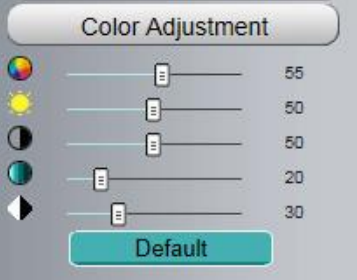

#### 區域 6 OSD

如您有在影像中新增時間及攝影機名稱,則您可在即時監控影像的畫面中看到攝影機名稱及時間。

- 至 Settings ---Basic settings---Camera name 功能列,您可變更設備名稱。預設設備名稱為隱藏。
- 至 Settings ---Basic settings---Camera time 功能列可調整設備時間。
- 至 Settings ---Video---On Screen Display 功能列可選擇顯示或不顯示。

#### 區域 7 播放/ 暫停/ 通話/ 聲音/ 調整音量/ 快照/ 錄影/ 全螢幕

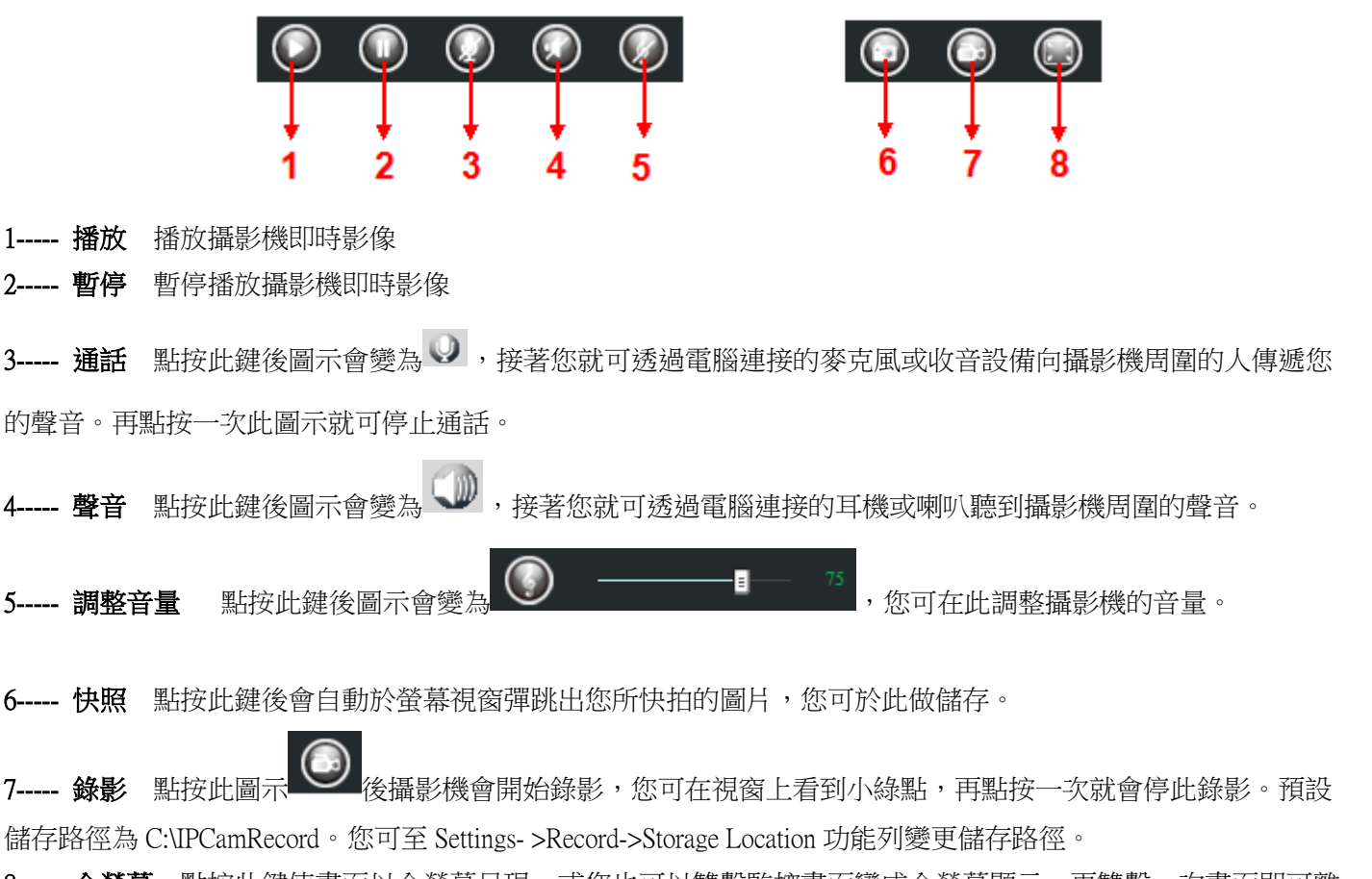

8----- 全螢幕 點按此鍵使畫面以全螢幕呈現,或您也可以雙擊監控畫面變成全螢幕顯示。再雙擊一次畫面即可離 開全螢幕。

滑鼠控制螢幕 點擊滑鼠右鍵,您可以調整螢幕比例,全螢幕和縮放。

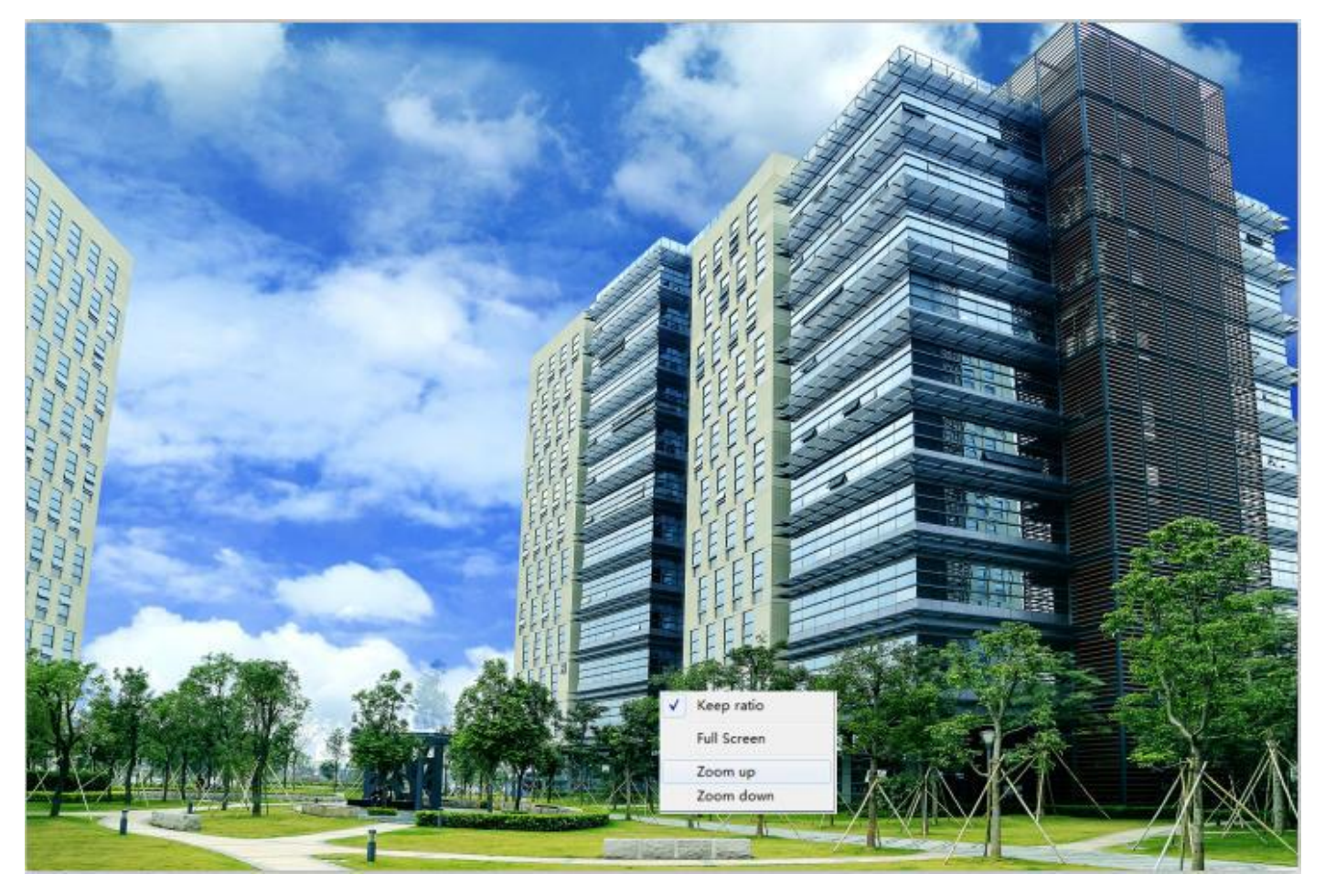

Keep ration(保持螢幕比例): 選擇此選項,攝影機將依照電腦螢幕的呎吋調整即時影像的大小,選擇此選項後周圍 會顯示黑色區塊,是為了提高影像品質。

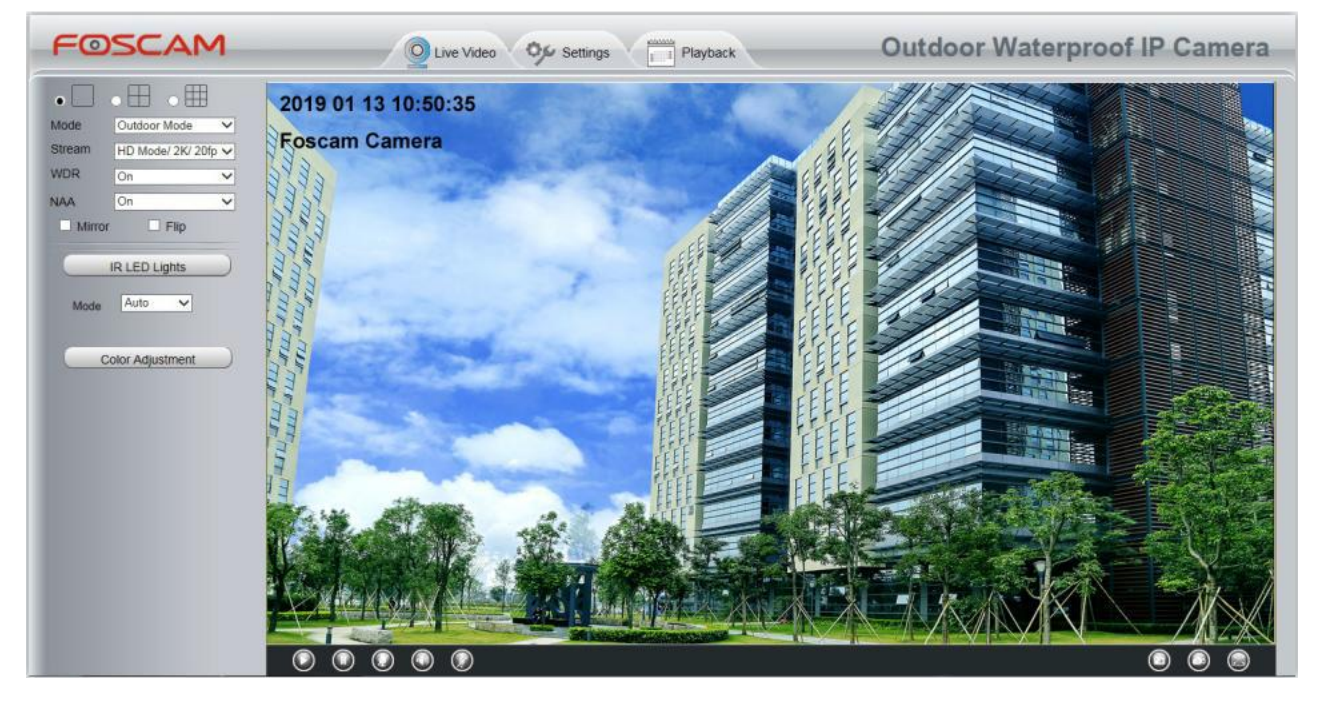

Full Screen(全螢幕): 選擇此選項可以顯示為全螢幕,按 ESC 及可退出全螢幕。 Zoom Up(放大) / Down(縮小): 選擇此選項,您可以看到畫面慢慢的變大或變小。

#### 注意:

- 1. 對於 Mac OS, 不支援滑鼠控制螢幕功能。
- 2. 此攝影機不支援 PT 功能,因此無法將畫面放大縮小。

## <span id="page-23-0"></span>4 進階設定

選擇"Settings"鍵可進入管理設定版面對攝影機做進階設定。

### <span id="page-23-1"></span>4.1 安裝精靈

設置方式,請參閱 3.1。

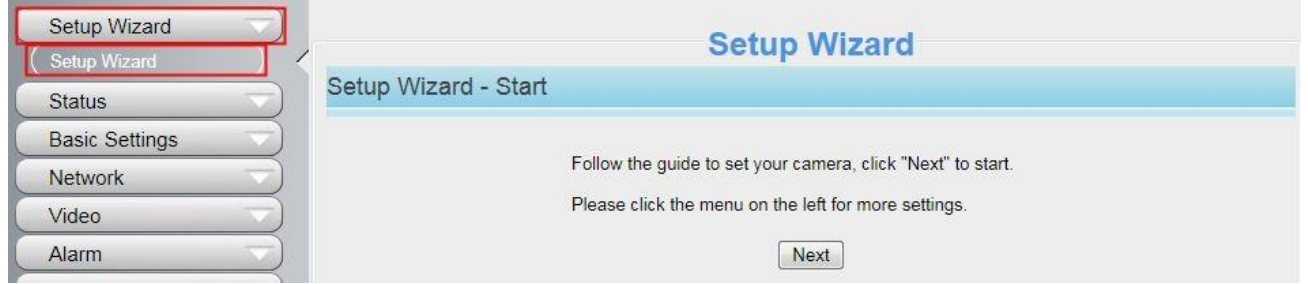

### <span id="page-23-2"></span>4.2 設備狀態

狀態內容包含:攝影機資訊,攝影機狀態,登入狀態及日誌等攝影機的相關資訊。

### 4.2.1 攝影機資訊

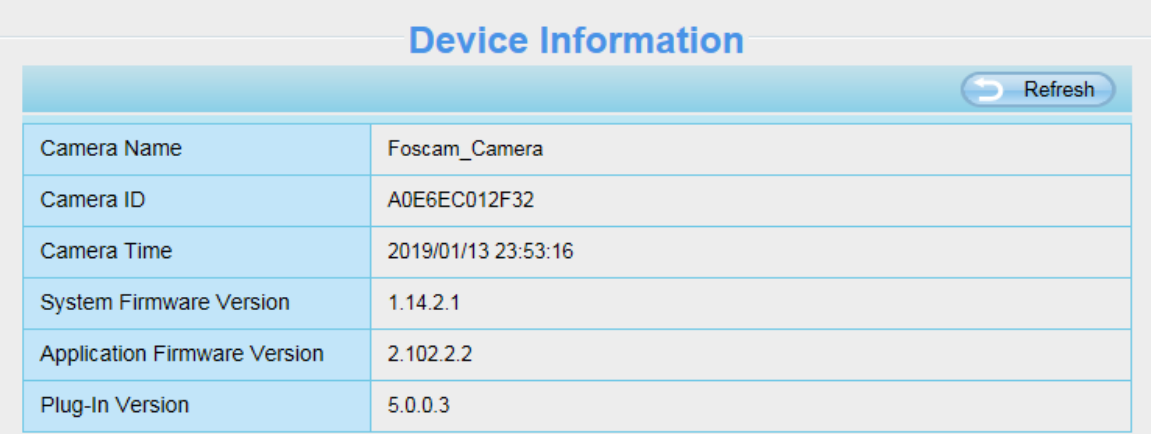

Camera Name: 您可自行為您的攝影機命名以利於管理。至 Basic Settings→ Camera name 可變更您的攝影機名稱。 Camera ID: 顯示攝影機 MAC address。此處所顯示之 MAC address 同攝影機機身所貼之 MAC ID 貼紙。

Camera Time: 攝影機之系統時間。至 Basic Settings → Camera time 可調整時間。

System Firmware Version: 顯示攝影機系統韌體版本。

Application Firmware Version: 顯示攝影機應用程式韌體版本。

Plug-In Version: 顯示攝影機套件版本。

### 4.2.2 攝影機狀態

您可於此處看到攝影機警示提醒狀態、錄影狀態、動態 DNS 狀態、WiFi 狀態等資訊。

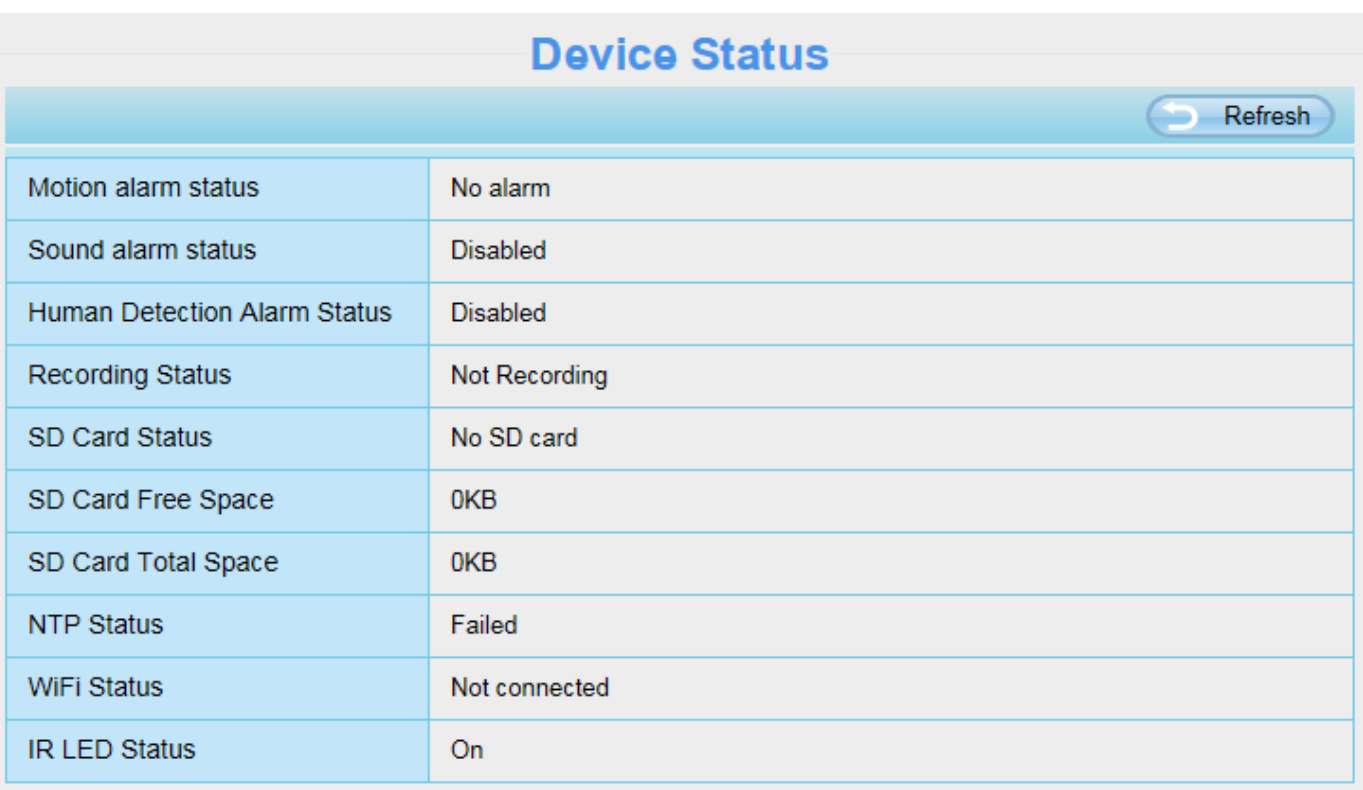

### 4.2.3 登入狀態

Session status 可顯示攝影機登入資訊如 IP 位址。

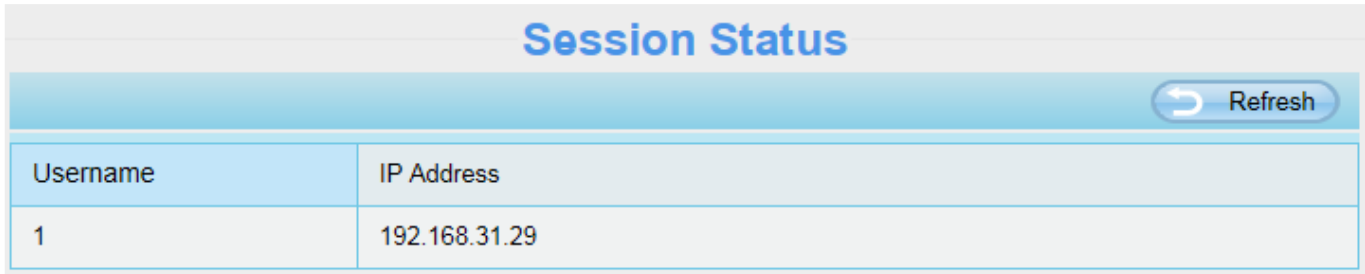

### 4.2.4 登入日誌

Log 記錄著使用者登入/登出的資料如 IP 位址及時間等。

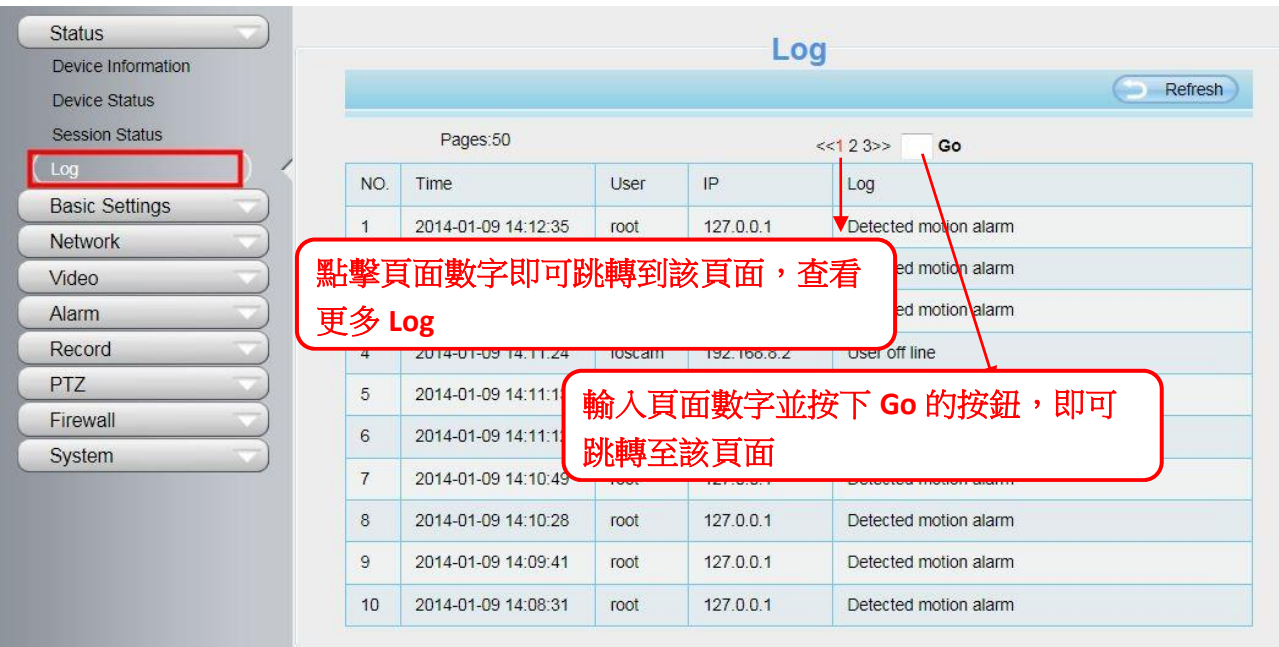

重啓攝影機可清除登入資料。

### <span id="page-26-0"></span>4.3 基本設定

您可於此處變更您的攝影機名稱、時間、E-mail、使用者帳號、及新增其他攝影機。

### 4.3.1 攝影機名稱

您可於此處變更您的攝影機名稱。變更後請按下儲存鍵以完成變更。攝影機名稱規則不可含其他特殊符號。

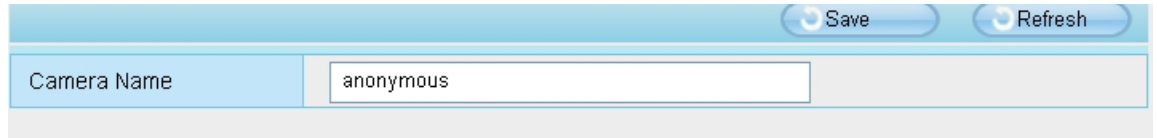

### 4.3.2 攝影機時間

您可於此處設定攝影機系統時間。

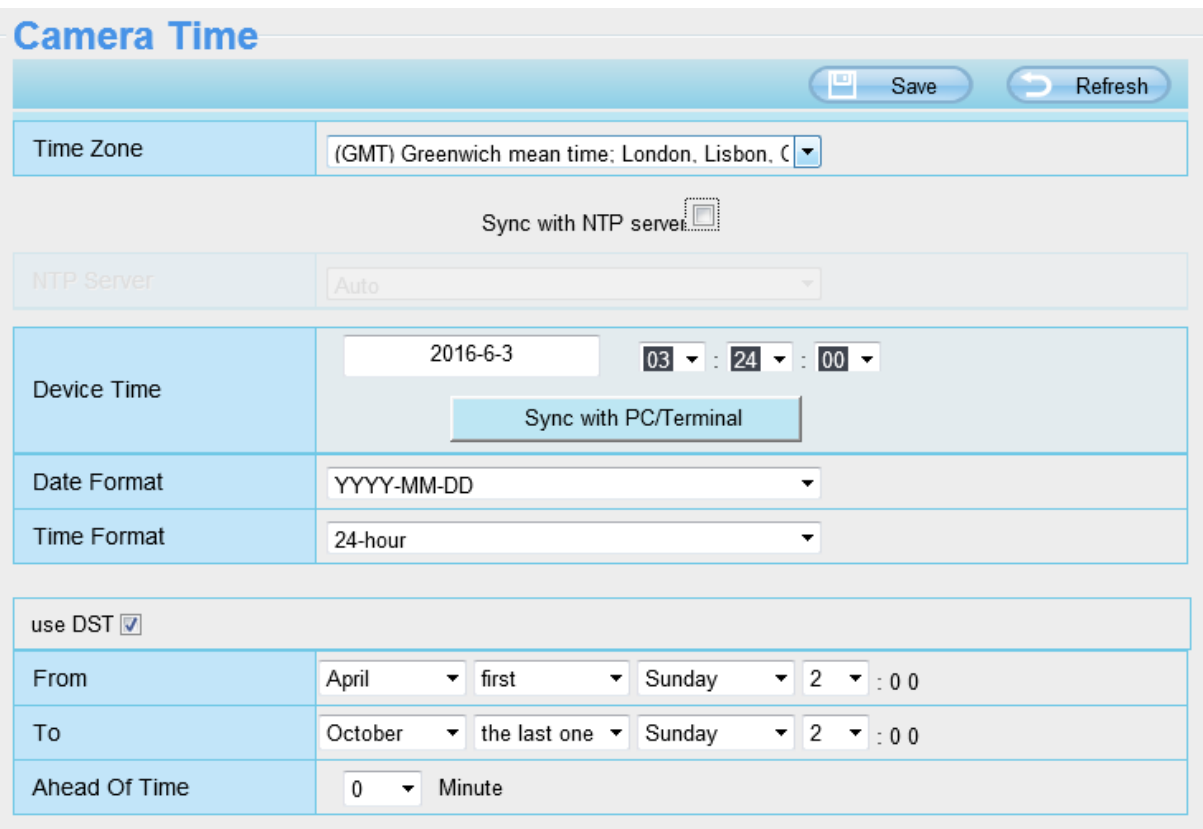

時區:在下拉式選單中選擇您所在的地區。

網路校時 NTP server: 透過網際網路連線到時間伺服器自動校正時間。 與電腦同步:攝影機的日期/時間與您的電腦同步。 手動管理:管理者可手動輸入日期/時間。 DST:於下拉式選單中選擇 DST 地區。

請注意: 當攝影機斷電並重啓後,必須重新設定攝影機時間。

### 4.3.3 使用者帳號

您可於此新增帳號並設定帳號權限如 visitor、operator 或 administrator。預設使用者帳號為 admin 密碼空白。

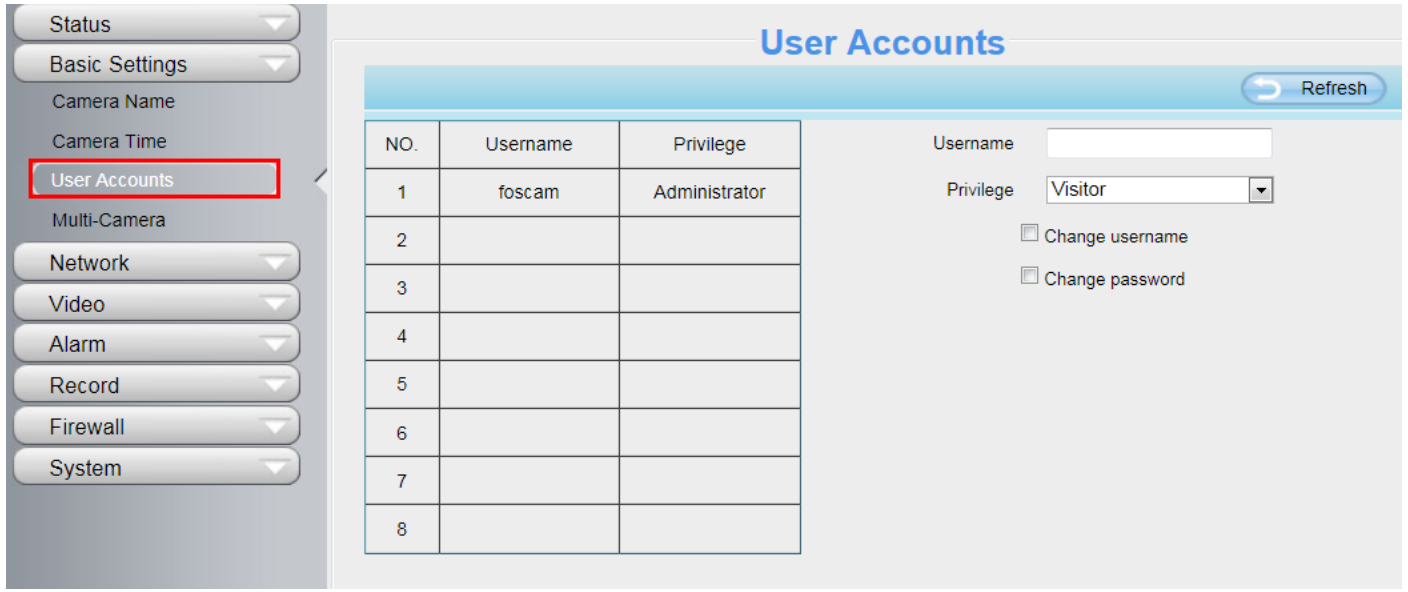

### 如何變更密碼?

首先,點選您欲變更密碼的帳號,並點選"Change password",接著輸入舊密碼及新密碼,最後按下"Modify"以 儲存變更。

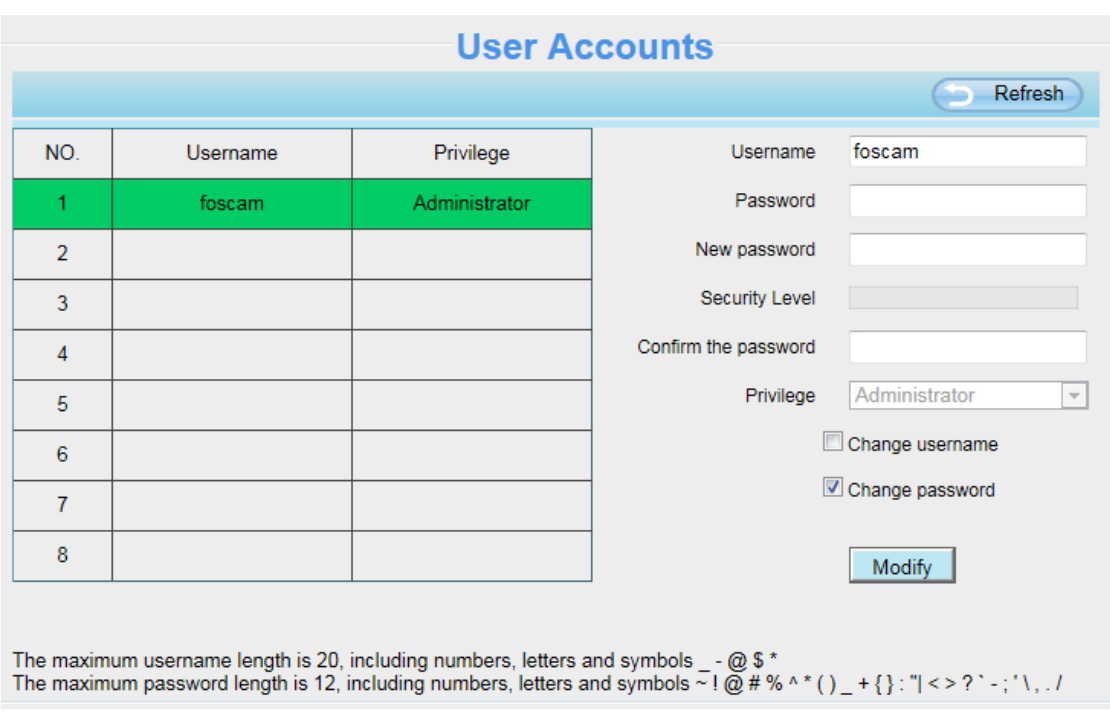

### 如何新增使用者帳號?

首先,點選空白欄位,並輸入新的使用者名稱(Username)、密碼(Password)、並設定權限(Privilege),最後記得按 下"Add"鍵以完成新增。完成後,您可於左方使用者帳號一表中看到您所新增的使用者帳號。

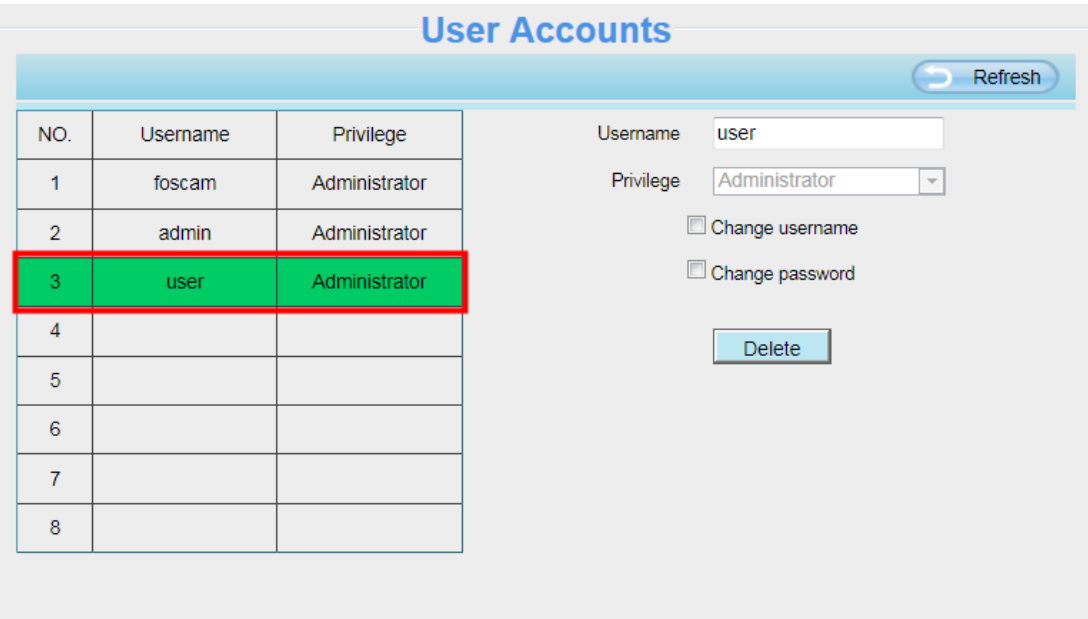

The maximum length of the user name is 20, support numbers, letters and symbols  $_$  - @ \$  $*$ The maximum password length is 12, does not support the character  $\& = \$$ 

刪除:先點選您欲刪除的使用者帳號,接著按下"Delete"鍵以完成刪除。

請注意:預設"admin"帳號不可刪除,但您可新增其他的 administrator 管理者帳號。

### 如何變更使用者名稱?

首先,點選您欲變更使用者名稱的帳號,接著點選"Change username",於上方 New username 輸入新的使用者名 稱,並按下"Modify"鍵以完成變更。

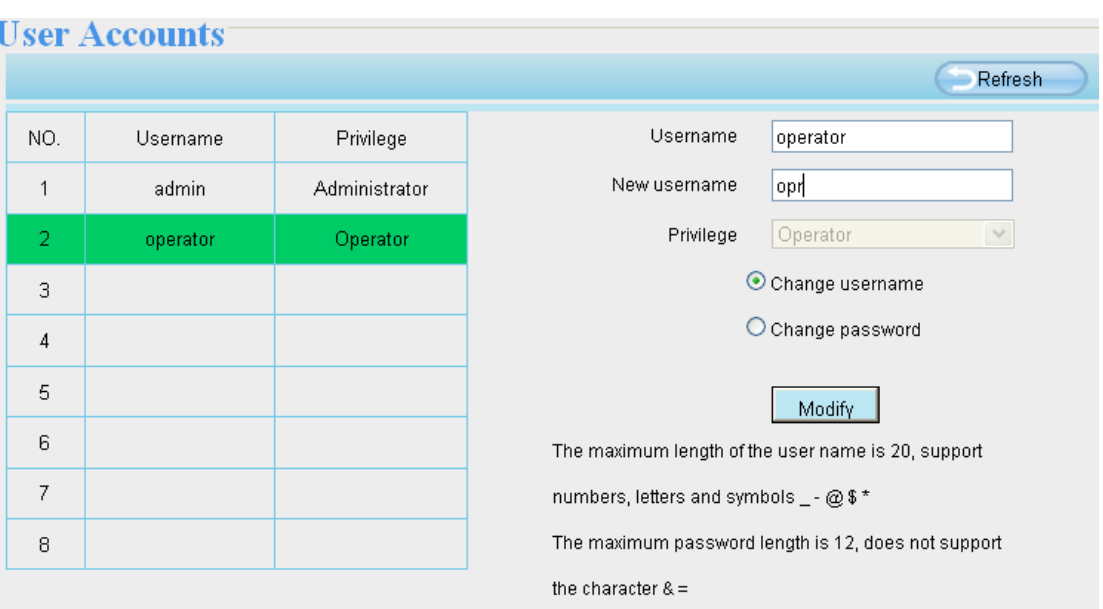

### 4.3.4 多畫面同時觀看

如您欲於同一視窗中同時觀看多部攝影機的監控畫面,您必須先登入其中一台攝影機,並將該台攝影機設定為主 要攝影機,接著在 Multi-Device 設定中新增其他攝影機。在做多攝影機設定前,您必須先指派不同的通訊埠給不同 的攝影機。攝影機韌體支援最多達 9 台攝影機可做同時監看。

#### 在區域網路中新增攝影機

在 Multi-Device 設定頁面中,您可看到目前區域網路中搜尋到的所有攝影機。第 1 台攝影機為預設。您可在此列表 中新增您欲監控的攝影機。攝影機內建支援最多達 9 支網路攝影機做同時監看。先選擇"The 2nd Device"並選擇 Cameras on LAN 清單中的攝影機, Model、Host 及 HTTP 等資訊會自動代入下列欄位中。請在下方 username 及 password 中輸入使用者名稱及密碼後,按下"Add"以完成新增。您可重覆上述流程新增其他攝影機。

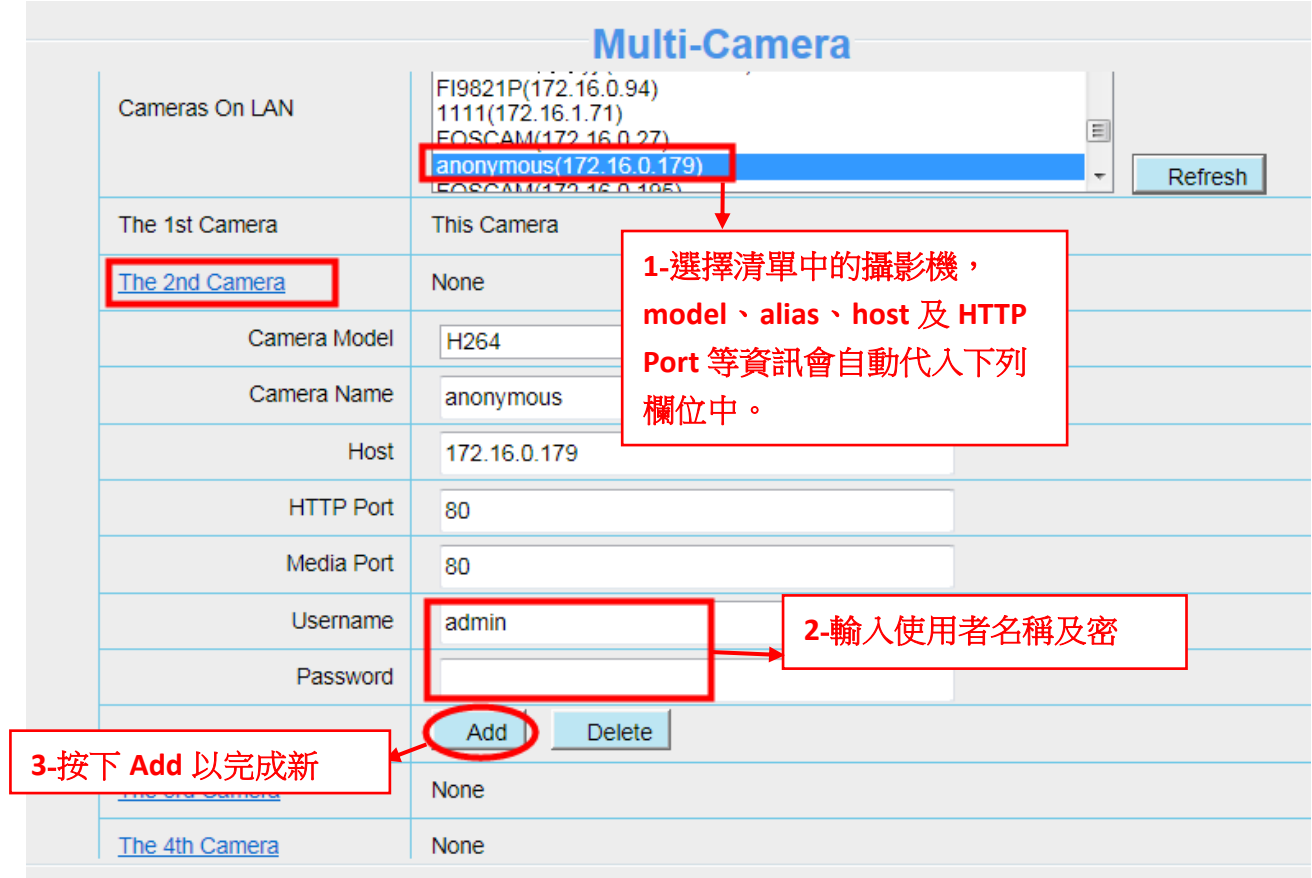

Camera Model: FOSCAM 攝影機可分為 MJPEG 及 H264 二種系列。您可於此看到您的攝影機是屬於 MJPEG 還是 H264。

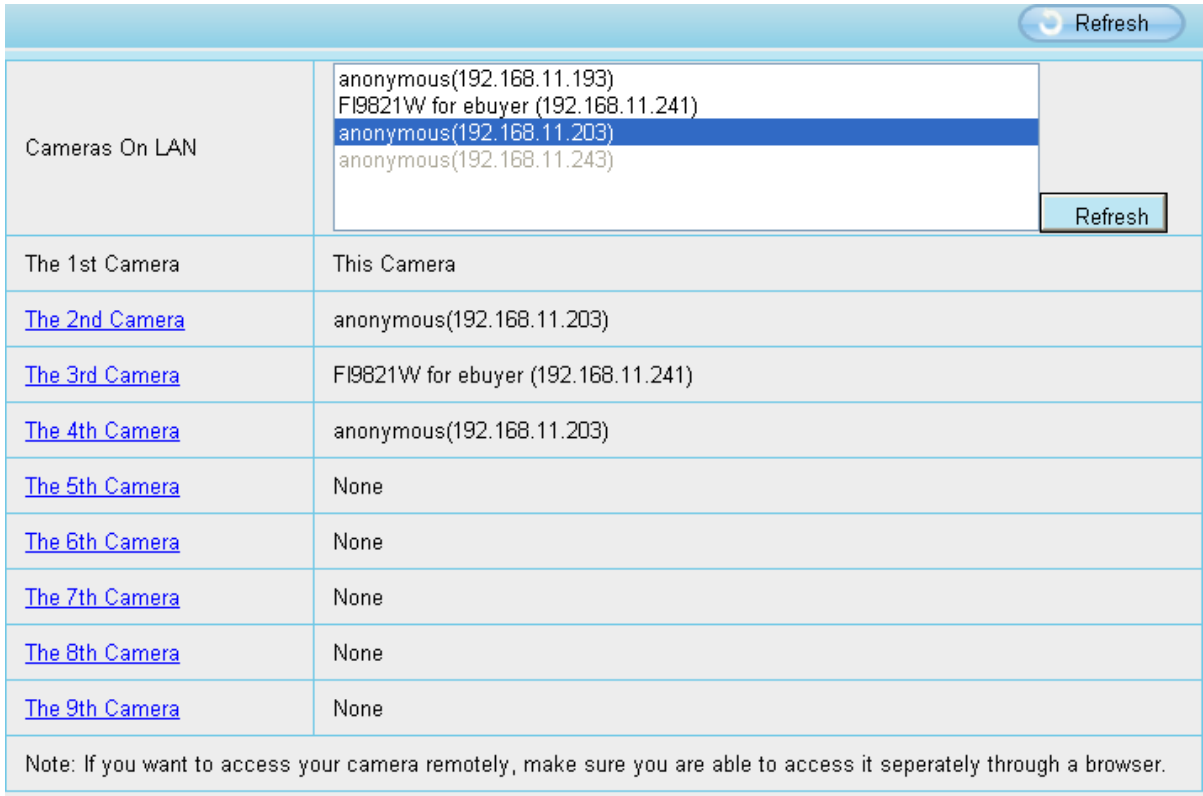

回到監控畫面,點選左上 4 格/9 格視窗選項,您就可以同時監看 4 支/9 支攝影的監控畫面。

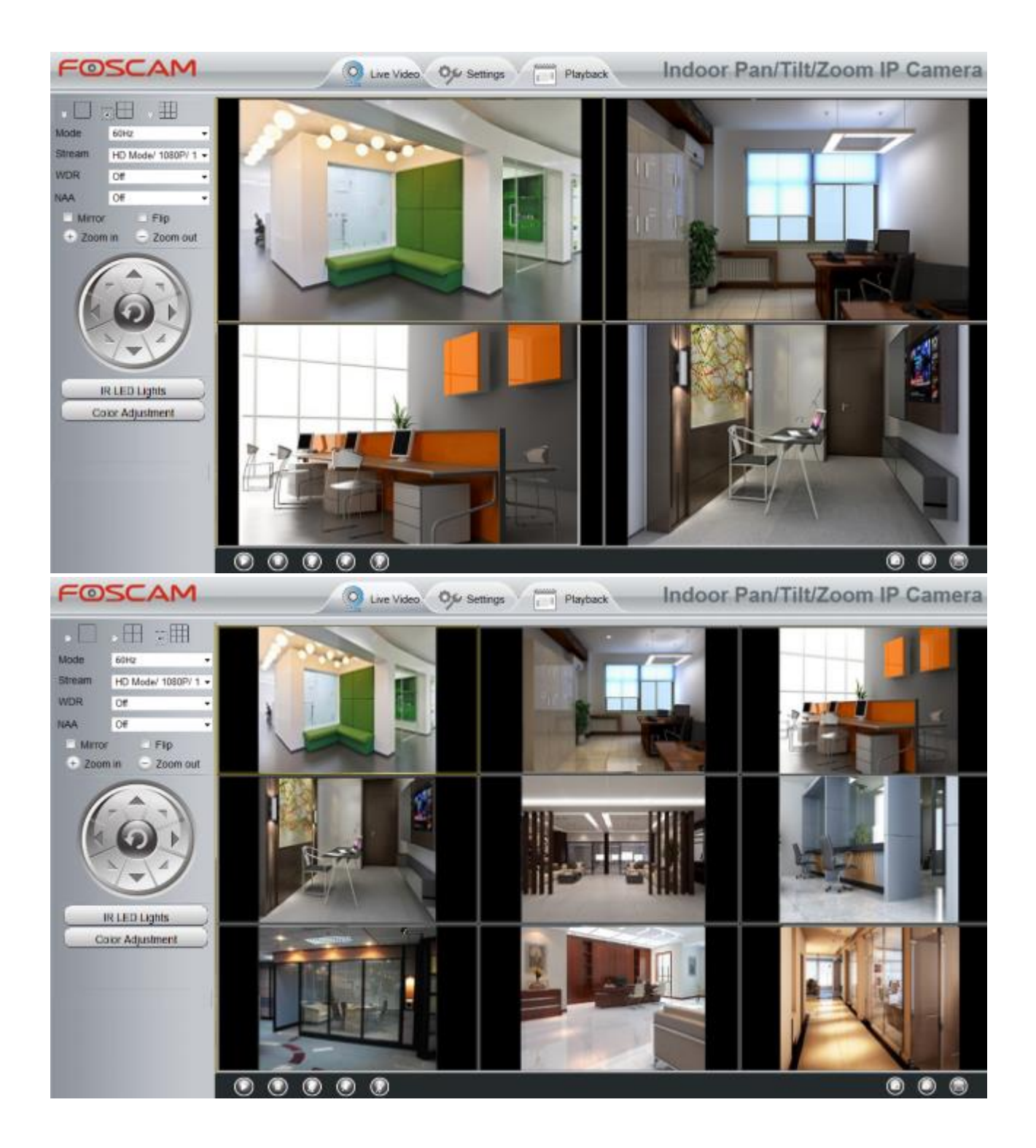

### 4.3.5 語音提示

您可以選擇開啟或關閉語音提示。

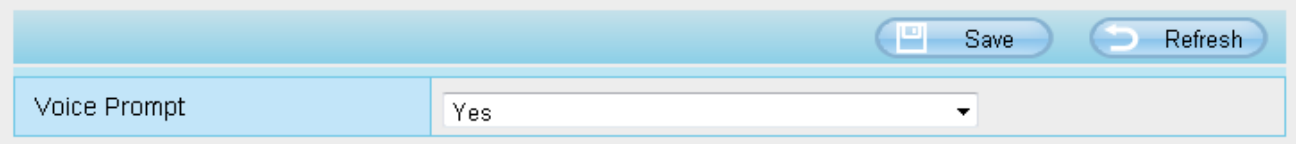

### <span id="page-32-0"></span>4.4 網路設定

您可手動設定攝影機 IP、DDNS、無線網路設定、UPnP 及通訊埠。

### 4.4.1 IP 設定

如您想將攝影機設定靜態 IP,請讓您的攝影機及路由器或電腦在同一個子網段中。

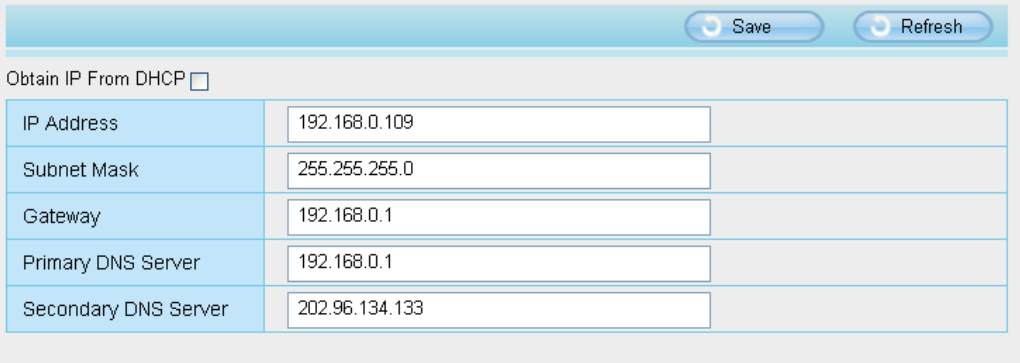

Note: Once you save your settings, the camera will restart.

這裡的變更設定方法同使用 Equipment Search Tool。

建議您使用與您電腦相同的子網路遮罩、預設閘道、DNS 伺服器。如您不確定內容,也可透過下述方式查詢:

#### 控制台 →網路及網際網路 →區域連線 →支援→內容

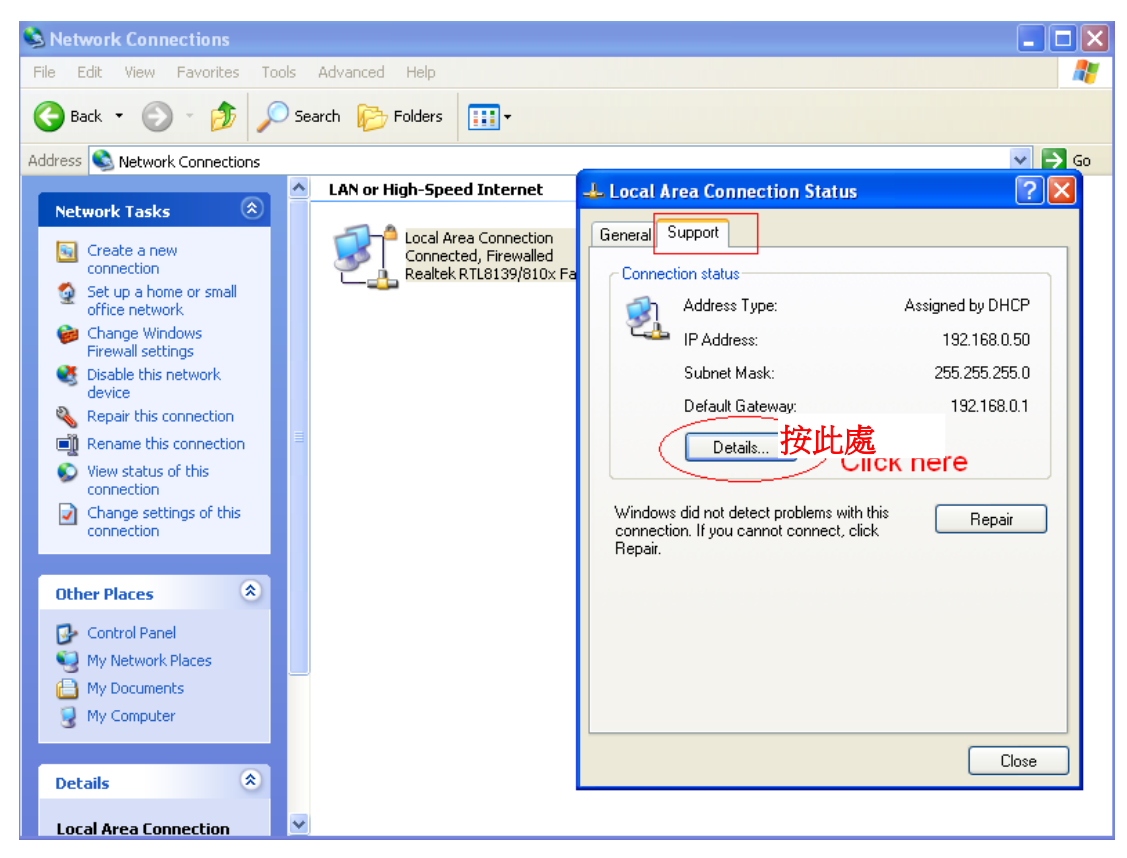

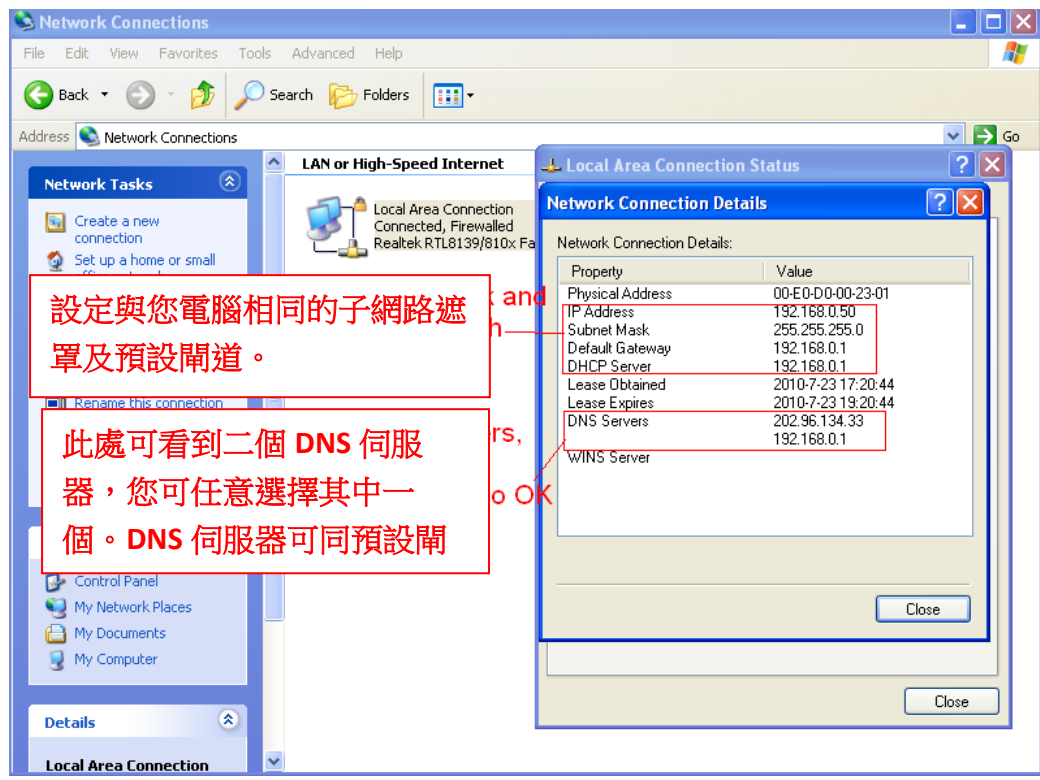

如您不確定 DNS 伺服器,也可設定同預設閘道。

### 4.4.2 郵件管理

郵件管理設定可使攝影機在偵測到異常時發出電子郵件通知。

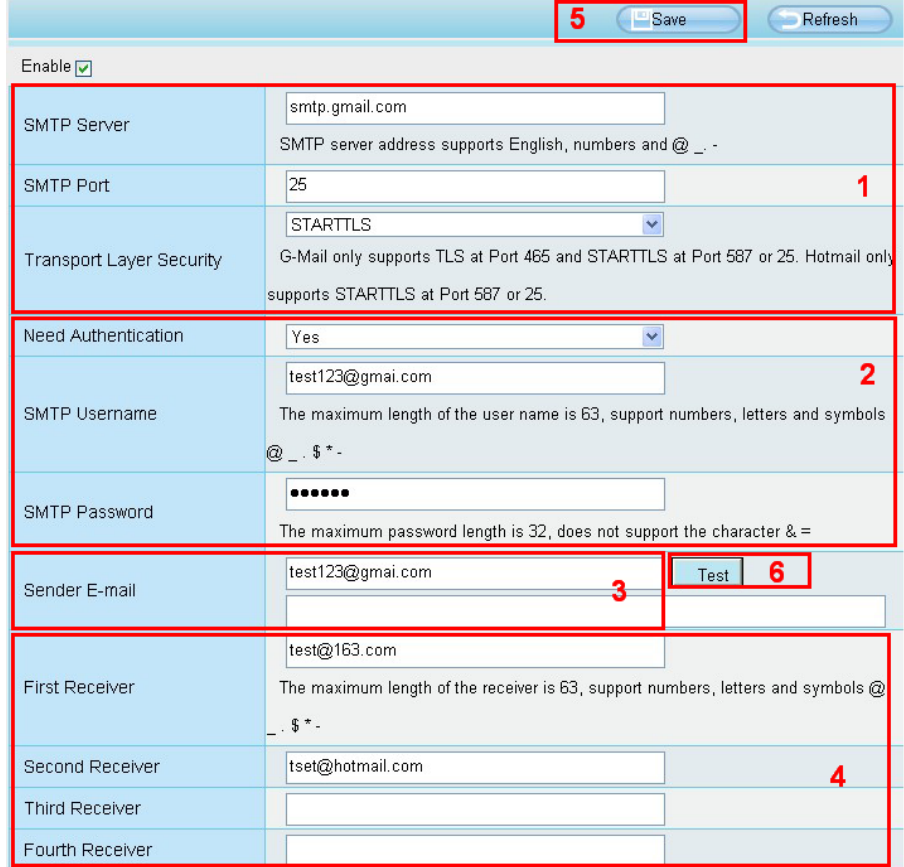

1---- SMTP 伺服器/ 通訊埠/ 傳輸層安全性 輸入寄件者 SMTP 伺服器。SMTP 通訊埠通常為 25, 但有些 SMTP 伺 服器會有另外的通訊埠如 587 或 465 等,而通常無傳輸層安全性。如您使用 Gmail,則傳輸安全性請設定為 TLS 或 SARTTLS,而 SMTP 通訊埠為 465、25 或 587, SMTP 通訊埠取決於您的傳輸層安全性。

2---- SMTP 帳號/密碼 輸入寄件電子信箱的帳號/密碼。

3---- 寄件者電子信箱 電子信箱必需支援 SMTP

4---- 收件者電子信箱 收件者電子信箱不需一定要支援 SMTP,同時您可輸入最多 4 個收件者電子信箱。

5---- 儲存設定 輸入完成後,請點選儲存鍵以儲存您的設定。

6---- 測試 點選測試鍵以確認電子信箱是否正確。

最後,請點選測試以確認電子信箱是否設定正確。

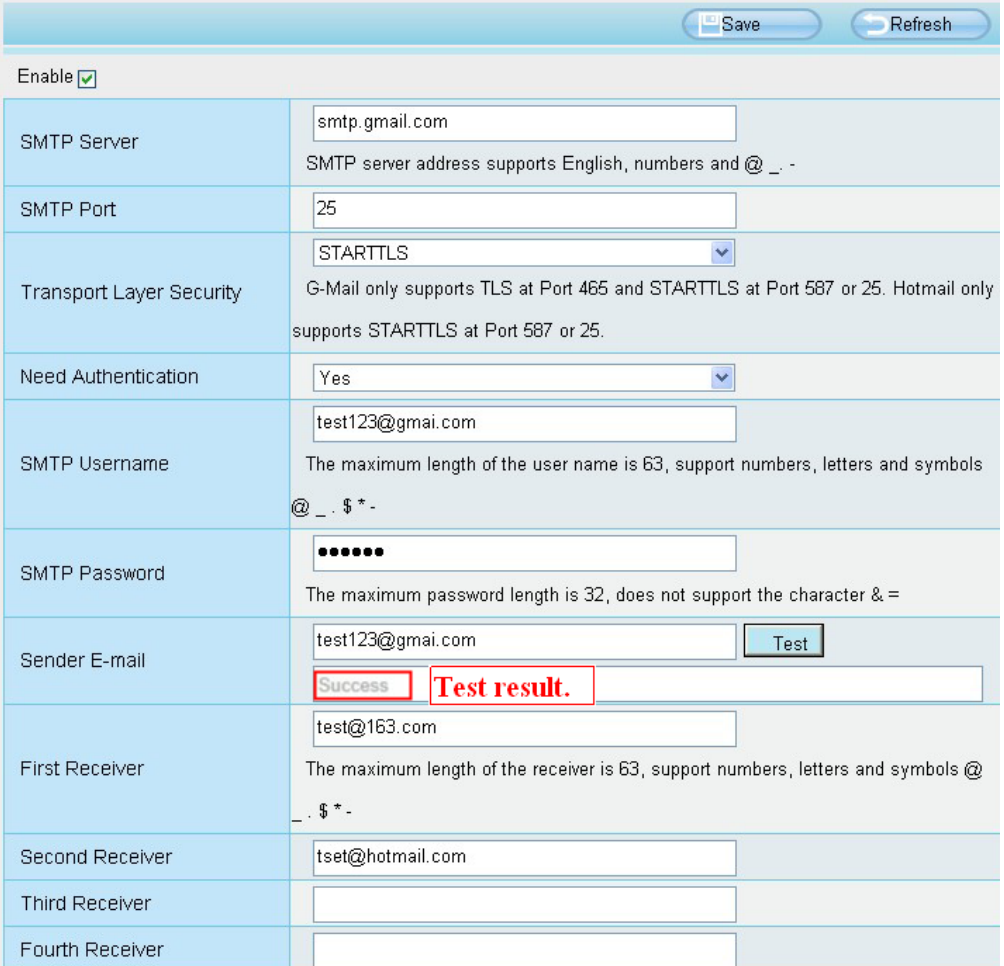

如測試成功,您會在測試鍵下方欄位看到成功字樣,同時會於收件電子信箱收到一封測試郵件。

如測試結果出現下列失敗字樣,請再確認您所輸入的資料後,再做一次測試。

1) Cannot connect to the server。無法連接伺服器。

2) Network Error, Please try later。網路錯誤,請稍候再試。

3) Server Error。伺服器錯誤。

4) Incorrect user or password。使用者帳號或密碼不正確。

5) The sender is denied by the server。可能是郵件伺服器需要身份認證,請檢查設定後再重試。

6) The receiver is denied by the server。請檢查您的帳戶設定以及收件者端的內送垃圾郵件過濾設定。

7) The message is denied by the server。請檢查您的帳戶設定以及收件者端的內送垃圾郵件過濾設定。

8) The server does not support the authentication mode used by the device。伺服器不支援此設備的身分驗證。

### 4.4.3 FTP 設定

您可使用 FTP 設定,將您的動態錄影記錄及靜態影像記錄載入至您的 FTP 伺服器。

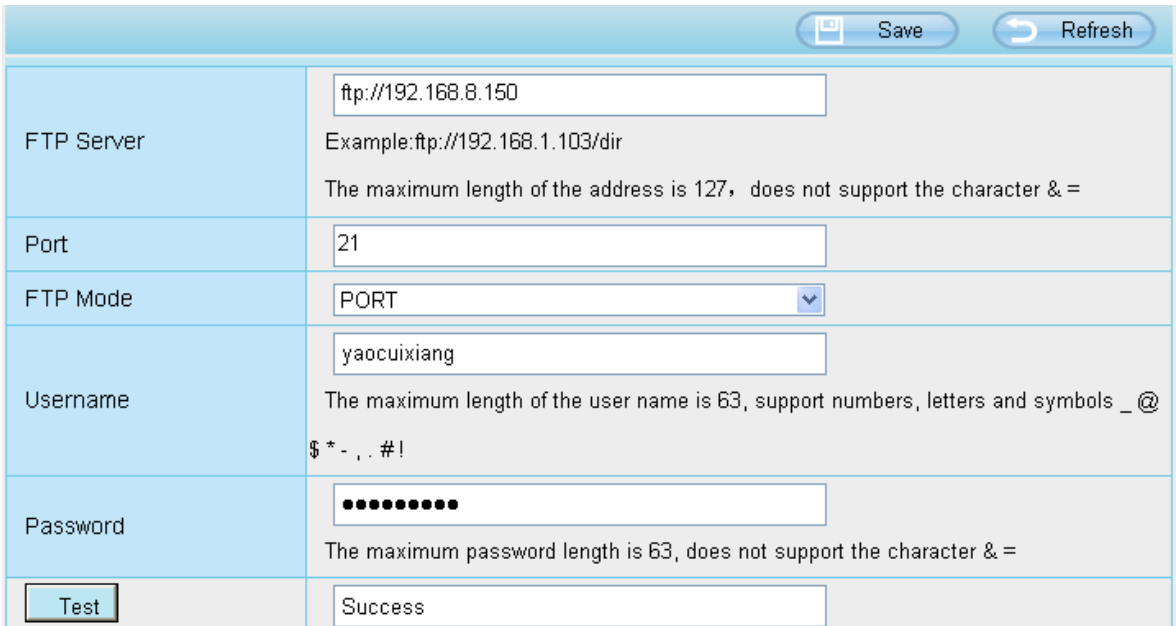

圖 a

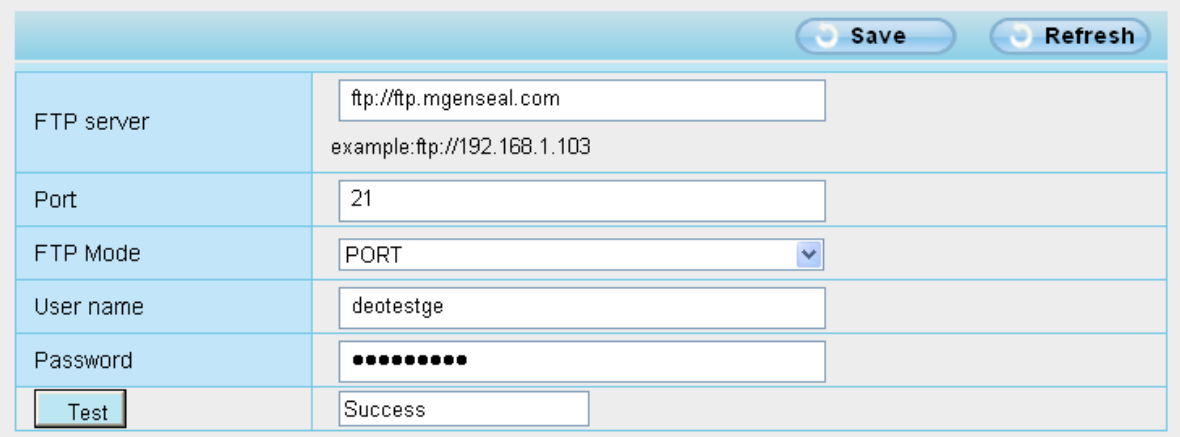

圖 b

FTP Server: 如您的 FTP 伺服器是在同一個區域網路,請依圖 a 做設定。反之,如您是透過網際網路存取 FTP 伺服 器,則請依圖 b 做設定。

Port: 預設通訊埠為 21。如變更通訊埠,則外部的 FTP client 也必須跟著變更伺服器連線通訊埠。

FTP Mode: 支援 PORT 及 PASV 二種模式。

Username/password: 請輸入 FTP 帳號/密碼。

完成設定後請點選 Save 儲存設定。

完成設定後可點選 Test 確認 FTP 設定是否成功。
## 4.4.4 P2P

您可透過智慧型手機(Android 或 iOS 系統)來存取您的網路攝影機。 首先,您必須先開啓攝影機 P2P 功能。"Settings --> Network --> P2P"

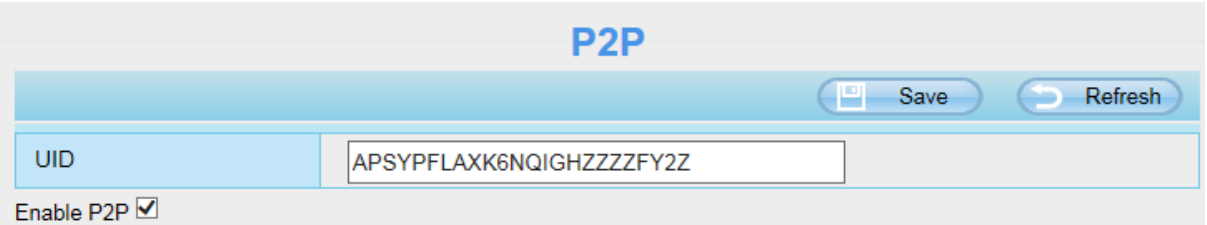

您可於手機裝置 Google Play(Android)或 APP Store(iOS)中找到名為"Foscam"的 Foscam APP。

#### 請注意:

如無法使用 QR code 掃描,請直接手動輸入攝影機 UID。

## 4.5 影像

這部份說明如何做影像串流設定,包含螢幕顯示及快照設定等。

## 4.5.1 影像設定

這裡有兩個方式可做影像串流設定,含主串流影像及子串流影像設定。

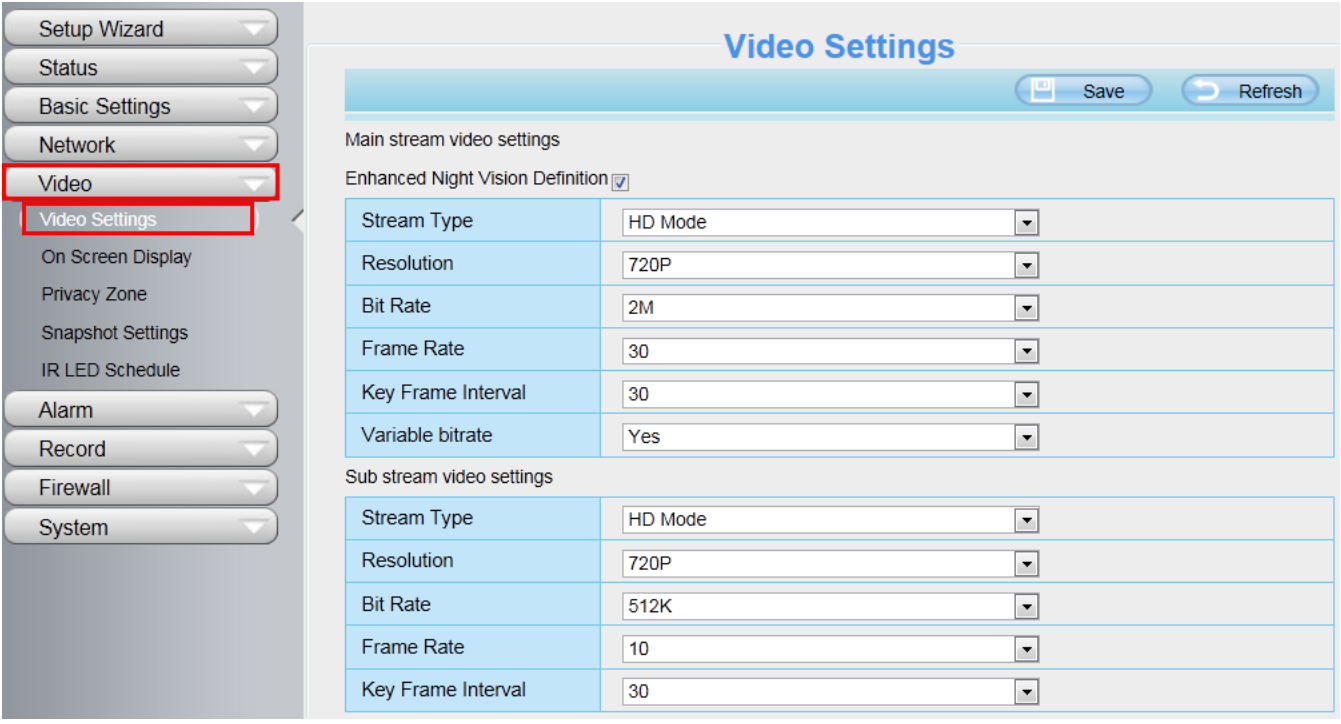

增強夜間影像: 夜間時攝影機將自動降低幀率,以延長夜間錄影時間。

串流類型: 有四種類型可供選擇設置,如果選擇清晰模式,影像品質就會最高但也會占用更多的頻寬,如果選擇流 暢模式,頻寬很窄,又將位元率調很高,就會導致影像無法播放,均衡模式介於兩者之中。

解析度: 此攝影機支援多種類型, 例如:1080P、720P、VGA。解析度越高影像就越清晰, 但也會占用更多的賴寶。 (每種型號的最大幀速率不同,請參閱規格)

位元率: 一般來說,位元率越大,影像就越清晰。但是位元率必須取決於網路頻寬的大小來做設定,當頻寬非常窄 時,位元率很大,將會導致影像無法播放。

幀率:當頻寬有限時,您應該降低.幀率。通常幀率高於 15 時,影像就會很流暢。

關鍵幀間隔: 最後一個關鍵幀到下一個關鍵幀之間的時間越短,獲得的影像品質越高,但相對的消耗的頻寬也更 大。

速率控制模式:有三種速率控制模式。 CBR: 固定位元率,表示位元率是固定的。 VBR: 可變位元率,攝影機將根據情況改變影像位元率,但不會超過最大位元率的參數。

LBR: 低位元率,如果選擇LBR,就可以選擇位元率的百分比,透過降低位元率,可使攝影機再窄頻寬取得更好的 畫質。

## 4.5.2 螢幕顯示

此頁用於影像上添加時間戳記和設備名稱.

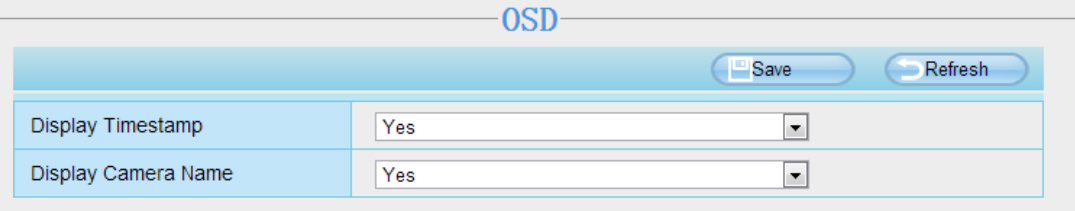

#### 顯示時間戳記

有兩個選項: Yes 或 NO,選擇 Yes 即可在影像上看到系統時間。

#### 顯示攝影機名稱

有兩個選項: Yes 或 NO. 選擇 Yes 即可在影像上看到設備名稱。

## 4.5.3 快照設定

此頁用於設定快照畫質與存放位置

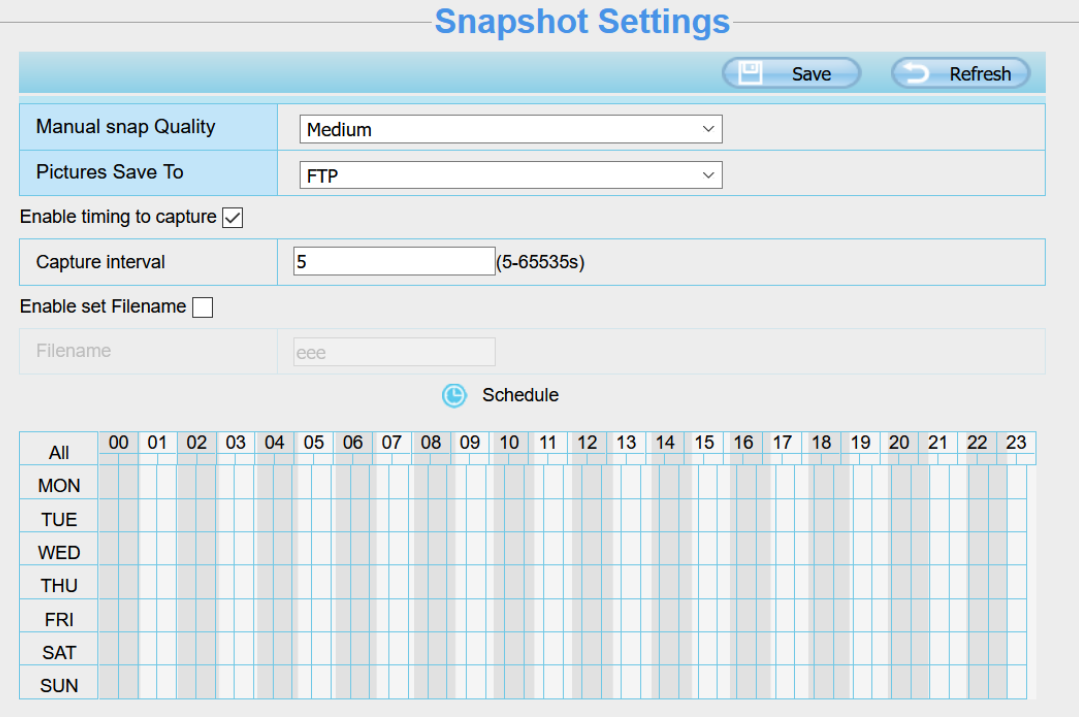

手動快照品質:低、中與高. 選擇的品質越高,圖片的畫質就越清晰。

快照存放路徑: FTP 或 SD 卡, 如果您已經完成 FTP 警報設置,當警報時攝影機將會自動將照片快照至 FTP 或 SD 卡。.

如果您選擇 FTP,您可以設定存放路徑資料夾的名稱(僅適用於 C1)。

#### 啟用定時拍照間格

如要啟用定時拍照間隔,請按照以下步驟操作:

1 啟用移動偵測

2 拍照間隔:兩次拍照時間間隔 (最短間隔為 5 秒)

- 3 選擇拍照間隔
	- ⚫ 隨時拍照 在下方時間編輯區,點擊"全部"即可看到時間範圍全選為紅色,當某物體在您選擇的時間檢測區域中移動 時,就會拍照並通知您。
	- ⚫ 指定拍照計畫 點擊星期的選項,如選擇星期二,星期二整列皆會被選取,表示星期二整天都會拍照。
	- 按下滑鼠右鍵在時間編輯區拖拉可以選擇您要的區間。

#### 4 點擊保存套用設定

### 4.5.4 紅外線 LED 排程

在此頁面,您可以在即時影像左側的紅外線選項,將紅外線設置切換至定時控制,再至設備管理,視頻裡的紅外 線模式設定去設定紅外線關閉的時段。

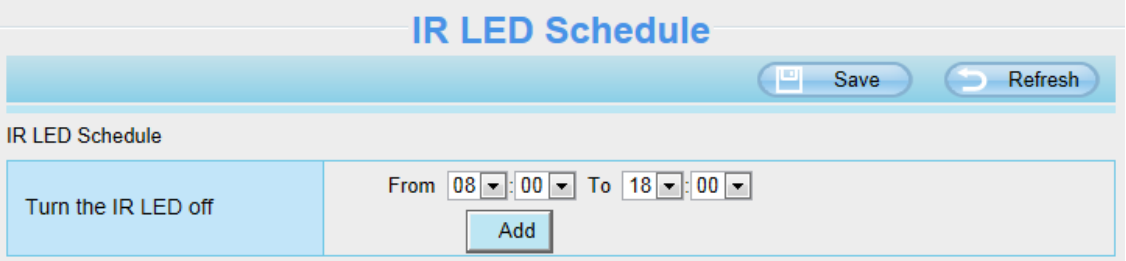

## 4.6 偵測

## 4.6.1 移動偵測

IP 攝影機支援移動偵測,當偵測物體動作時,攝影機將會發出警報通知。

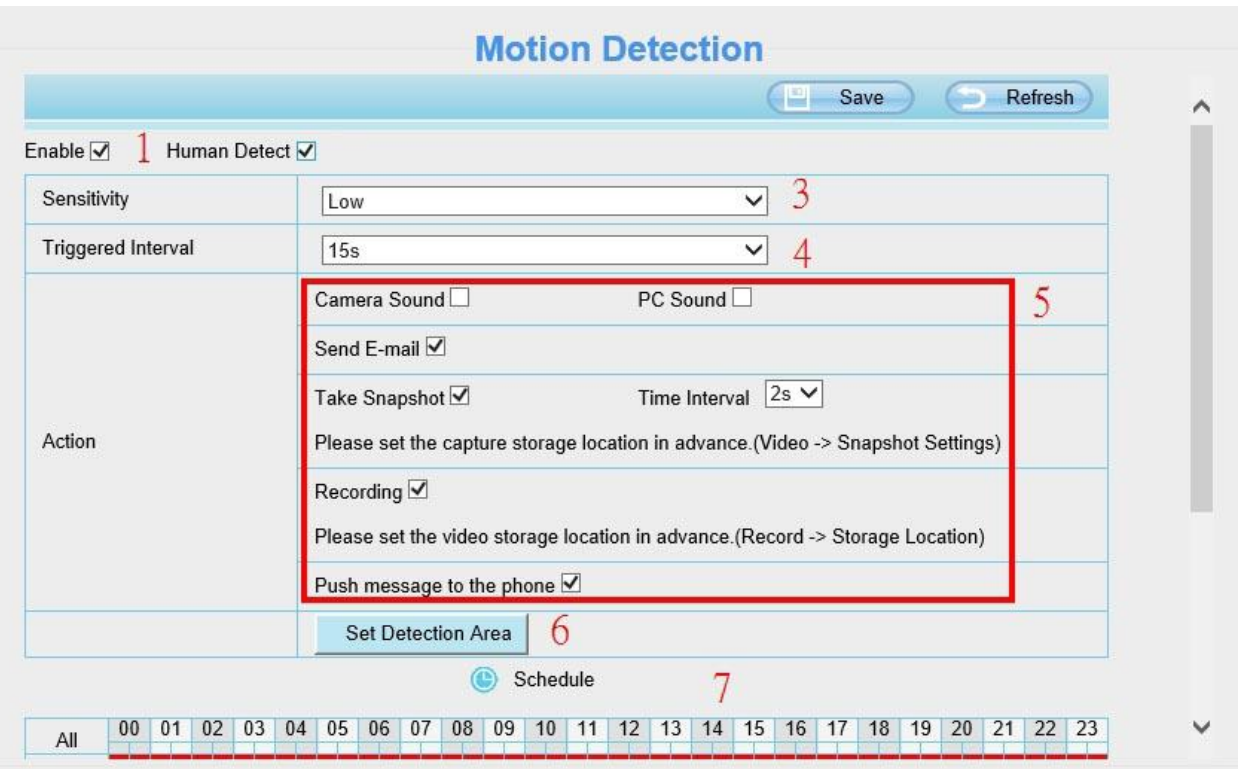

#### 步驟 1: 勾選啟動移動偵測選項

步驟 2: 靈敏度---- 支援五種模式:最低、較低、低、中和高。靈敏度越高,攝影機更容易發送警報。

步驟 3: 警報觸發間隔--- 兩次移動偵測之間的間隔時間。

步驟 4: 警報聯動選項

#### A 攝影機警報聲和電腦警報聲

如果攝影機連接楊聲器或其他音訊輸出裝置,並選擇攝影機警報聲或是雷腦警報聲,當值測到物件在周圍移動 時,攝影機就會發出警報聲。

#### B 發送郵件

如果您想要在移動偵測時收到警報郵件,必須先勾選發送郵件,並設定郵件設定。

#### C 快照

如果您選擇此選項,當檢測到物體動作時,攝影機將會捕捉即時書面並拍攝圖片上傳至 FTP,請先確保您已經再 視頻 -> 快照設置面板中設定 FTP 並將 FTP 設為儲存路徑。

快照間隔: 兩次快照之間的間隔時間

#### D 錄影

如果選擇此選項,當偵測到物體動作時,攝影機將自動錄影並將錄影檔案存放至 SD 卡中,請先確保記憶卡已插入 攝影機中,並已將記憶卡設為警報錄影儲存路徑,可至設備管理 -> 錄像 -> 錄像存放路徑確認。 預設警報錄影時間為 30 秒,預錄時間為 5 秒,如要設定請至錄像 -> 報警錄像設定。

#### E 推送訊息至手機

如果選擇此選項,當偵測到物體移動時,攝影機就會推送訊息至跟您綁定的手機。

#### 步驟 5: 設定偵測區域

按下偵測區域編輯按鈕便會出現設定視窗,最多可以編輯三個偵測區域,設定完按下確認鍵並按保存,當有物體 在設定的偵測區域動作時,攝影機就會發送警報。

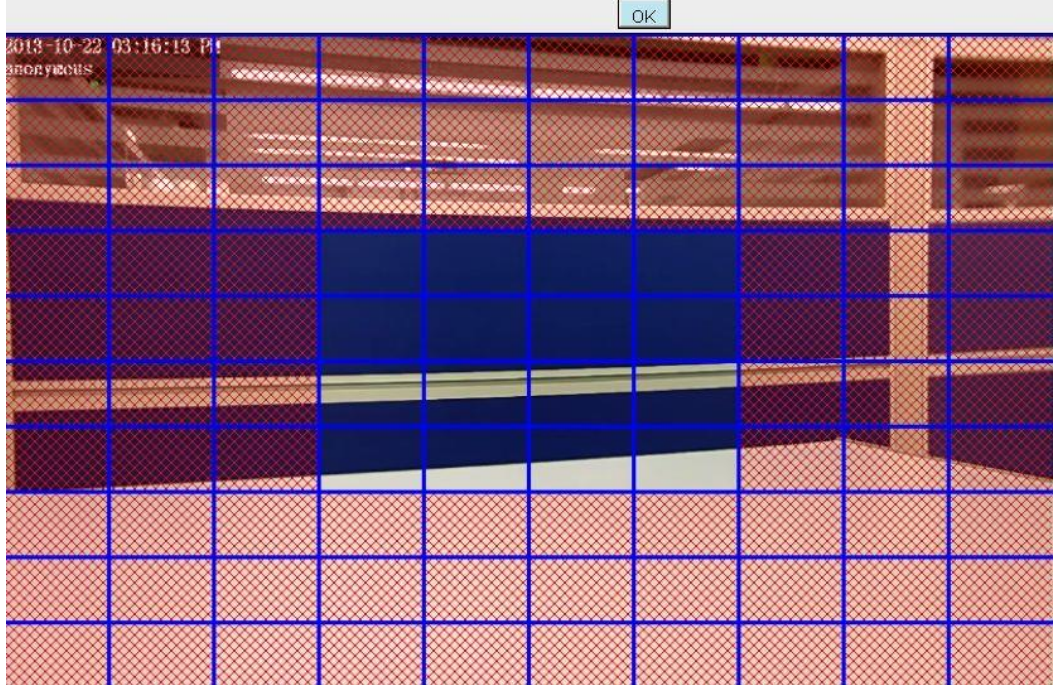

#### 步驟 6: 警報排程

#### 1. 偵測到物體動作時,隨時發送警報

點選全部的按鈕,就可以看到所有時間範圍全變為紅色,當偵測到物體動作時,攝影機就會隨時發送警報。

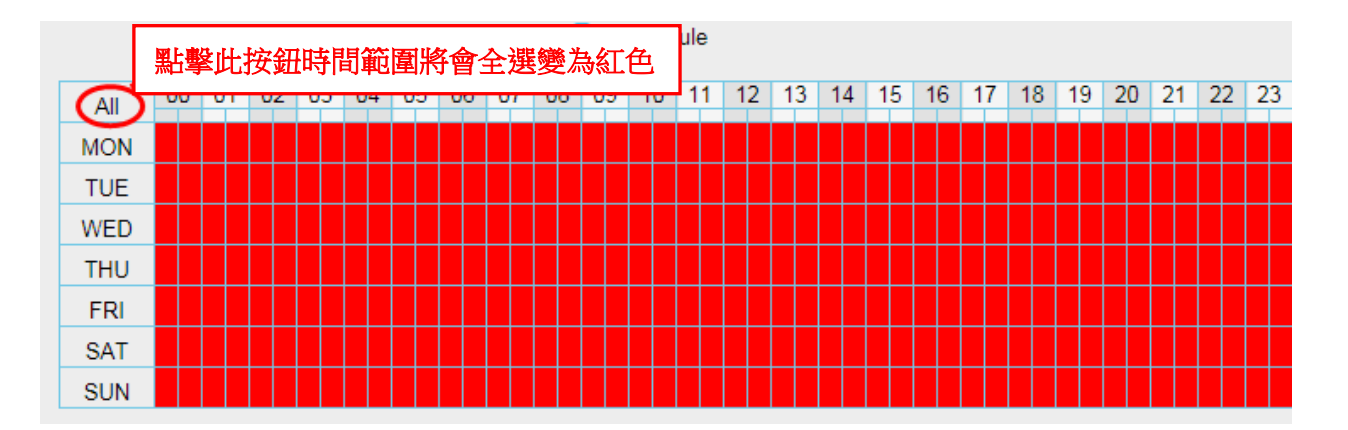

#### 2. 指定警報排程

點選日期的按鈕,那個日期所有時間點將會被選取變為紅色。舉例來說,點選星期二,星期二的所有時間將會被 選取變為紅色,意思就是星期二的整天,只要有物體再偵測區域動作,攝影機將會發送警報。

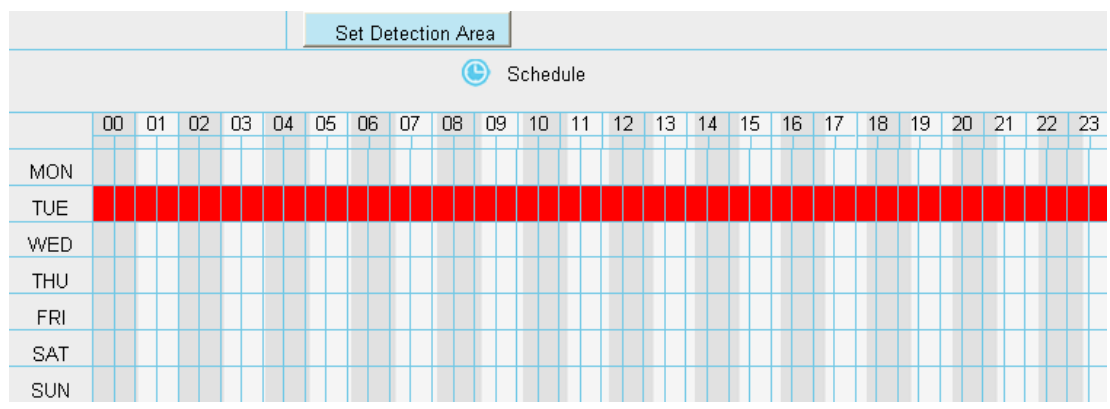

3. 按下滑鼠右鍵並在時間編輯區上拖拉,可以區域選取您要的時間範圍。

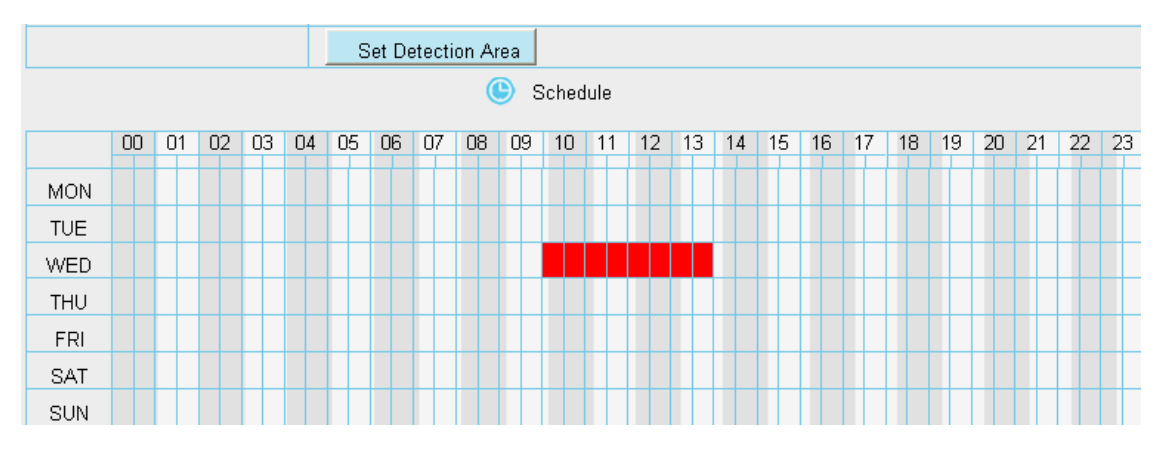

#### 步驟 7: 點選保存按鈕讓設定套用.

當物體在偵測區域及偵測時間內動作時,攝影機將會推送警報,並採用相對應的警報指示燈。

NOTE: 您必須設定偵測區域和偵測排程,否則任何時間地方都不會有警報。

## 4.6.2 人體偵測

人體偵測是項可選擇的免費服務,可與 FOSCAM 攝影機的動作偵測功能一起使用。該功能可偵測 警報錄影影像中是否有人在動作。 當有人在運動,甚至是影像剪輯時,您都可以收到通知,或者您 可以透過過濾影像以查看檢測到人的影像。除非您手動激活該服務,否則 FOSCAM 攝像機提供的 服務將無法激活。如果您不想使用此服務,請將其關閉,並且 AI 代碼不會在影像事件中錄製。請 注意,默認情況下,FOSCAM 攝影機不會使用使用者的數據來改善 AI 模組。

如要使用該功能需先透過 FPSCAM APP 啟動該服務才可以與網頁設定頁面連動,操作方式如下

- 1. 開啟 FOSCAM APP > 選擇要設定之攝影機 > 設定 > 告警設置> 移動偵測警報
- 2. 啟動移動偵測並選擇僅檢測到人體時告警

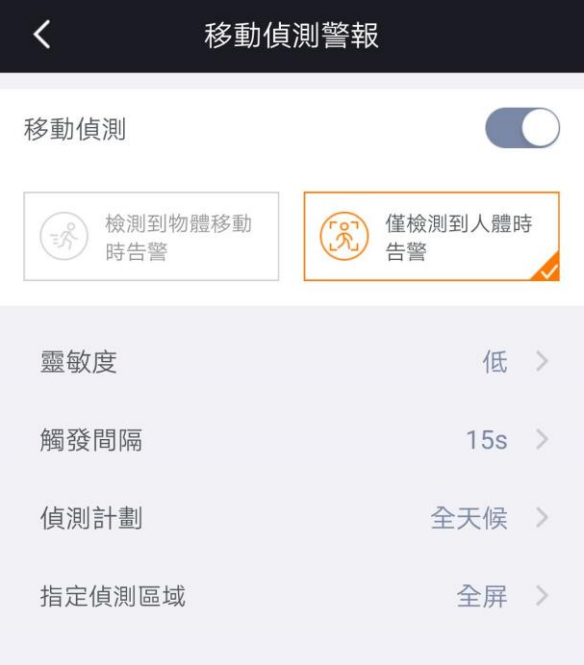

- 3. APP 連動後透過瀏覽器登入攝影機設定頁面 > 設備管理 > 偵測 > 移動偵測
- 4. 勾選人體偵測功能選項,並設定下述警報參數即可

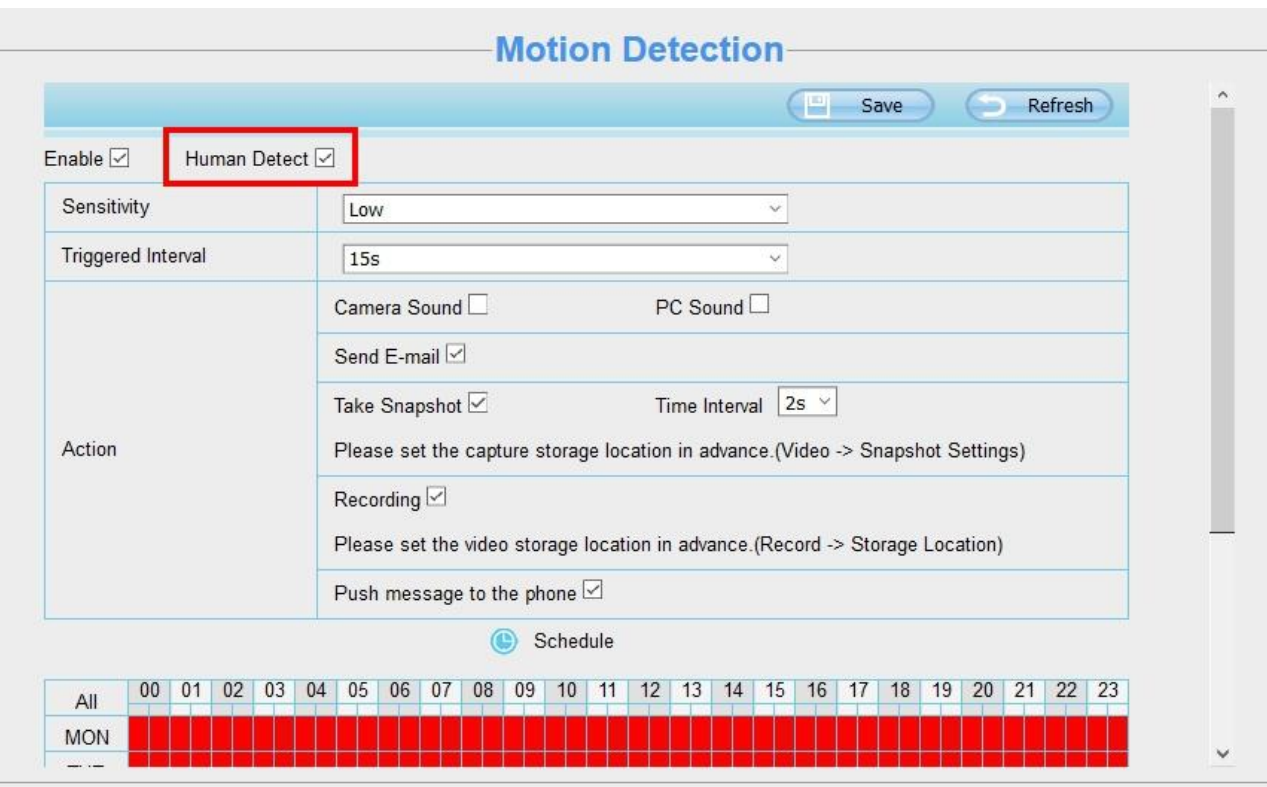

## 4.6.3 聲音警報

當環境聲音超過一定分貝時,聲音警報就會被觸發。

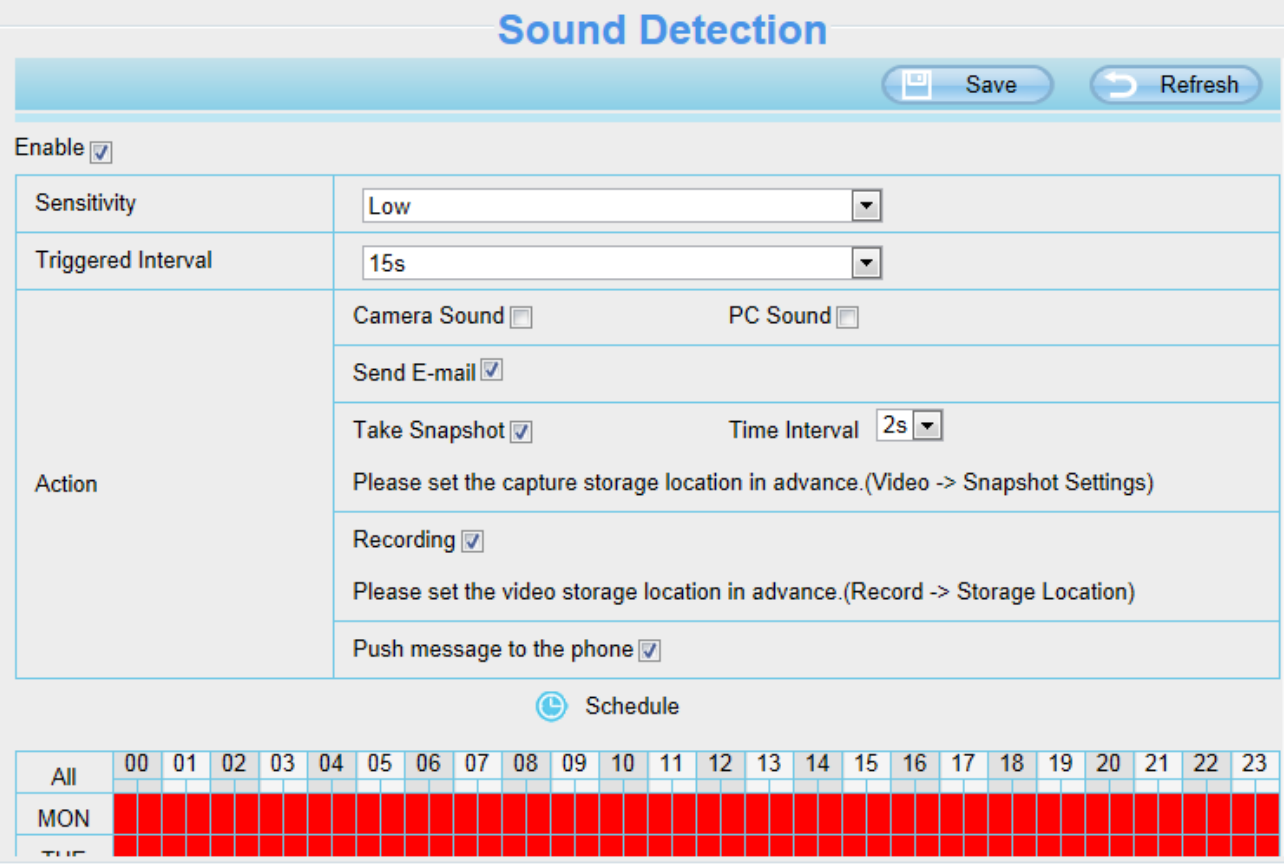

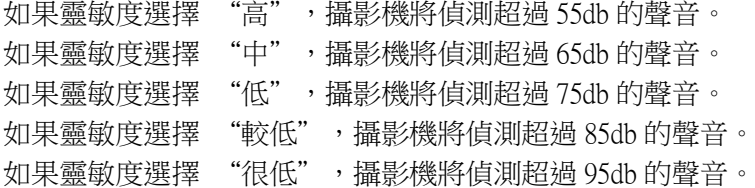

## 4.7 錄影

#### 4.7.1 儲存路徑

在此頁面您可以手動更改警報錄影存放路徑。

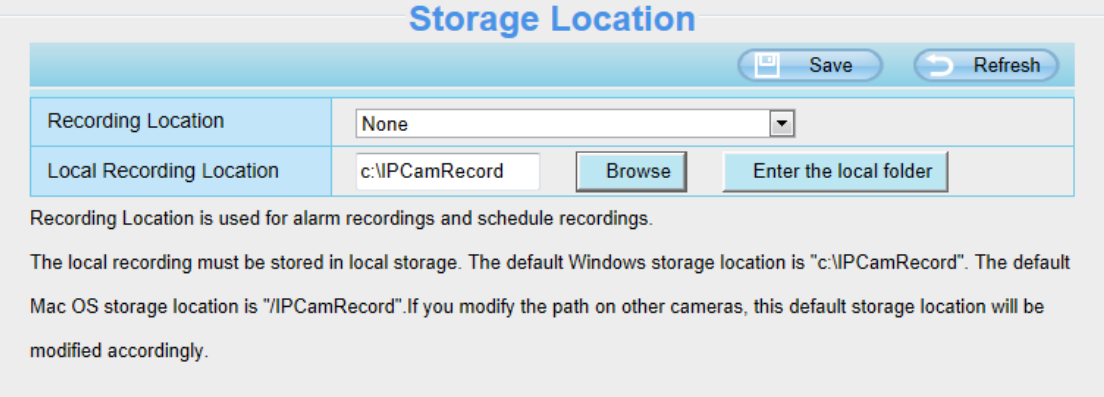

錄影檔存放路徑:存放路徑可選擇 SD 卡或 FTP,如使用記憶卡,在此頁面您可以看到記憶卡可使用的空間大 小。

#### 注意:請確認記憶卡已經放錄攝影機中。

本地錄影檔存放路徑: Windows 作業系統的預設儲存路徑為 C:/ IPCamRecord, MAC 作業系統的預設儲存路徑為:/ IPCamRecord,您也可以自行更改存放位置。

進入本地文件夾:點擊此,您可以進入本地存放的資料夾。

## 4.7.2 警報錄影

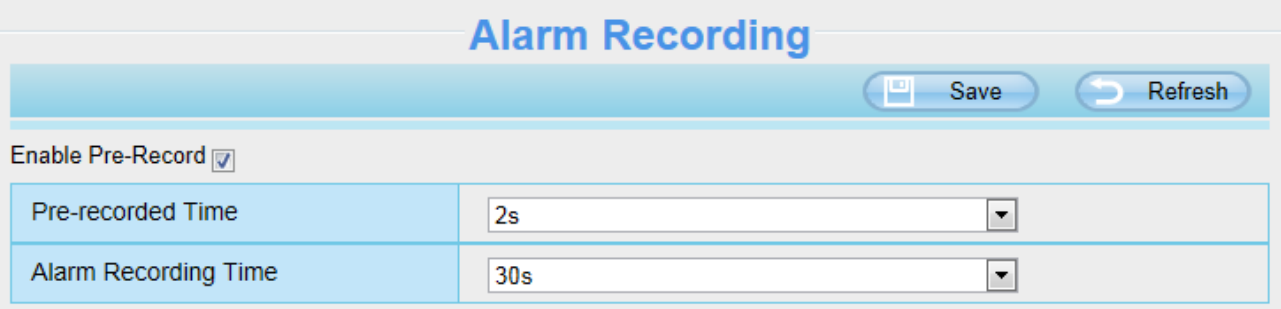

## 4.7.3 本地警報錄影

在此頁面您可以啟用本地警報錄影並設定警報錄影時間長度。

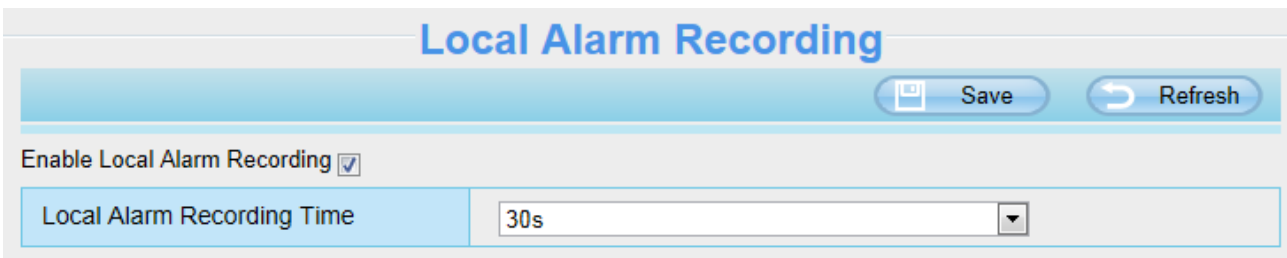

## 4.7.4 排程錄影

#### 當錄影存放路徑選擇為 FTP 時,就可支援排程錄影。

當存放路徑設定為 SD 卡時,請將他選擇為 FTP, 如下圖所示。

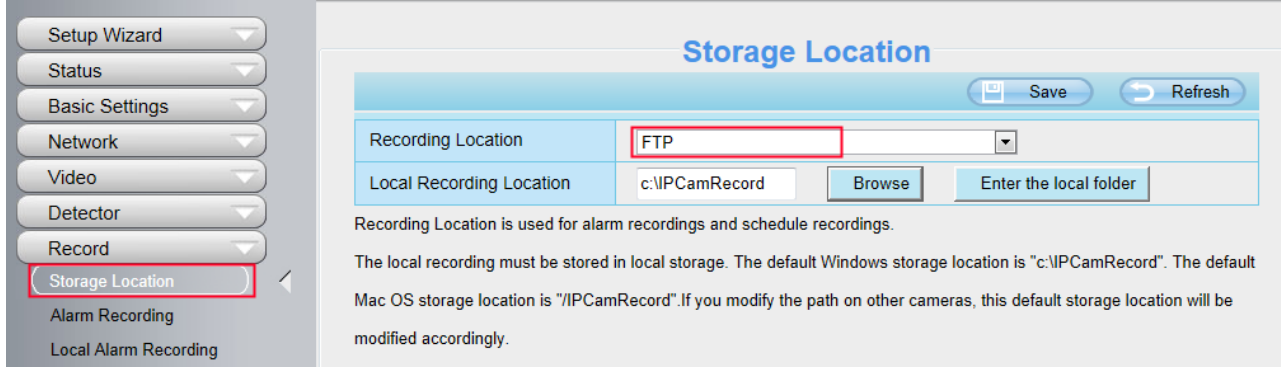

點選錄像 -> 計劃錄像編輯您要錄影的時間。

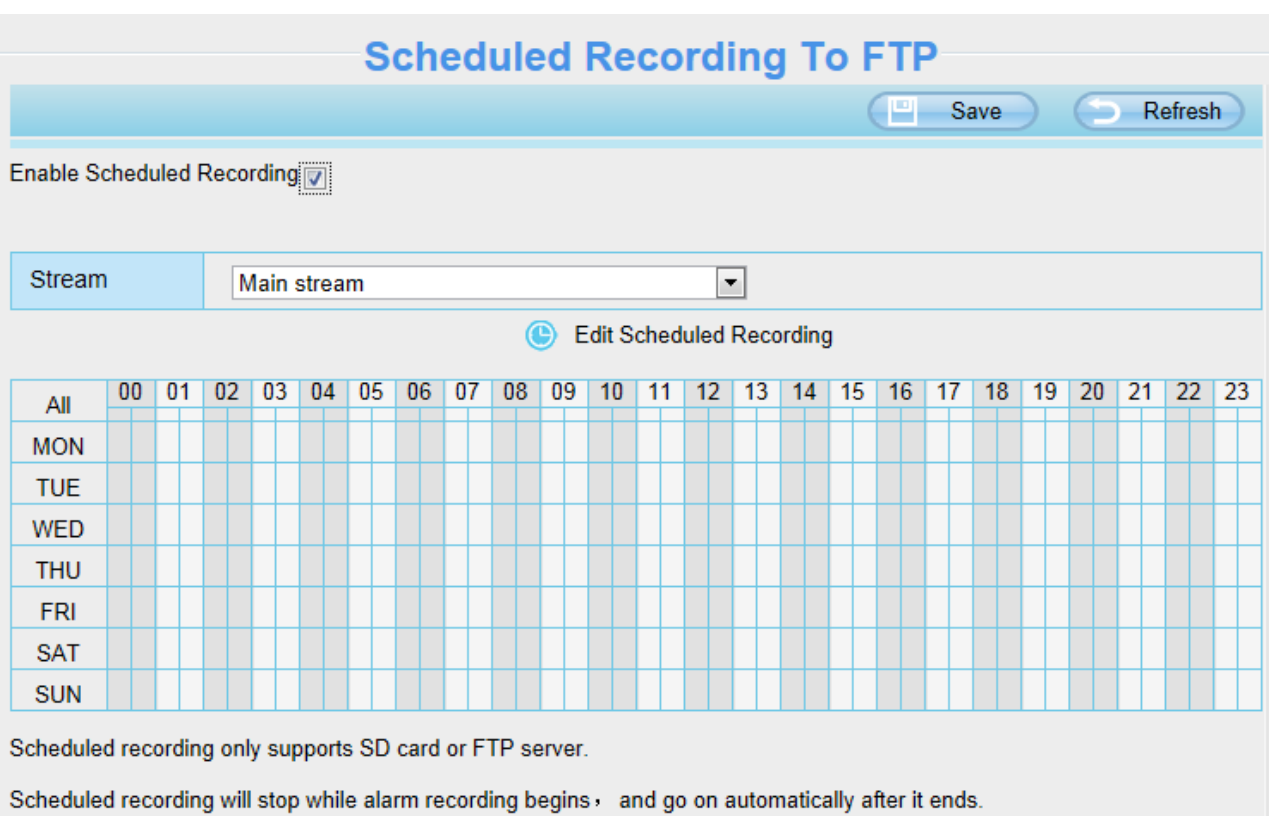

### 當錄影存放路徑選擇為 SD 卡時,就可支援抽幀錄影。

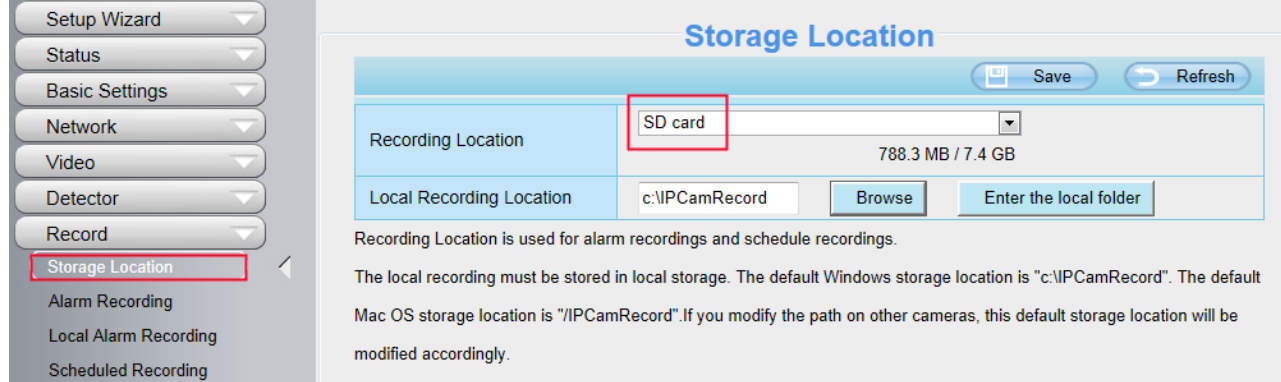

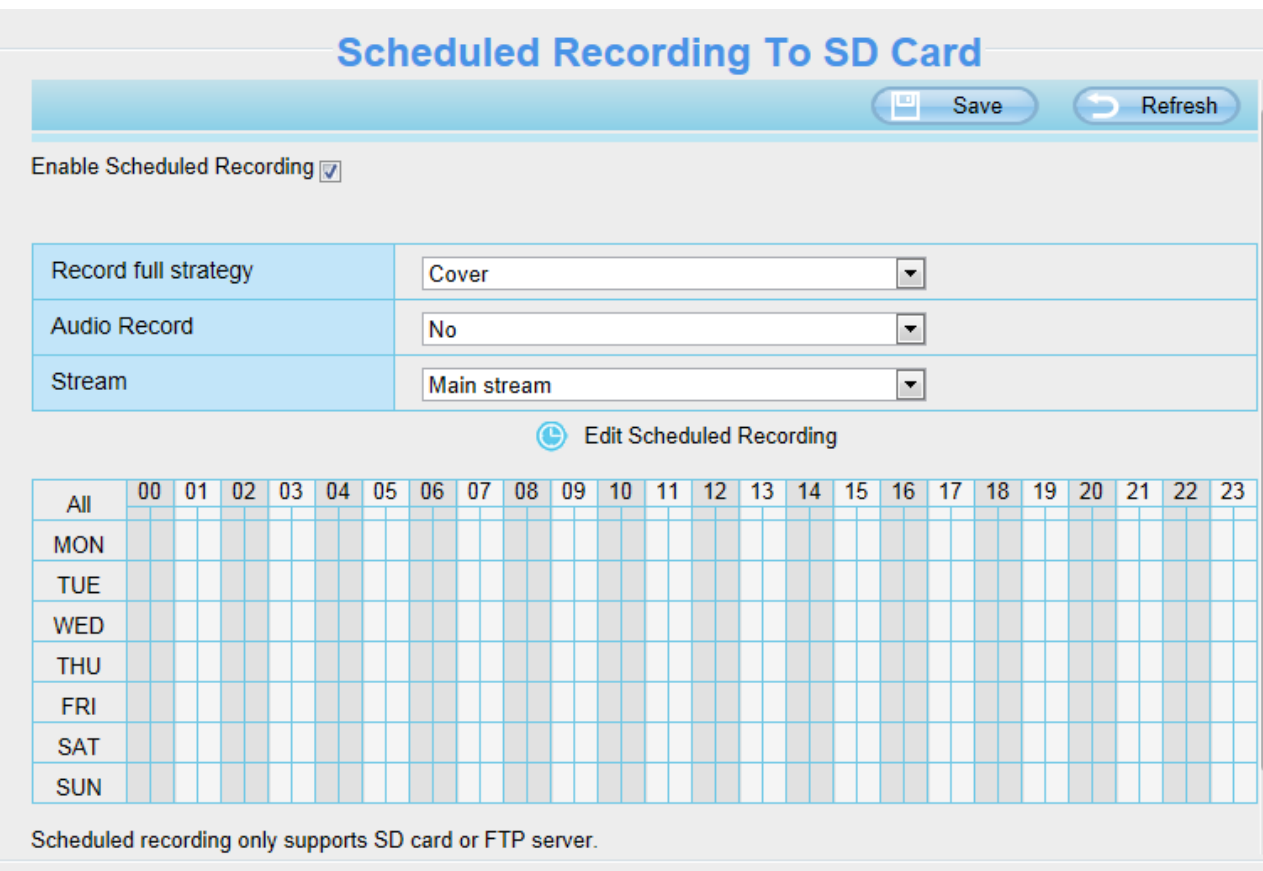

錄影模式: 當記憶卡空間全滿時,您可以選擇覆蓋前面的錄影檔,或停止錄影。 音訊錄影: 您可以選擇 "yes" 或 "no".

注意:

- ⚫ 排程錄影僅支援將影像保存至 SD 卡或 FTP 伺服器中。
- 警報錄影開始時,排程錄影將停止,並在警報錄影結束後繼續錄影。
- ⚫ 您可以參考警報錄影。

## 4.7.5 SD 卡管理

SD 卡插槽位於攝影機内部,若您想安裝 SD 卡或拔除 SD 卡, 您必須打開攝影機。 在攝影機啟用過程中插入 SD 卡時,請重新啟動攝影機,否則記憶卡可能會無法正常運作。 您可以至設備管理 -> 狀態 -> 設備狀態,查看 SD 卡的狀態。

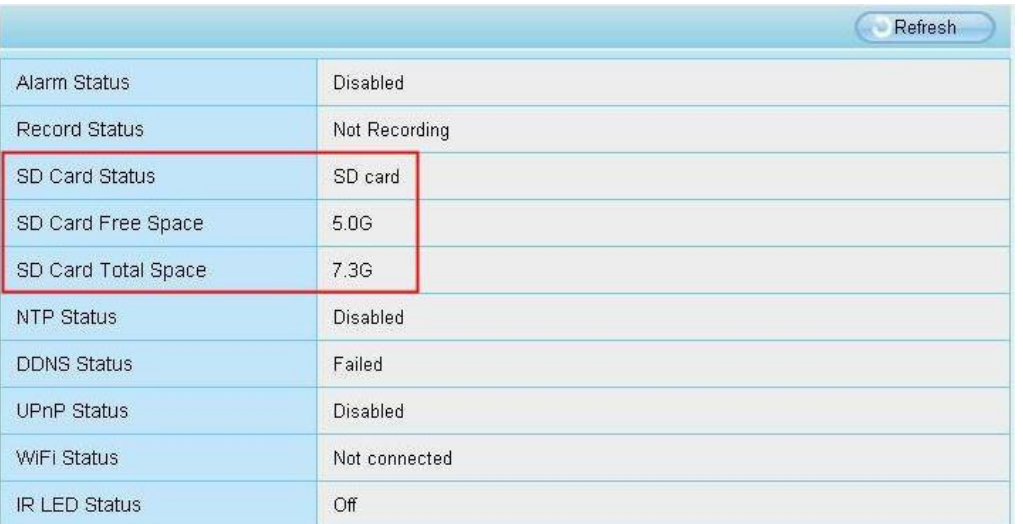

警報錄影的預設存放路徑為 SD 卡,當 SD 卡的可用大小低於 256MB 時,較舊的錄影檔將會自動刪除。

## 4.8 防火牆

此頁面介紹如何透過用戶端的電腦 IP 位置來控制存取的權限。 可選擇 : 禁止列表中的 IP 訪問 ; 只允許列表中的 IP 訪問

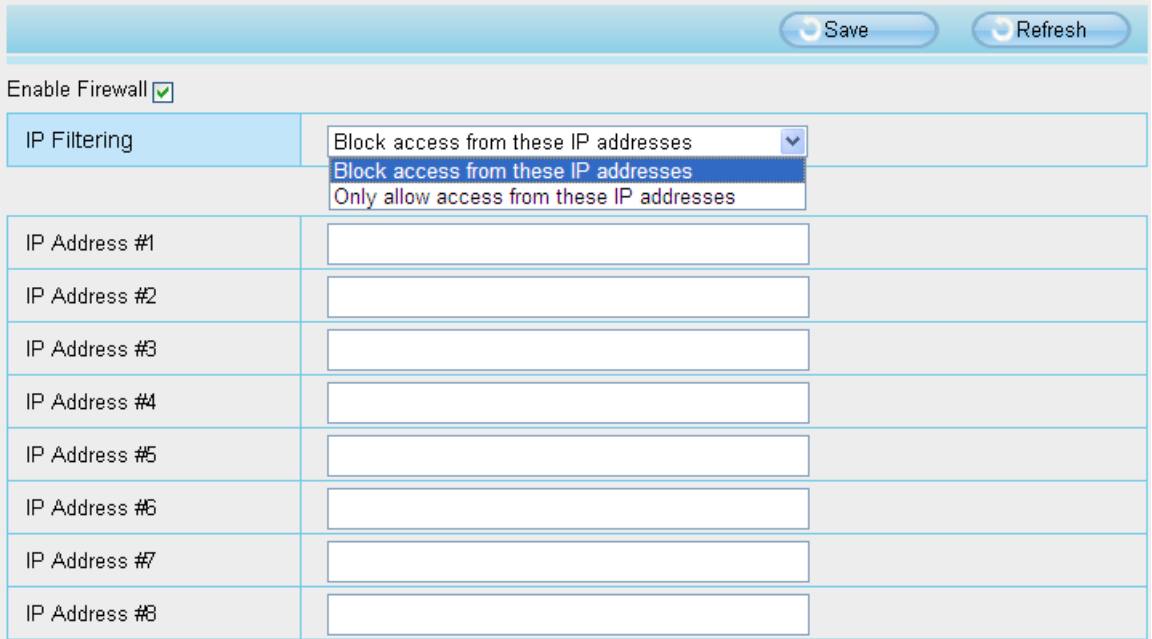

啟用防火牆,最多可輸入 8 個 IP 位置,如果選擇只允許列表中的 IP 訪問,就只有您所輸入的 IP 位址可以存取攝 影機,如果選擇禁止列表中的 IP 訪問,就只有您所輸入的 IP 位址不能存取攝影機,設定完後請點選保存。

4.9 系統

在此面板中,您可以備份/載入攝影機設定,將韌體升至為最新版本,恢復原廠設定及重啟設備。

## 4.9.1 備份/載入攝影機設定

點擊備份以保存您攝影機所有的設定參數。這些參數都保存在 bin 檔案中以備還原設定使用。 點擊瀏覽並選擇您儲存的 bin 檔案參數文件,點擊導入以恢復攝影機參數。

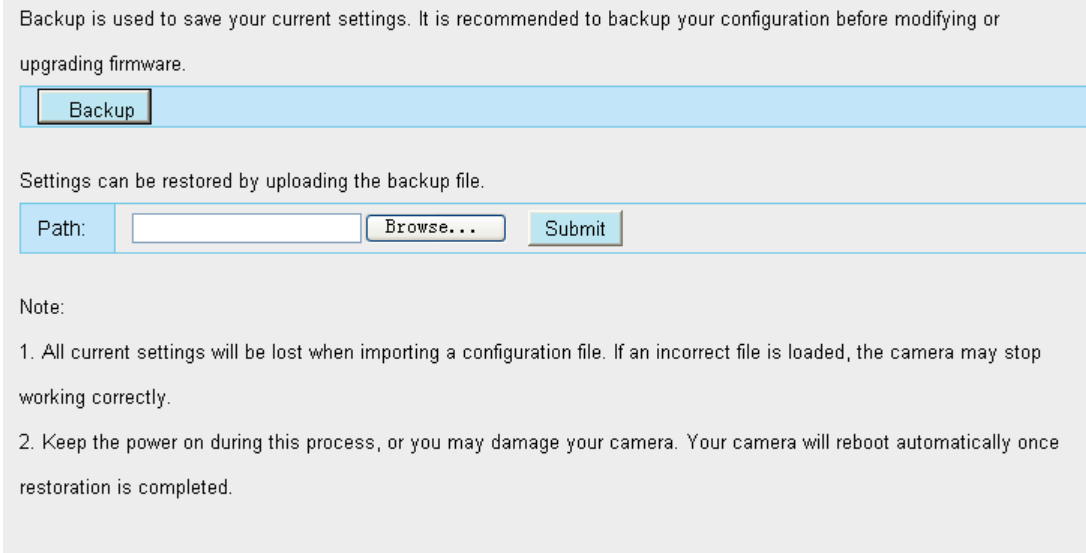

## 4.9.2 系統升級

點擊"下載最新韌體", 您將會看到彈出視窗並點擊下載, 將升級韌體存放至雷腦上

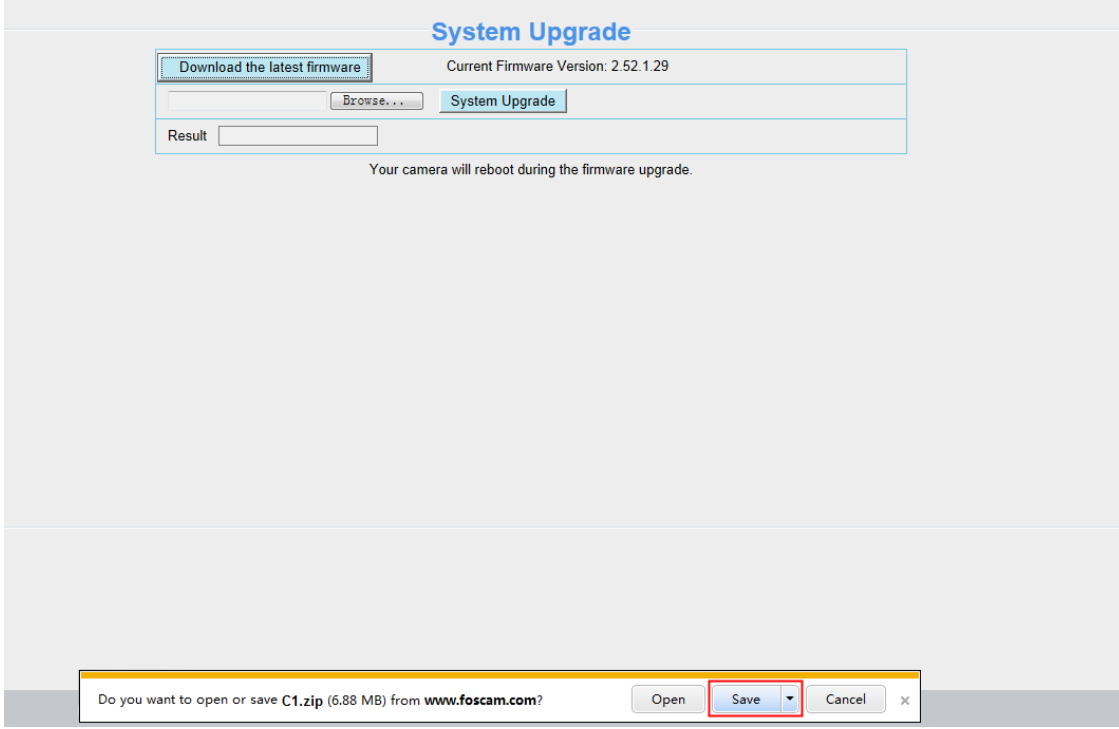

您當前的韌體版本顯示在螢幕上。您可以至狀態設備訊息查看並確認當前的韌體版本。

點擊瀏覽,選擇正確的升級文件,然後點擊升級。 在升級過程中不要關閉電源,升級後即可看到系統已升級。

#### 注意:升級韌體只適用於 IE 瀏覽器。

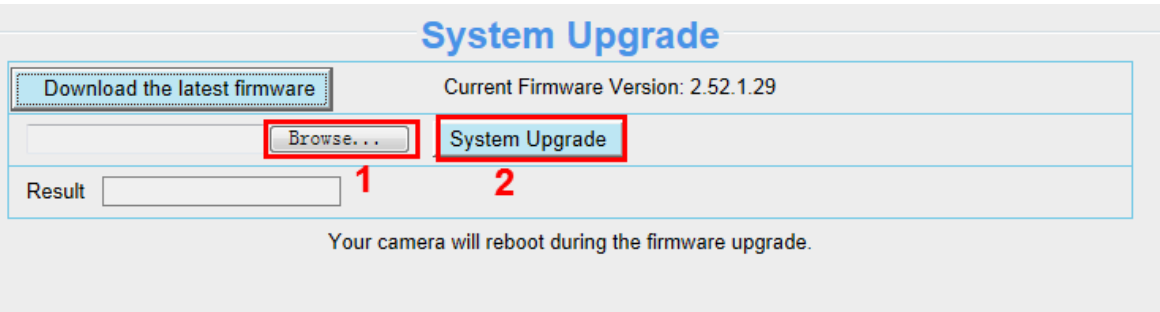

#### 透過 Equipment Search Tool 升級韌體

雙擊 Equipment Search Tool 圖示,選擇要升級韌體的攝影機 IP 並點選右鍵,選擇升級韌體並輸入使用者帳號密 碼,選擇韌體升級檔案並升級。

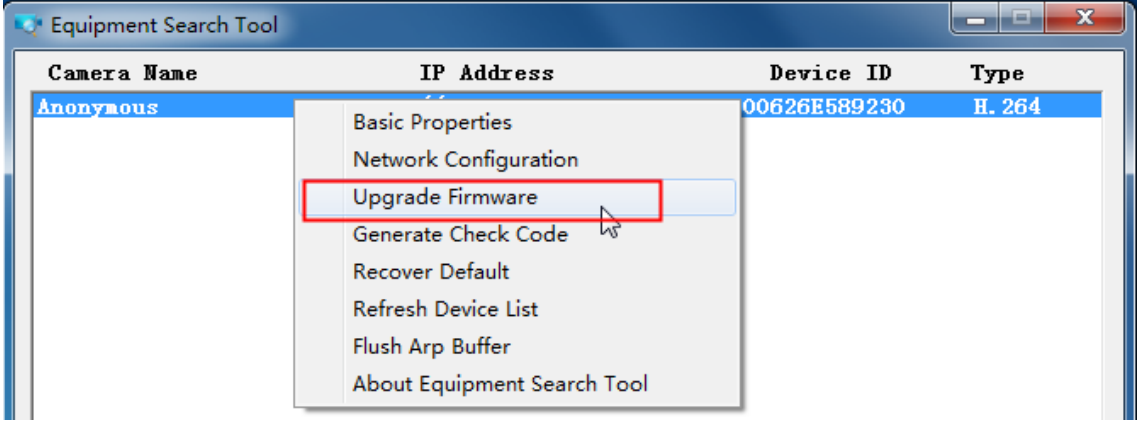

Figure 4.1

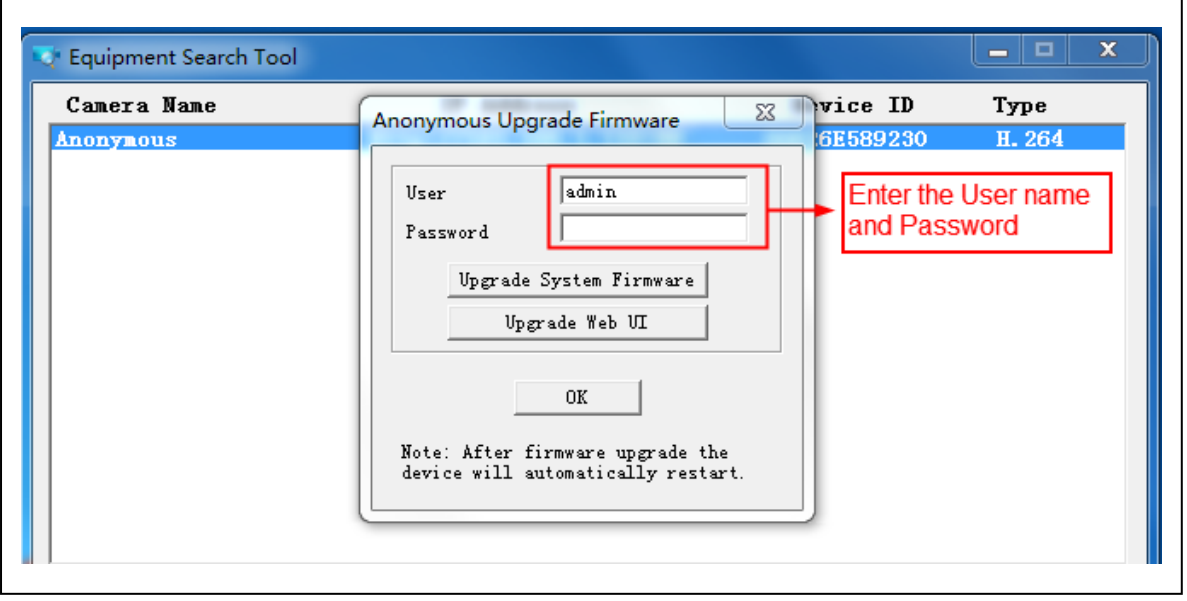

注意: 如果您目前攝影機的韌體使用上良好,我們建議請不要升級,如果在升級過程中發生錯誤,您的攝影機可能

會損壞。

#### NOTES:

- ⚫ 請確保您在升級攝影機前已經下載正確的韌體檔案,在升級前請先閱讀升級檔裡的升級文件(readme.txt)。
- 下載韌體時請先檢查.bin 升級檔大小是否與 readme.txt 文件中的大小匹配,如果沒有,請重新下載韌體,直到尺 寸符合。如果使用損壞的.bin 升級檔,您的攝影機將無法正常運作。
- 通常只有設備的網頁介面需要升級,盡量不要嘗試升級攝影機系統韌體。
- ⚫ 在升級的過程中,切勿關閉攝影機電源,直到 IP 攝影機重新啟動並連接方可拔除電源。
- 升級成功後,請先卸載舊版插件併重新安裝,然後使用攝影機之前請先將攝影機恢復原廠設定。

## 4.9.3 加載補丁

點擊"瀏覽"撰擇正確的補丁檔案並點擊加載補丁。在安裝的過程中請不要關閉電源。安裝完成後即會收到系統 提示。

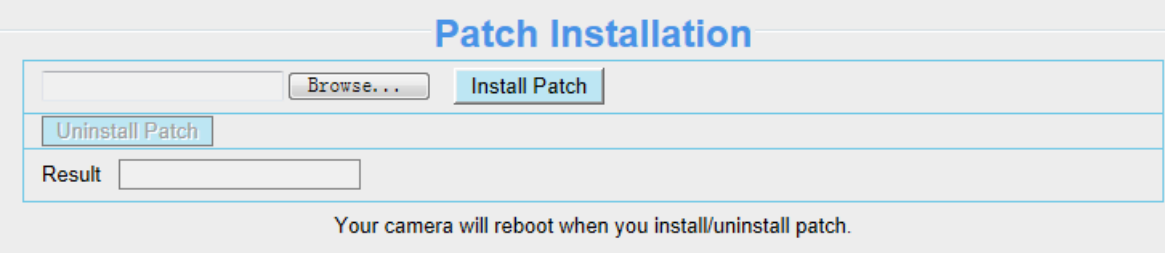

## 4.9.4 恢復原廠設定

點擊"恢復出廠設置"所有設定參數將會恢復至原廠設定,此功能與攝影機上重置按鈕相同。

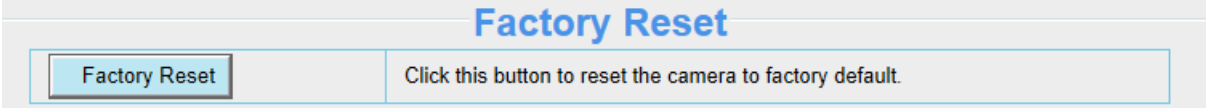

## 4.9.5 重啟設備

點擊重啟設備已重啟攝影機。此功能與插拔攝影機電源相同。

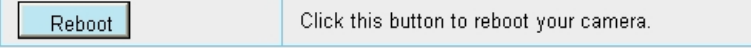

5 回放

您可回放觀看存放於 SD 記憶卡中的影像記錄。

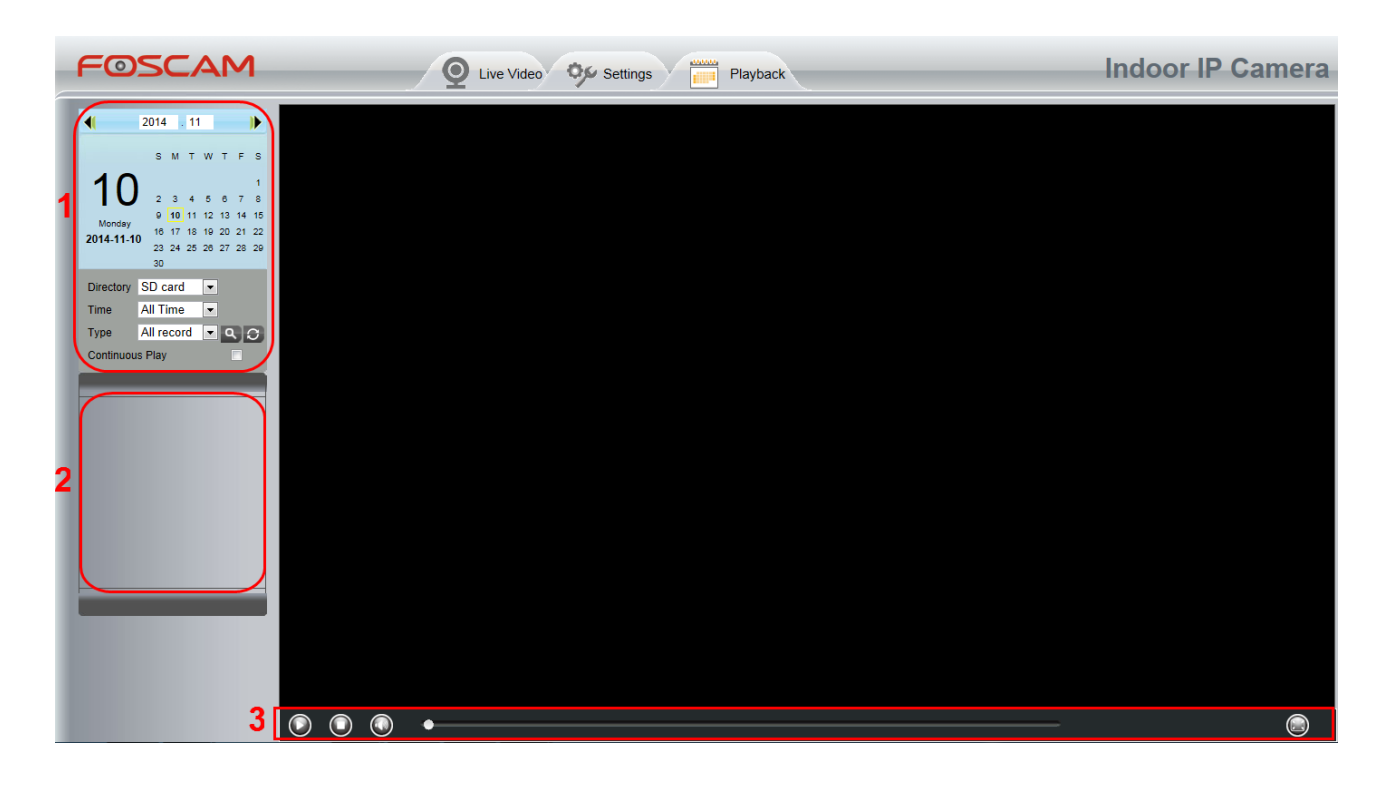

#### Section 1 選擇影像記錄的時間/分類 and the control of the control of the control of the control of the control of the control of

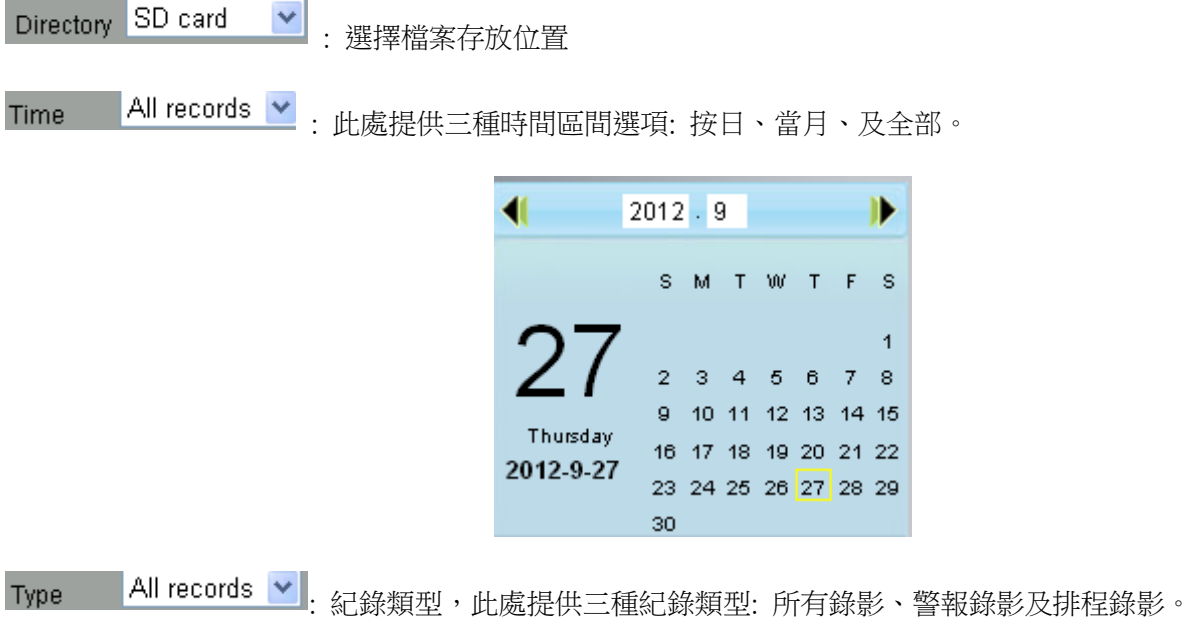

**| Q** |<br>| 點擊此按鈕可搜尋所需條件的紀錄影像,勾選連續播放選項可以連續播放所有的紀錄影像。

#### Section 2 搜尋影像紀錄檔案

在此面板上,您可以查看所有滿足您設置的條件的影像檔案。

#### Section 3 播放/停止/音量/全螢幕

在使用這些按鈕前,請先選擇一個紀錄影像。

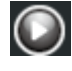

點擊此按鈕可以播放紀錄影像。

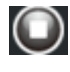

點擊此按鈕可以停止紀錄影像。

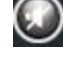

開啟或關閉聲音

● 點擊此按鈕可以將視窗變為全螢幕,雙擊左鍵兩下即可退出全螢幕模式。

## 6 附錄

## 6.1常見問題

注意: 若有遇到任何問題,請先確認網路相關設備是否正常。

## 6.1.1設備搜尋工具無法搜尋到攝影機

若攝影機通電並透過有線網路連線到路由器後,開啟設備搜尋工具卻找不到任何攝影機的 IP 位 址。(如下顯示)

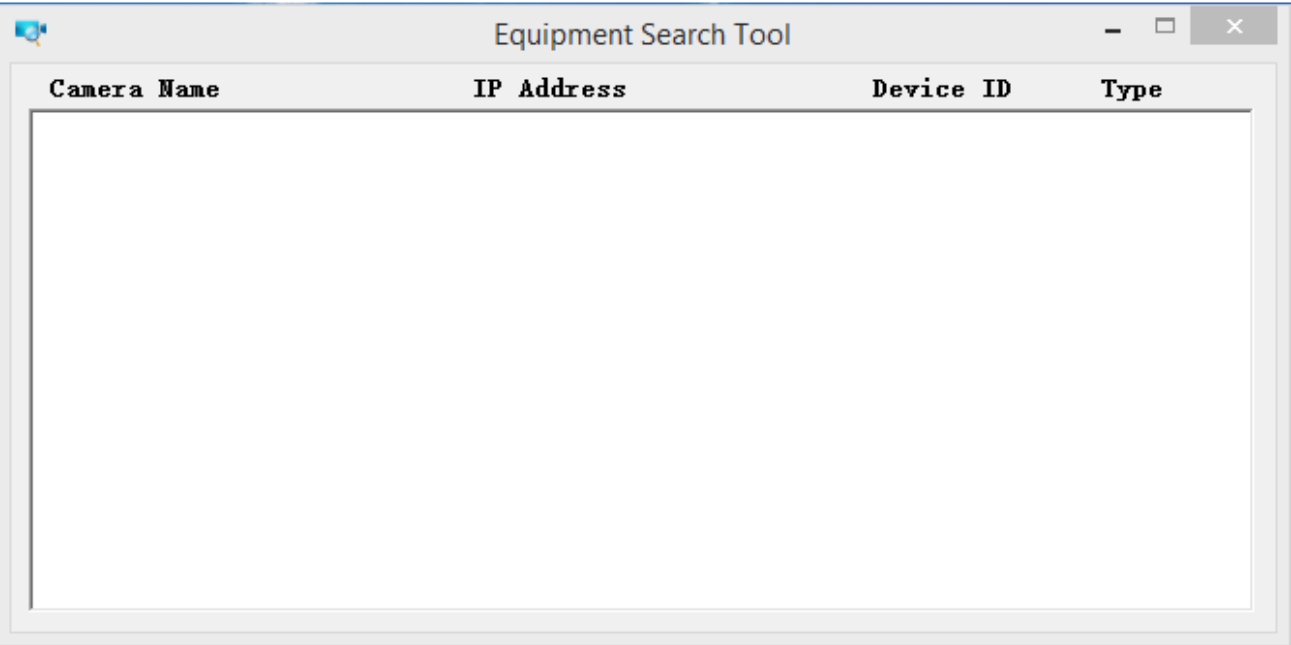

此原因通常是攝影機與電腦不在相同網段,請依照以下步驟解決問題。

1. 確認攝影機與電腦連接同個路由器。

2. 確認攝影機正確連接到路由器,且攝影機狀態顯示正常。PTZ 攝影機開啟電源時將可看到紅色的 電源指示燈,且攝影機將會自檢 PT 功能,在網路端口上也可以看到閃爍的橙色指示燈與恆亮的綠 色指示燈。

3. 將攝影機恢復出廠設定。只需要在開機的狀態下長按重置鍵約 30 秒直到攝影機重新啟動。(重置 鍵通常位於攝影機的背面/底部)

4. 使用其它的網路線或更換路由器網孔。

5. 確認路由器有啟用 DHCP Server 功能並無 MAC 位址過濾器。並確認路由器的 DHCP 列表上確 認是否可以找到攝影機的 IP 位址,並手動將該 IP 位址與端口輸入至瀏覽器網址搜尋列上(預設埠 號: 88 Port),並直接登入攝影機。

6. 請關閉所有的虛擬機或多個連接。(僅使用有線或無線連接)

7. 最後要確保防火牆是否阻擋設備搜尋工具,或是有餘其它搜尋工具衝突。

### 6.1.2安裝 IE 瀏覽器插件

建議您首次使用 IE 瀏覽器登入攝影機請安裝插件,安裝後也可以在其它瀏覽器上使用。 只要允許插件運行即可,請參閱下文,了解透過 IE 瀏覽器安裝插件的步驟。

1. 首次使用請透過 IE 瀏覽器登入攝影機,並會提醒您需要安裝插件。

2. 點選安裝並完成安裝插件。

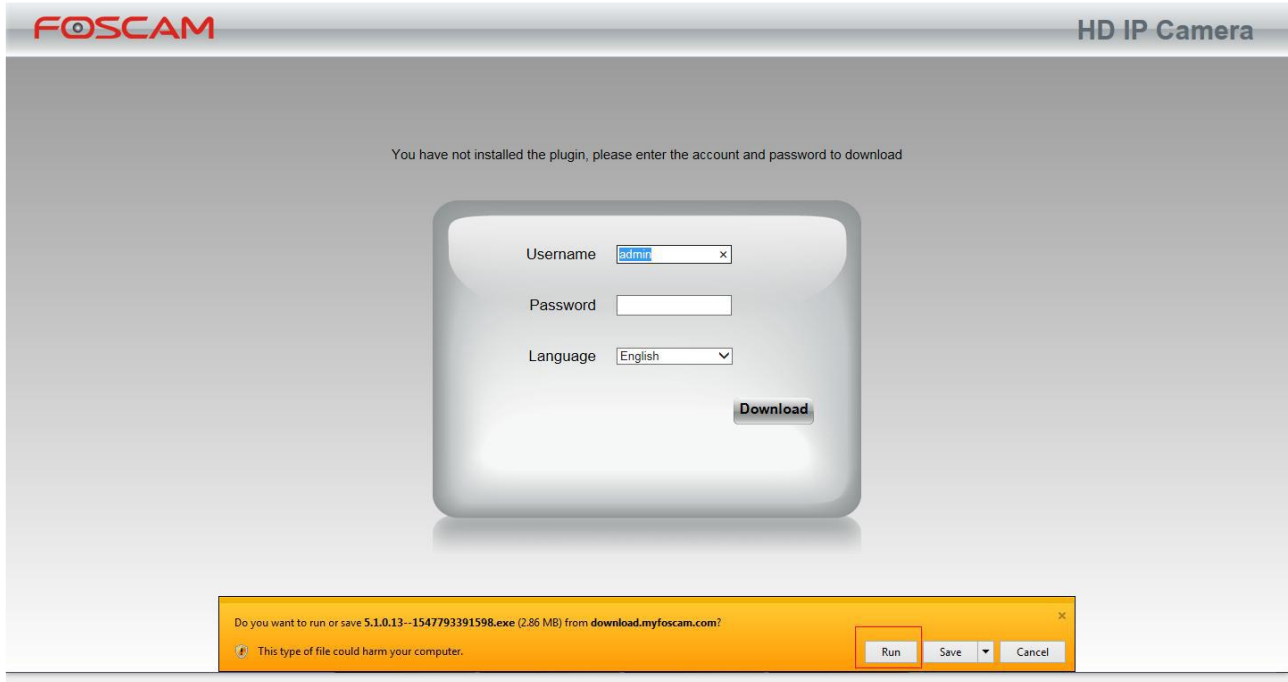

3. 跟著安裝步驟完成安裝插件。

#### 注意:當開始安裝插件前,請關閉所有瀏覽器。

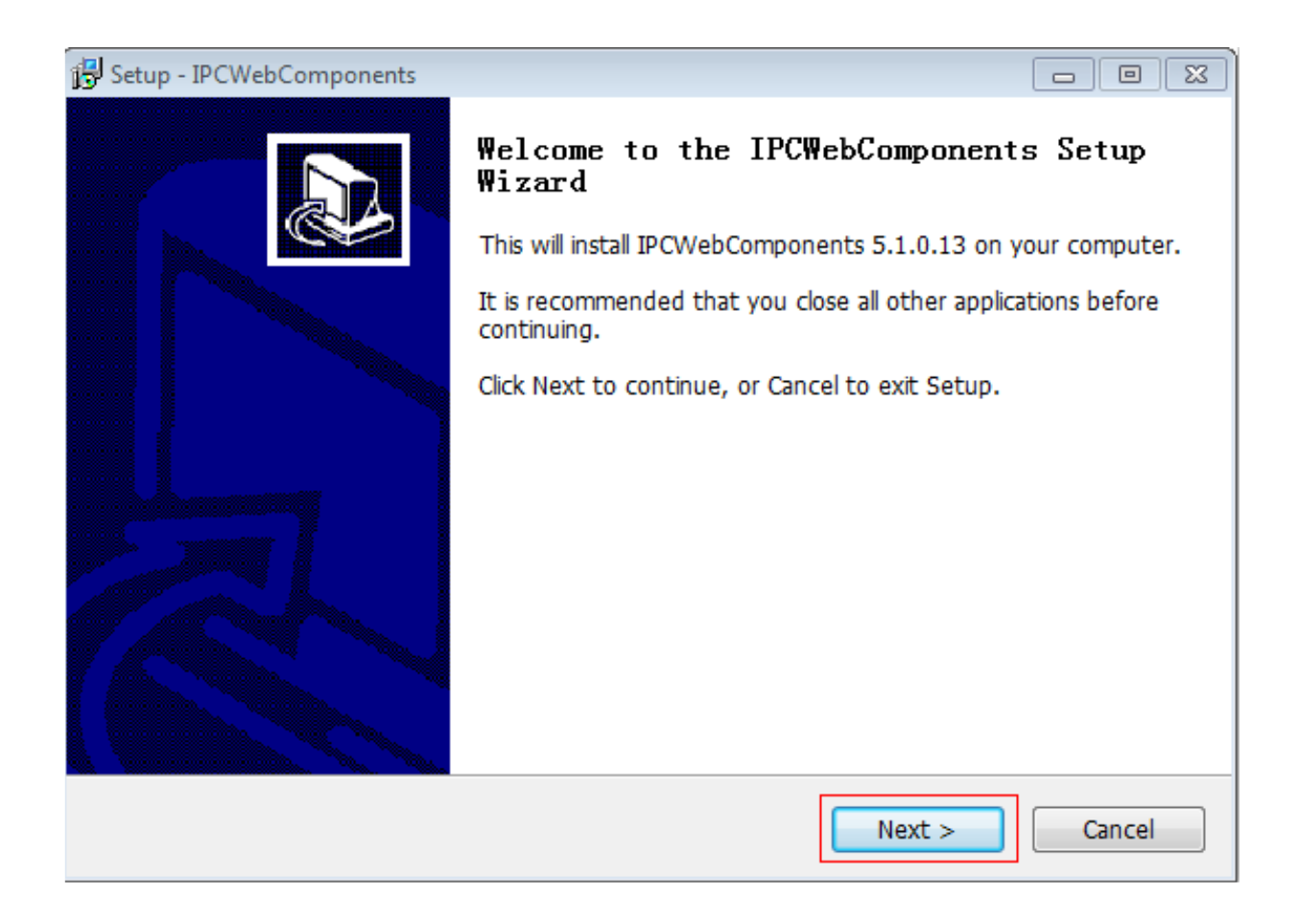

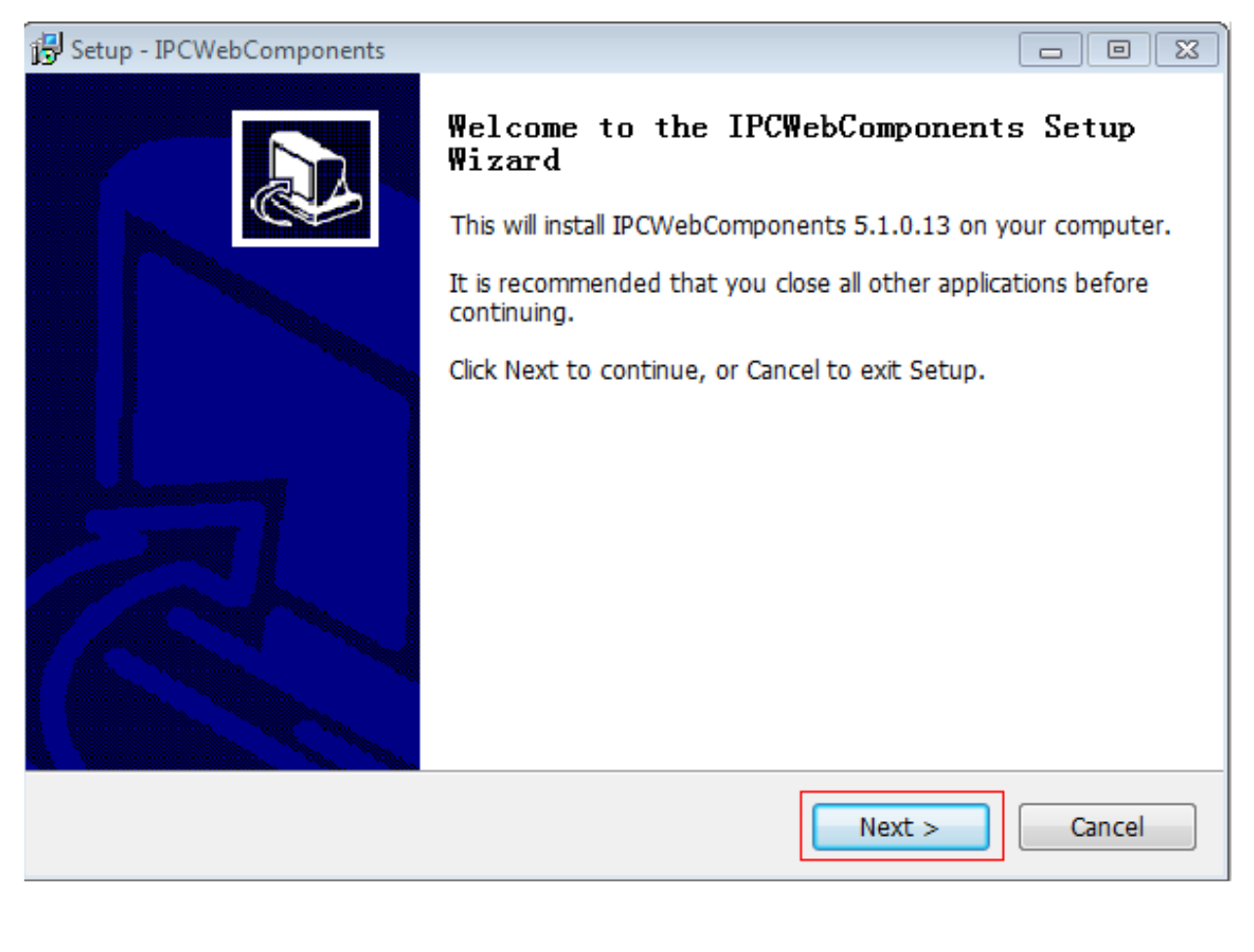

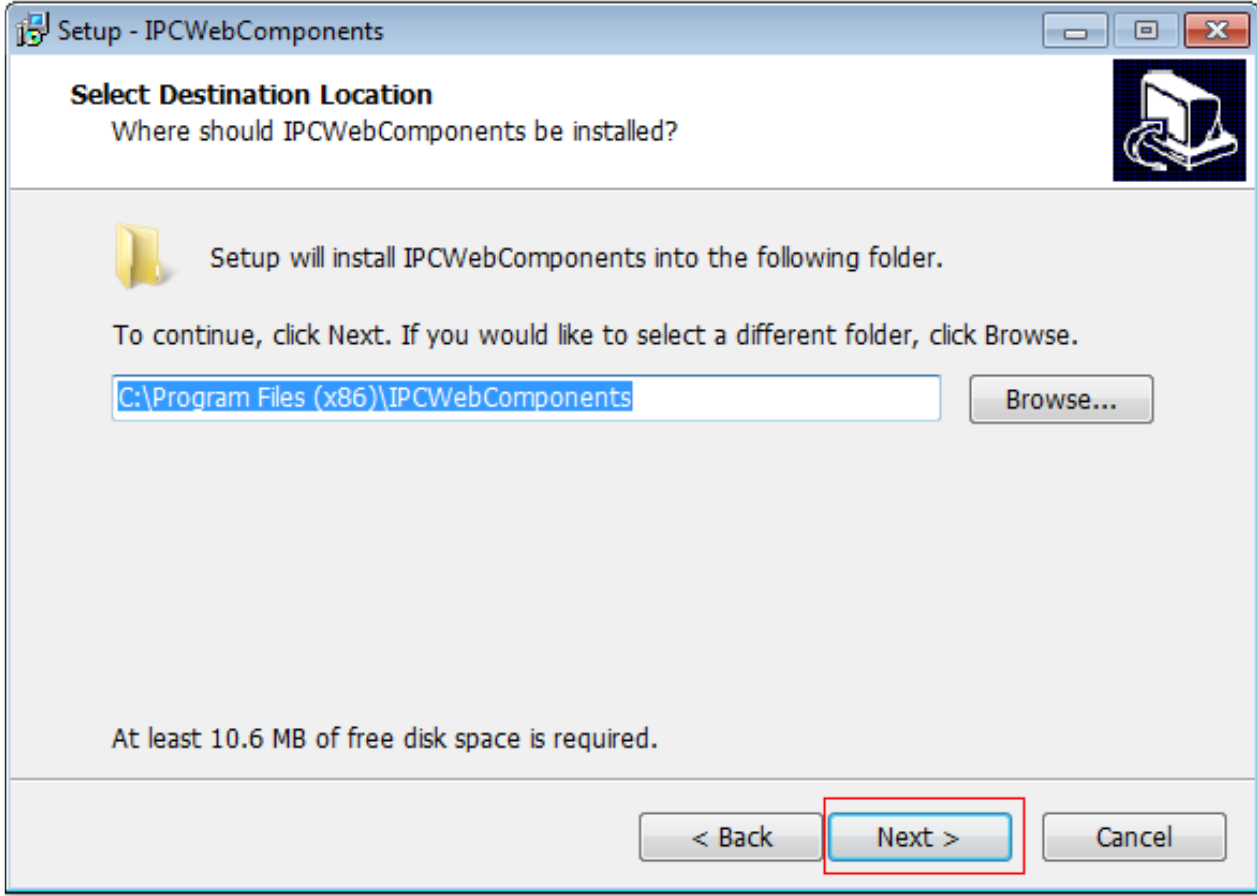

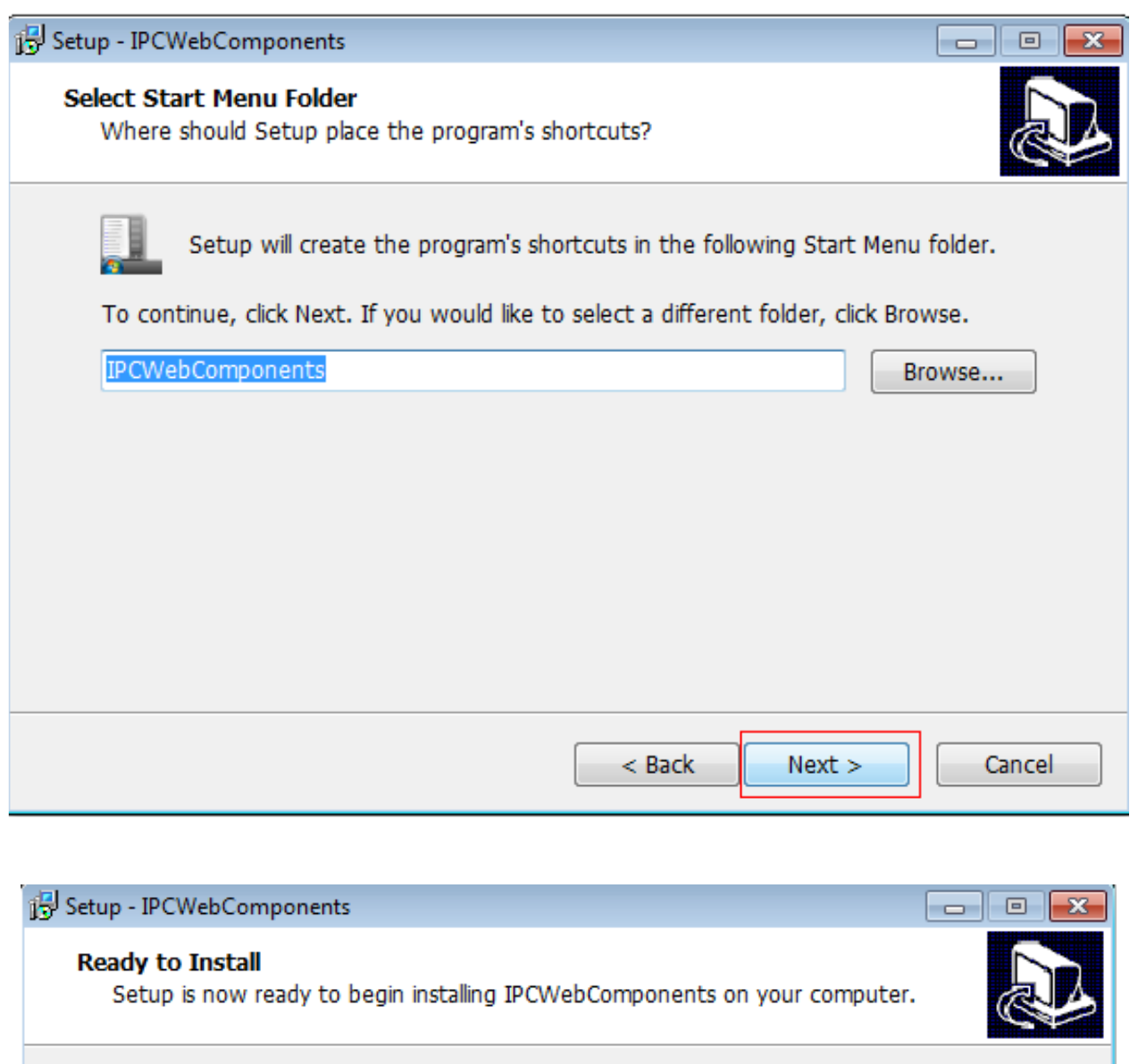

Click Install to continue with the installation, or click Back if you want to review or change any settings.

Destination location: C:\Program Files (x86)\IPCWebComponents

 $\blacktriangleleft$ 

Start Menu folder: IPCWebComponents  $\mathbf{b}$ 

> Install  $<$  Back Cancel

 $\Delta$ 

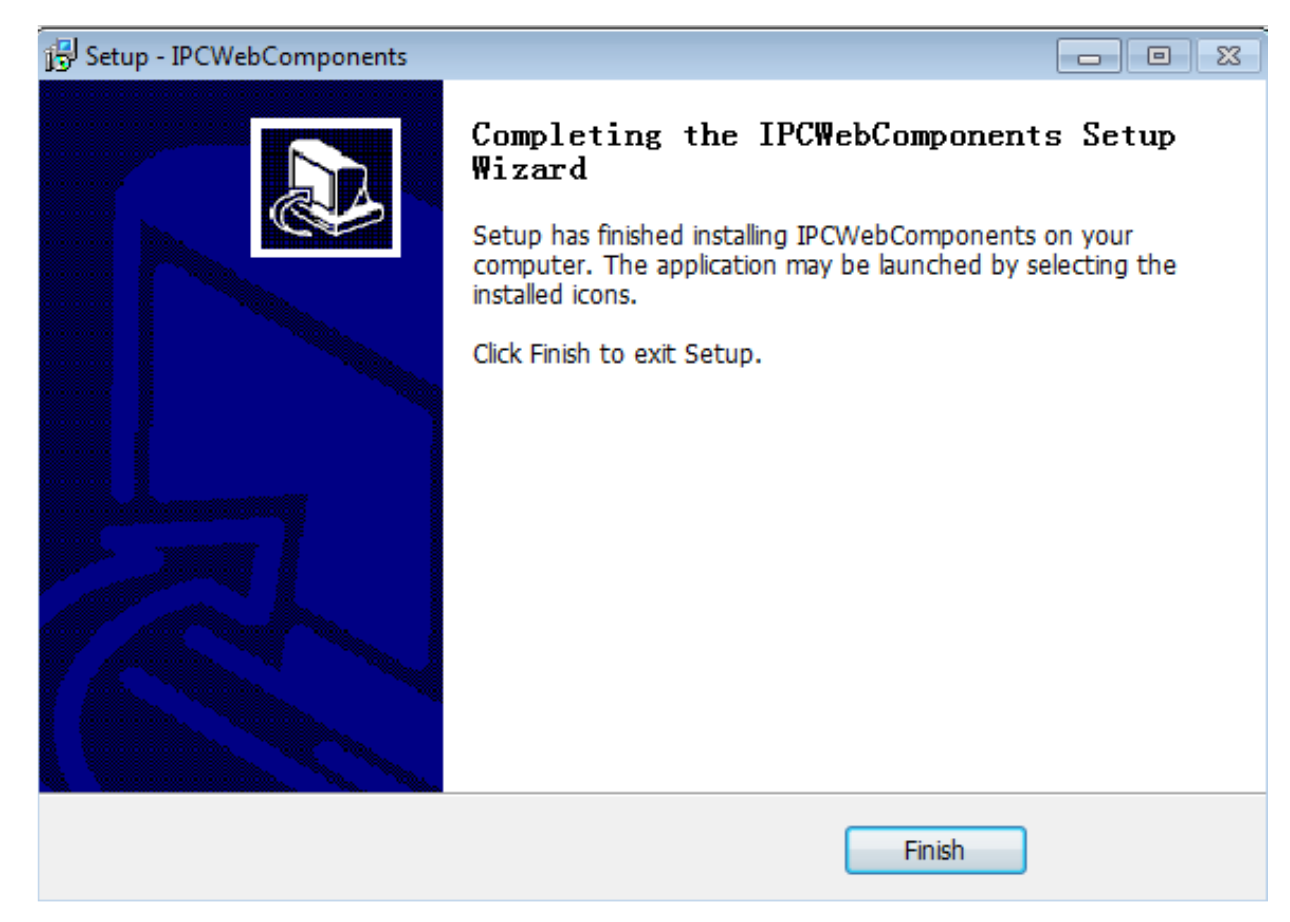

注意: 若是使用 MAC OSX 的 Safari 請參閱下述操作 [http://www.foscam.tw/knowledgebase\\_view.php?id=How\\_to\\_install\\_Safari\\_camera\\_plugin](http://www.foscam.tw/knowledgebase_view.php?id=How_to_install_Safari_camera_plugin)

## 6.1.3 無法透過無線網路連接到路由器

在設定無線網路後,並輸入正確的無線網路密碼,保存設定。通常斷開有線網路連接時,等待幾分 鐘後攝影機便會使用新的 IP 位址顯示在設備搜尋工具內(會顯示在路由器的 DHCP 列表中),表示 您得攝影機已經透過無線網路連線。

若無法,請依照下述步驟解決問題:

1. 請確認無線訊號良好。

- 確認天線確實安裝日牢固。
- ⚫ 設置時最好將攝影機與路由器之間的距離保持在 2 ~ 3 米內。
- 確認不會受到家電與牆壁的干擾。

2. 請檢查無線網路的頻段。

該攝影機支援雙頻段無線網路 2.4Ghz 與 5Ghz,5Ghz 的速度較快但是穿透性較弱,因此建議您在 有牆的情況下使用 2.4Ghz。

3. 請確認您的無線網路密碼是否有特殊字元。

嘗試刪除 SSID 與 無線網路密碼內的特殊字元。

4. 重啟攝影機與路由器並再次確認。

若上述動作都確認過,請重啟攝影機與路由器的電源,讓攝影機重新連接。

5. 請登入路由器並確認是否啟用 MAC 過濾器功能。

攝影機的有線網路與無線網路 MAC 位址是不同的,若您的路由器啟用 MAC 過濾器功能,它會阻 擋攝影機連接,請將該功能關閉,或在允許列表中貼加該攝影機的 MAC 位址。

6. 請更換無線網路頻道與路由器的無線網路加密模式。

更換頻道有助於減少受到附近無線網路干擾,您可嘗試將頻道變更為 3、6 或 11,至於加密建議使 用 WPA2 / PSK AES。

7. 最後將攝影機恢復出廠預設,並重新配置無線網路。

### 6.1.4 忘記攝影機的使用者名稱與密碼

攝影機可以透過硬體的方式將攝影機恢復出廠預設,當您忘記攝影機登入使用者名稱與密碼時,您 可以參照以下方式解決問題。

1. 啟動攝影機。

2. 長按攝影機重置鍵約 30 秒,直到攝影機重啟。(重置鍵通常位於攝影機的背面或底部)

3. 重置後攝影機將恢復出廠預設, 預設使用者帳號為: admin, 預設使用者密碼為: 空白

### 6.1.5 如何將警報錄影錄製到記憶卡上

對於支援記憶卡的攝影機,我們可以將警報錄影影像保存於記憶卡下,請參照以下步驟設定。

#### 1. 設定警報錄影

請至設定 > 警報 > 移動偵測

- ⚫ 選擇啟用。
- ⚫ 勾選錄影。
- 設定偵測區域。
- ⚫ 設定排程。
- ⚫ 保存設置。

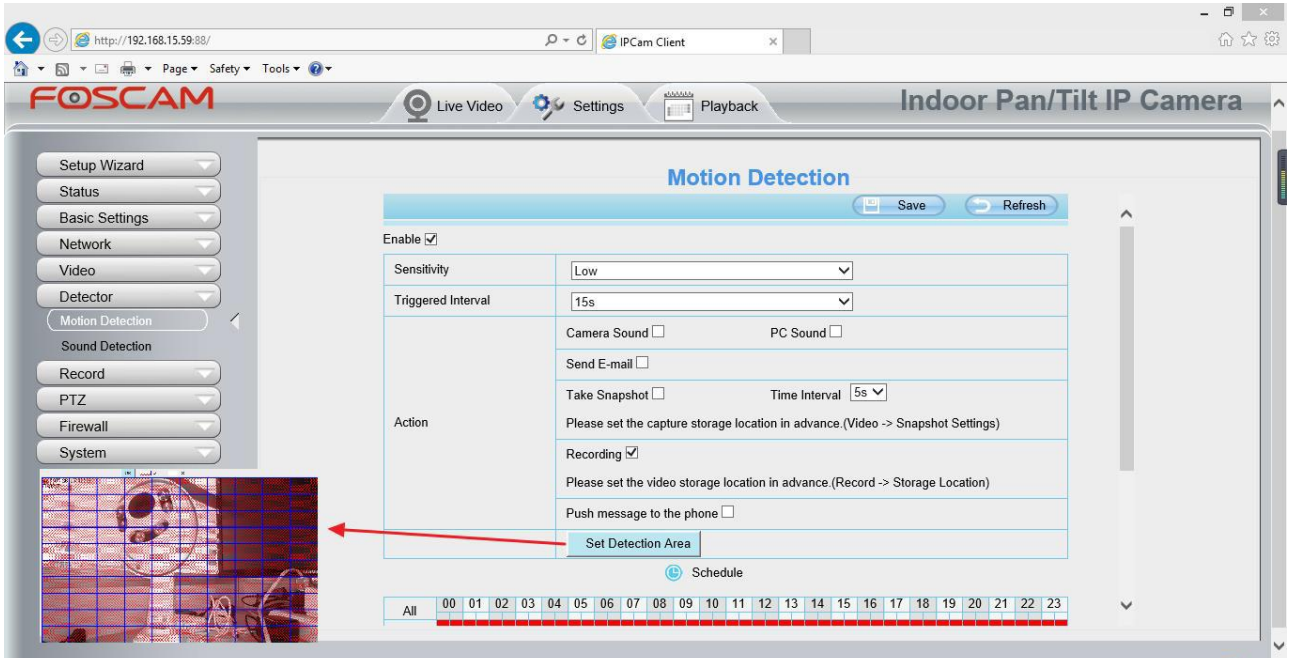

注意:

- 請別忘記設定排程警報,排程警報為紅色。
- 請確保您攝影機的時間是正確的。
- 請別忘記設定偵測區域,偵測區域為紅色網格。(某些型號最多可以設置三個偵測區域)

#### 2. 設定儲存位置

至設定 > 錄影 > 儲存位置,將錄影位置選擇為記憶卡並保存設定。

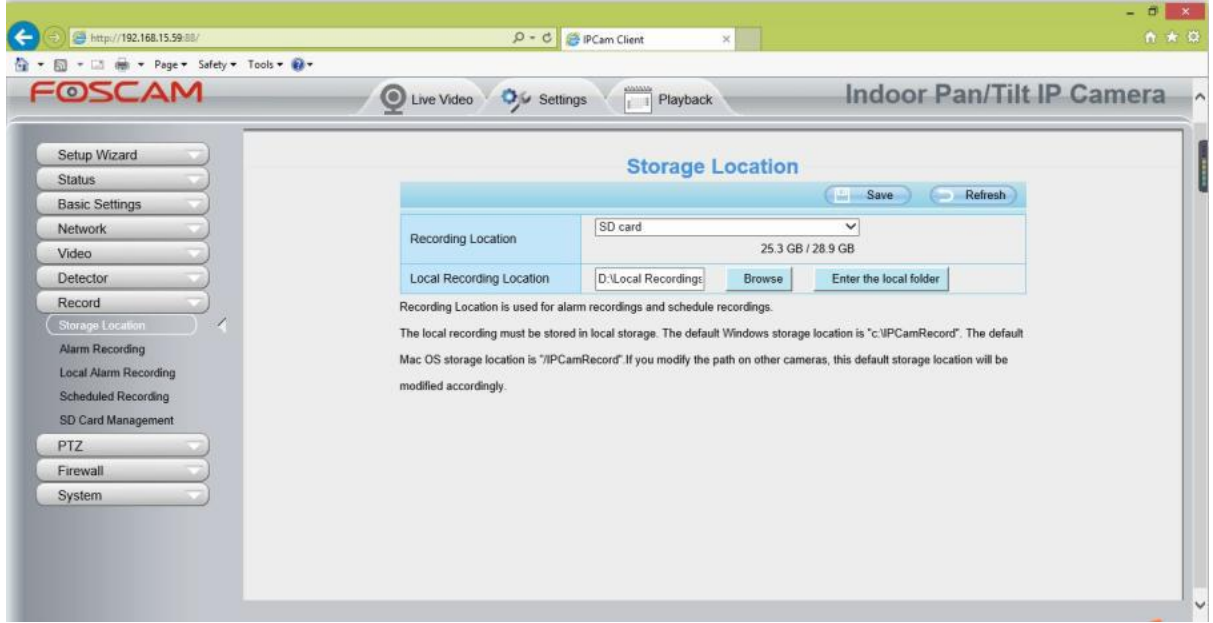

注意:

記憶卡需要 FAT32 格式,攝影機才有辦法識別,並確保有足夠空間可以保存影像。

## 6.1.6 如何設定郵件警報通知

設定郵件警報通知,當攝影機偵測到動作時,它將發送帶有快照的郵件,已通知有關動作的警報訊 息,步驟如下。

#### 1. 設定郵件參數

設定前,請確認寄件人的電子郵件已啟用 SMTP,並準備好您電子郵件的 SMTP 伺服器、SMTP 埠 與 TLS 訊息。

請至設定 > 網路 > 郵件設定設置您的電子郵件。

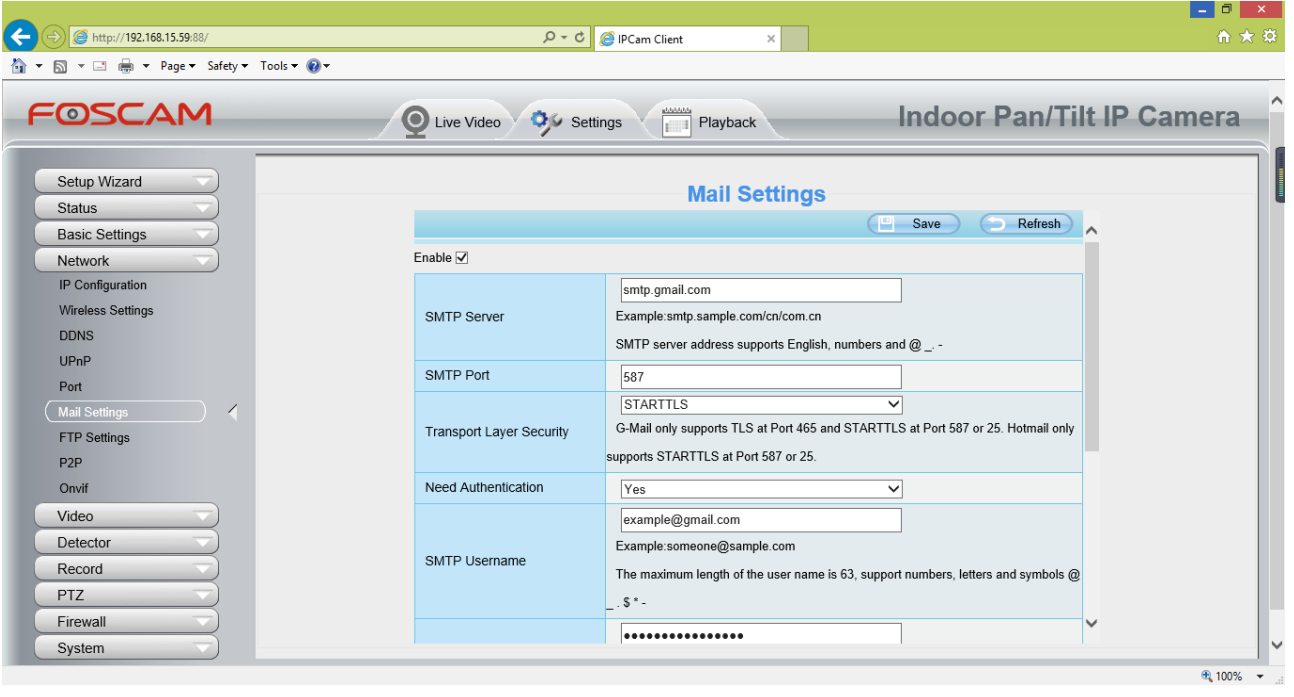

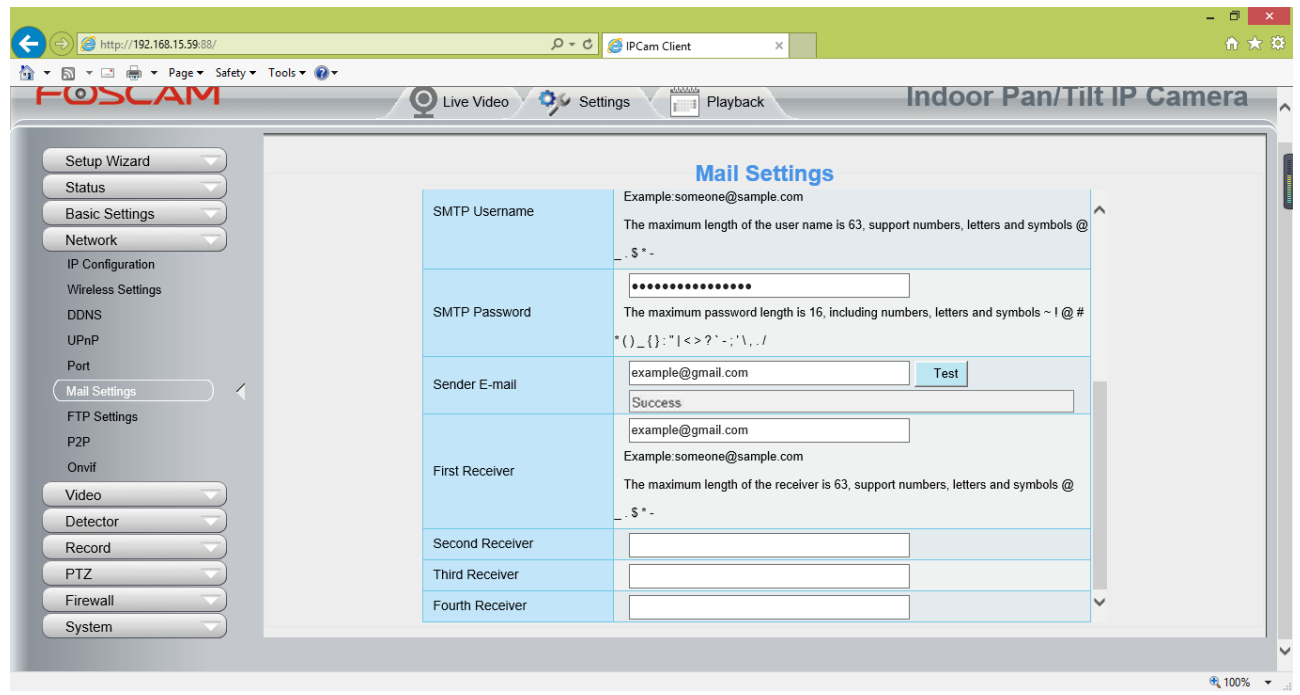

注意:

- ⚫ 請確認您的電子郵件支援 SMTP。
- 請在保存設定前點選測試按鈕確認。
- 確認測試成功。
- ⚫ 測試成功後,您會在您的收件夾內收到測試信件。

#### 2. 設定移動偵測

請至設定 > 警報 > 移動偵測。

- 1. 勾選啟動。
- 2. 警報連動 > 選擇傳送電子郵件
- 3. 設定偵測區域
- 4. 設定排程

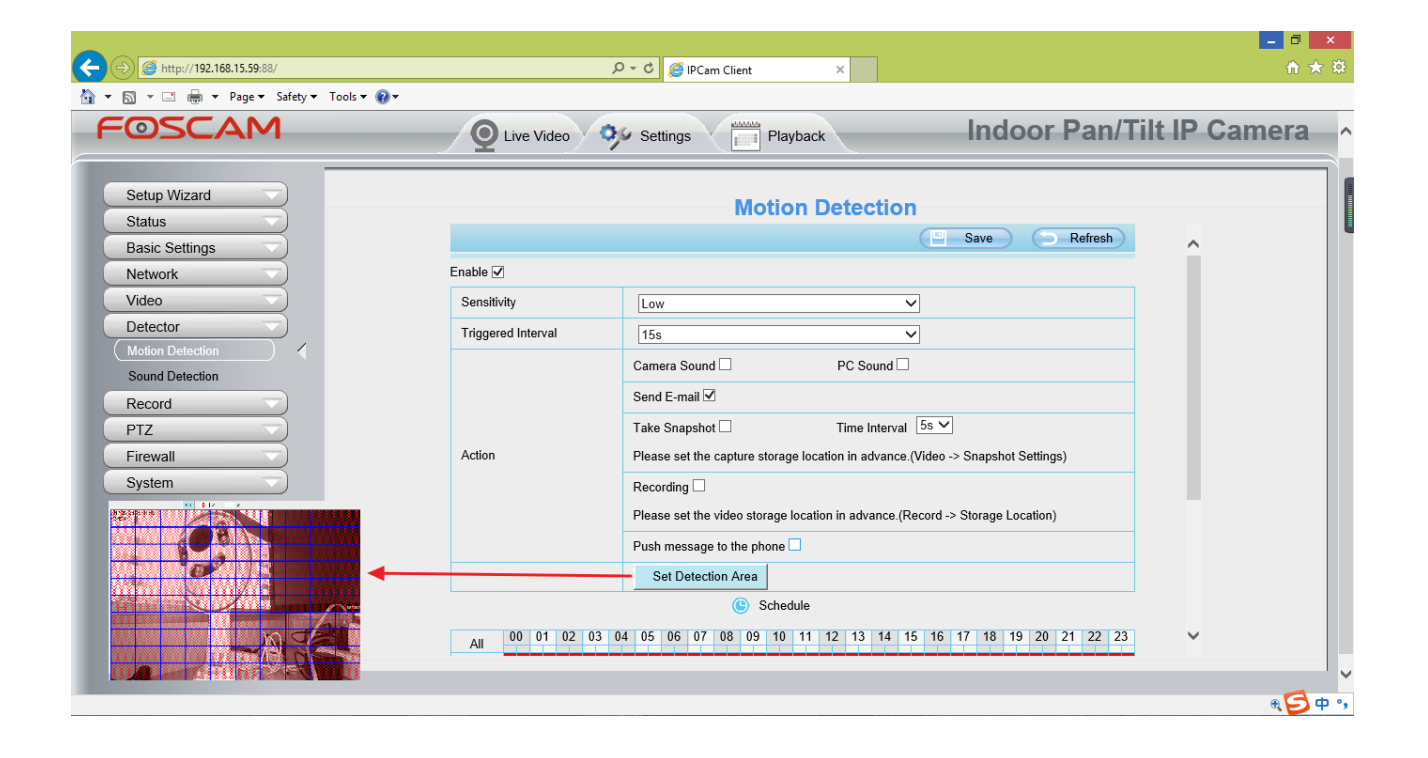

完成設定時不要忘記點選保存。

警報觸發時,攝影機將會發出警報,您也會收到郵件警報通知。

注意:

- 請別忘記設定排程警報,排程警報為紅色。
- ⚫ 請確保您攝影機的時間是正確的。
- ⚫ 請別忘記設定偵測區域,偵測區域為紅色網格。(某些型號最多可以設置三個偵測區域)

## 6.1.7 攝影機無法看到影像

攝影機無法在瀏覽器上看到影像是由多種因素引起的。

#### 1. 插件未安裝或是未執行

首先請先安裝插件,並至 IE 瀏覽器 > 設定 > 網際網路選項 > 安全性 > 自訂等級,並將以下三

個選項啟用。

- 下載未簽署的 ActiveX 控制項
- ⚫ 將未標示成安全的 ActiveX 控制項初始化並執行指令碼
- 執行 ActiveX 控制項和插件

#### 2. 網路頻寬過低,無法傳送影像

請降低攝影機的分辨率。

#### 3. 夜間時紅外線卡住

請手動開關紅外線選項數次。

#### 4. 另外,若攝影機的韌體版本太舊,無法支援瀏覽器也無法安裝插件,則會導致相同的問題 請先將攝影機的韌體更新至最新。

## 6.1.8 無法在網際網路上存取攝影機

FOSCAM P2P 攝影機允許使用者使用 FOSCAM APP 遠端連接攝影機,無須額外設置連接埠轉送設 定。當無法透過 P2P 連線時請依照以下方式解決。

- 1. 將攝影機韌體更新至最新版本。
- 2. 重新啟動攝影機。
- 3. 在 FOSCAM APP 內刪除攝影機並重新添加,同時降低攝影機分辨率。

### 6.1.9 攝影機已被添加

當使用 FOSCAM 雲端或 FOSCAM APP 添加攝影機時,出現添加失敗要求重置時,請參考以下連 結排除問題。

[http://www.foscam.tw/knowledgebase\\_view.php?id=What\\_should\\_I\\_do\\_when\\_the\\_camera\\_is\\_bound\\_when\\_I\\_add](http://www.foscam.tw/knowledgebase_view.php?id=What_should_I_do_when_the_camera_is_bound_when_I_add_a_camera_through_the_Foscam_APP) [\\_a\\_camera\\_through\\_the\\_Foscam\\_APP](http://www.foscam.tw/knowledgebase_view.php?id=What_should_I_do_when_the_camera_is_bound_when_I_add_a_camera_through_the_Foscam_APP)

## 6.2 默認參數

#### 預設網路參數

IP 位址: 動態自動獲取 子網路遮罩: 動態自動獲取 預設閘道: 動態自動獲取

#### 使用者帳號密碼

預設管理者使用者帳密 帳號為 admin,密碼為空白

## 6.3 產品規格

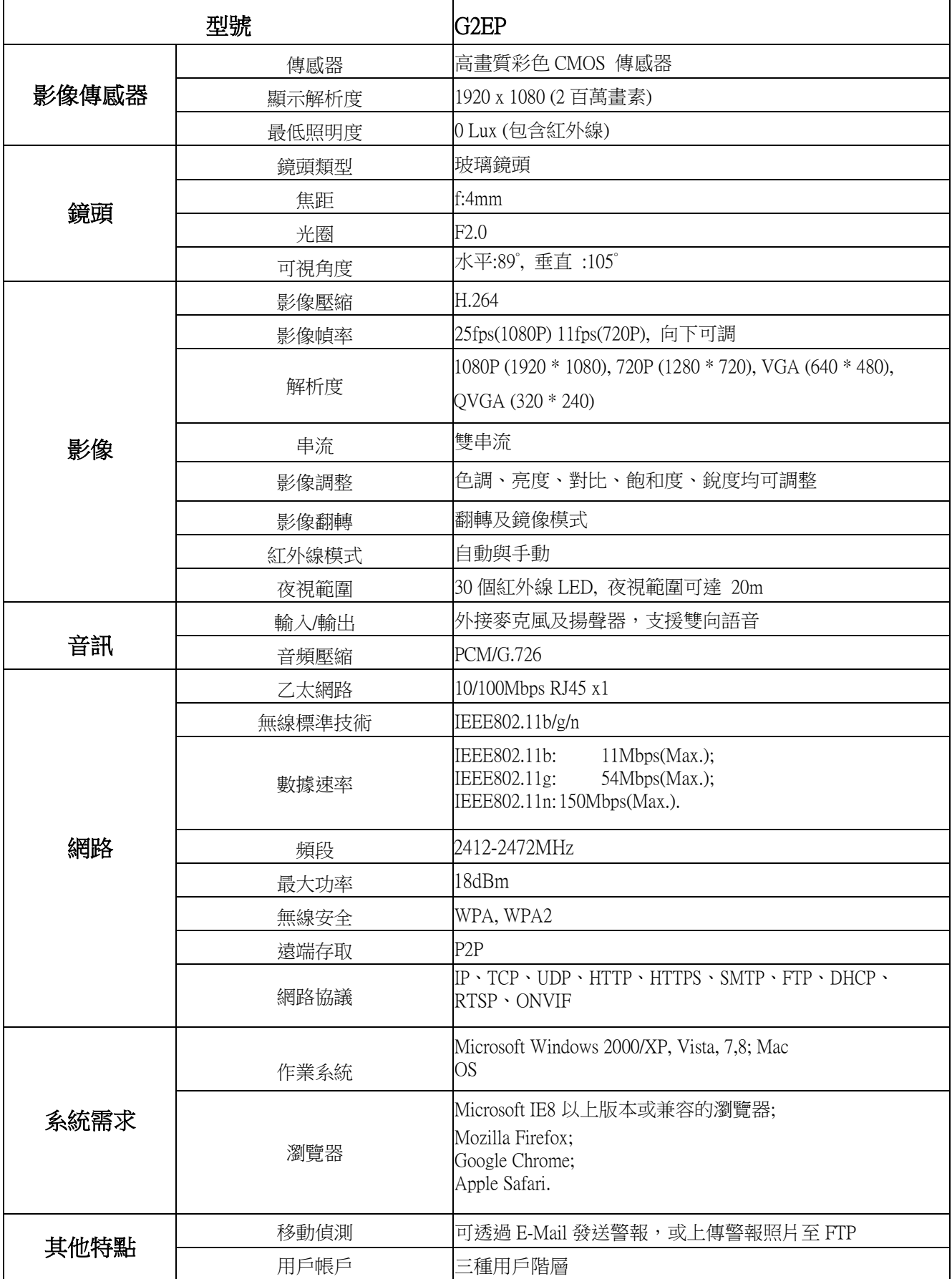

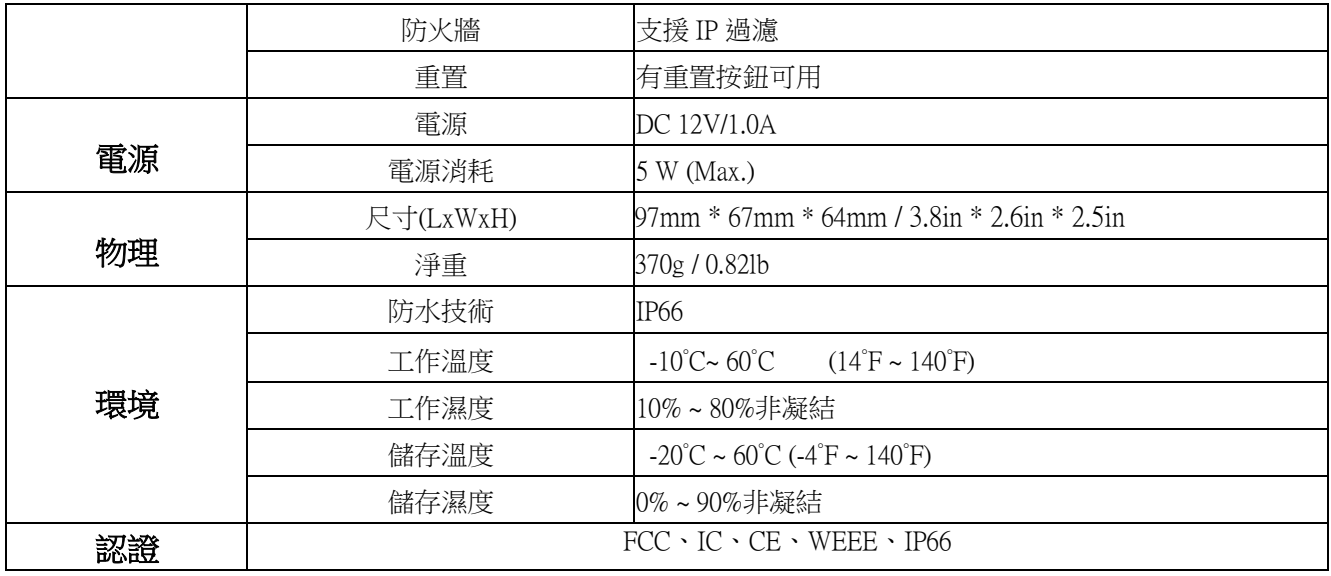

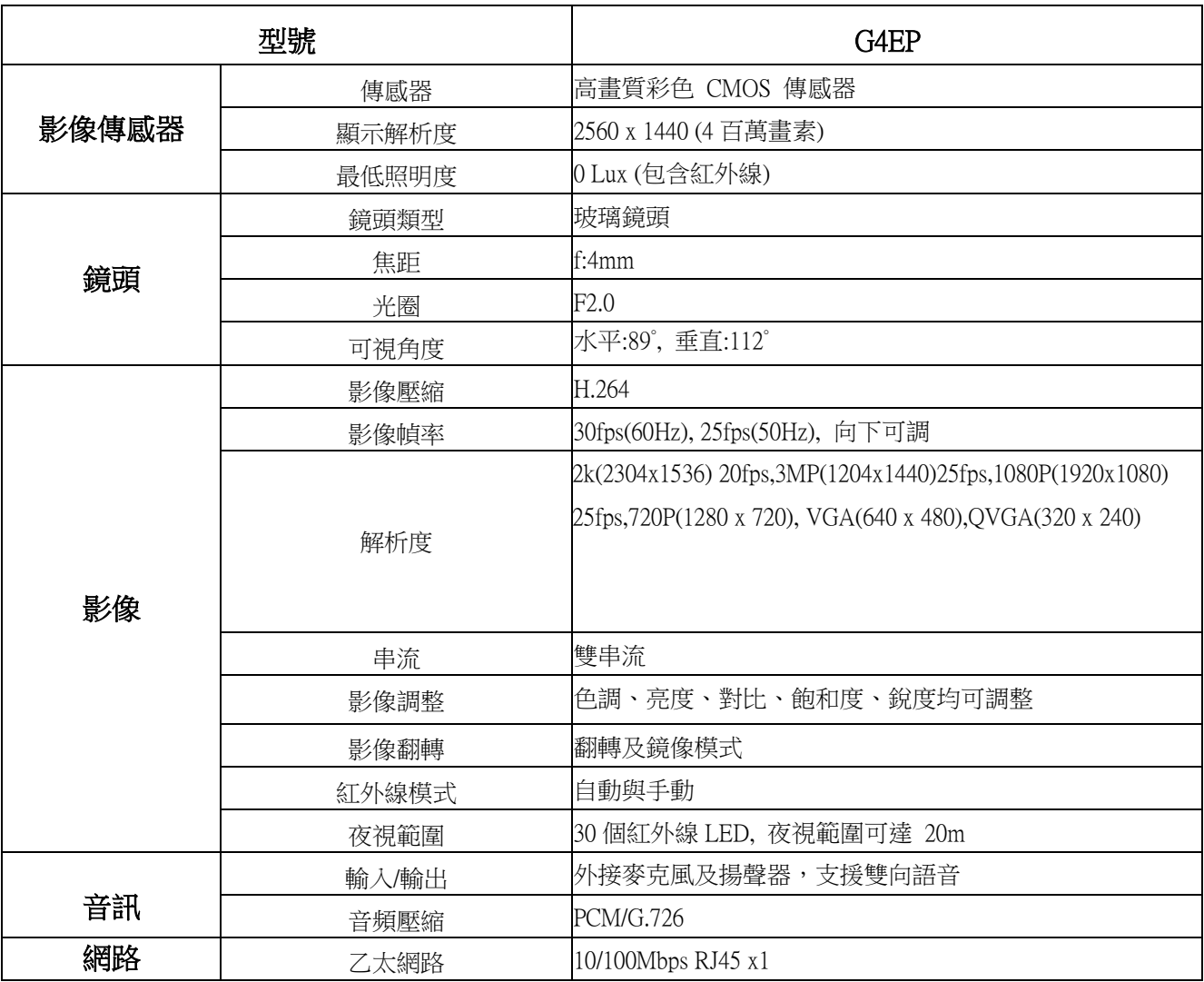

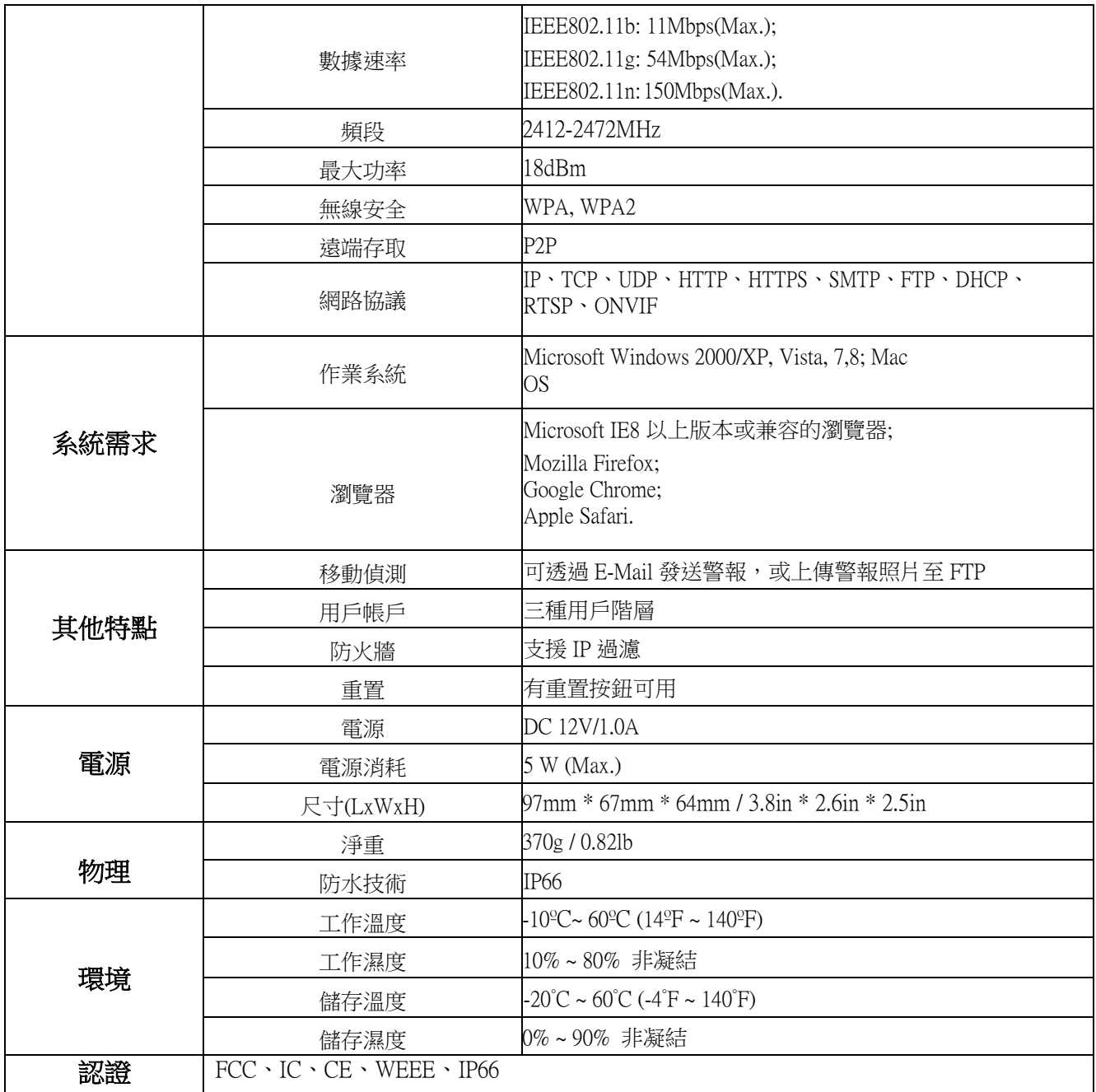

注**意** : 電源變壓器工作溫度應在 -20℃~40℃,,濕度應在 20%-90% 之間使用。

## 6.4 CE & FCC

Electromagnetic Compatibility (EMC) FCC Statement

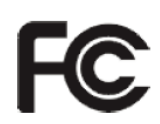

#### This device compiles with FCC Rules Part 15. Operation is subject to the following two conditions.

- This device may not cause harmful interference
- This device must accept any interference received, including interference that may cause undesired operation.

This equipment has been tested and found to comply with the limits for a Class B digital device, pursuant to Part 15 of the FCC Rules. These limits are designed to provide reasonable protection against harmful interference when the equipment is operated in a commercial environment. This equipment generates, uses, and can radiate radio frequency energy and, if not installed and used in accordance with the installation manual, may cause harmful interference to radio communications. Operation of this equipment in a residential area is like to cause harmful interference, in which case the user will be required to correct the interference at his own expense.

#### FCC Caution

Any changes or modification not expressly approved by the party responsible for compliance could void the user's authority to operate this equipment.

This equipment complies with FCC radiation exposure limits set forth for an uncontrolled environment. This equipment should be installed and operated with minimum distance 20cm between the radiator& your body. This transmitter must not be co-located or operating in conjunction with any other antenna or transmitter.

#### CE Mark Warning

# CE

This is a Class B product. In a domestic environment, this product may cause radio interference, in which case the user may be required to take adequate measures.

## 6.5 Warranty

FOSCAM values your business and always attempts to provide you the very best of service. No limited hardware warranty is provided by FOSCAM unless your FOSCAM product ("product") was purchased from an authorized distributor or authorized reseller. Distributors may sell products to resellers who then sell products to end users. No warranty service is provided unless the product is returned to an authorized return center in the region where the product was first shipped by FOSCAM or to the point-of-purchase, which may have regional specific warranty implications.

#### If you purchase your FOSCAM product from online store, please contact the point-of-purchase and ask for return/replacement/repair service.

#### Limited Hardware Warranty

⚫ FOSCAM products are warranted to be free from manufacturing defects in materials and workmanship starting from the shipping date of FOSCAM.

This limited hardware warranty does not cover:

- ⚫ Software, including the software added to the products through our factory-integration system, software that included in the CD,etc.
- Usage that is not in accordance with product instructions.
- ⚫ Failure to follow the product instructions.
- ⚫ Abuse firmware upgrade without the authorized technician's guidance.
- ⚫ Normal wear and tear.

#### Return Procedures

- Please read FOSCAM warranty policy & policy of your reseller first before sending items back to point-ofpurchase.
- ⚫ Customer must first contact point-of-purchase to obtain a Return Merchandise Authorization (RMA) number before returning the product. If the product you received is suspected to be defective and the product warranty has not expired,The RMA number will allow your reseller to track your return much easier and help them expedite processing your request.
- ⚫ After receiving your RMA case number, pack the item(s) very well with the original box and all the original accessories included such as power adapters, brackets, cables, manuals, and driver CD disks.
- Write your RMA number and the return reason (the problem of the product) on the warranty card along with the complete package to send them back.

#### Replacement Services

- ⚫ If customers ask for replacement service, please contact point-of-purchase and follow their policy.
- ⚫ Our technicians will inspect all items returned for replacement requests. If the retuned product is found in working order, we will return the same item received. However customers shall be responsible for all shipping & handling charges incurred for getting the units back to customers.
- ⚫ If returned products are found defective, we will replace the product and assume the shipping cost for sending back the replacement unit to customers.
- If for any reason, we are unable to provide a replacement of the original returned item(s). You will have a

choice for a "Substitute" item at the same equal value.

- ⚫ We do not provide exchange and replacement due to normal hardware upgrade according the market after 14 days after the product is delivered.
- ⚫ Our technicians will test the product before send out the replacement, any other demand for more than two times replacement for the same product during replacement limit will be rejected.
- Replaced products are warranted from the balance of the former warranty period.

### Warranty Forfeiture

- Warranty is void if purchase from unauthorized distributor or reseller.
- ⚫ Warranty is void if trade-mark, serial tags, product stickers have been removed, altered or tampered with.
- Warranty is void formishandling, improper use, or defacing the product.
- ⚫ Abuse firmware upgrade without the authorized technician's guidance.
- Warranty is void for physical damage, altered, either internally or externally, improper or inadequate packaging when returned for RMA purposes.
- ⚫ Warranty is void if damage has resulted from accident, dismantle, abuse, or service or modification by someone other than the appointed vendor, souse, fission or the spare part has been over the period of warranty.
- ⚫ Warranty is void if product is damaged due to improper working environment or operation. (For example, improper temperature, humidity, unusual physical or electrical stress or interference, failure or fluctuation of electrical power, static electricity, using wrong power adapter, etc.)
- ⚫ Warranty is void if damaged by the use of parts not manufactured or sold by FOSCAM.
- ⚫ Damage caused by improper installation of third-party products.
- ⚫ Warranty is void if damaged for irresistible cause, such as earthquake, fire, lightning, flood, etc.
- ⚫ Product beyond limited warranty.

### Shipping Fee

- ⚫ If products are defective or damaged under normal use or operation in the replacement limit, distributors or resellers are responsible for the shipping cost the product back to customers, customers should assume the shipping cost send the product to the point-of-purchase.
- During replacement limit, if customers ask for replacement due to the product does not fit for customer's personal expectation, customers should responsible for both shipping fee.
- ⚫ Customers shall be responsible for both shipping fee if their product beyond the replacement limit but still in warranty limit.

#### Repair Service Out Of Warranty

- ⚫ FOSCAM provide extra repair service for product that out of warranty, it is chargeable. The total fee contains device cost and service fee. Device cost (including accessories) is the standard uniform price provide by FOSCAM.
- ⚫ Different region may have different service fee, please contact the point-of-purchase to confirm that before you
ask for this service.

- ⚫ Our technicians will quote the total price after detect the product, If customers refused to repair after the quotation, customers need pay for the test fee, \$3.5/hour. If agree with the quotation, test will be free.
- Repaired product out of warranty will obtains 3-month warranty from the date of the product back to customers.

## Limitation of Liability

- ⚫ FOSCAM is not responsible for other extra warranty or commitment promised by resellers, if your reseller promised some extra commitment or warranty; please ask for written documents to protect your rights and interests.
- ⚫ FOSCAM does not offer refunds under any circumstances. Please contact the point-of-purchase and follow their refund/return policy.
- ⚫ FOSCAM shall not be liable under any circumstances for any consequential, incidental, special or exemplary damages arising out of or in any connection with this agreement or the products, including but not limited to lost profits, or any claim based on indemnity or contribution, or the failure of any limited or exclusive remedy to achieve its essential purpose or otherwise. Purchaser's exclusive remedy, as against FOSCAM, shall be the repair or replacement of defective parts. If FOSCAM lists a product on its website specification in error or that is no longer available for any reason, FOSCAM reserves the right to explain it without incurring any liability.

All rights reserved. FOSCAM and the FOSCAM logo are trademarks of ShenZhen FOSCAM Intelligent Technology Limited., registered in the U.S. and other countries.

## 6.6 Statement

You are advised to be cautious in daily life, keep personal account information carefully, do not share personal account easily. Change passwords of your account and equipment periodically, and upgrade equipment firmware to strengthen security consciousness.

Our company makes no warranty, implied or otherwise, that this product is suitable for any particular purpose or use. You need to abide by the relevant laws and regulations of the use restrictions when using Foscam cameras.

Our company takes no responsibility of illegal activities by using our products.

Our company takes no responsibility of the loss by force majeure, such as failure or faults of telecom system or the Internet network, computer viruses, malicious attacks of hackers, information damage or loss, and faults of computer system.

Foscam company does not need to take any responsibility of the special, incidental or corresponding loss by the products of our company or any software provide by our company, including but not limited to operating loss, profit or purpose. The company only takes the responsibility applicable to national and local legal requirements.

Our company takes no responsibility of the loss caused by the following at ant time:

1) loss of purchases;

2) loss of intangible property damage, such as data, programs;

3) loss of compensation claimed by third-party customers.

Delete images, format the memory card or other data storage devices does not completely remove the original image data. You can restore deleted files from discarded the storage device by commercial software, but which will potentially lead to personal image data used maliciously by others. The privacy of the data security belongs to user responsibility, the company takes no responsibility.

Parts mentioned in this statement should not be understood by the configuration description of the product purchased by the customer, the product configuration must accord to the specific models purchased by the customer.

Without the prior written permission of Foscam company, all the contents of relevant operating instructions manual affiliated to the product must not be reproduced, transmitted, transcribed or stored in a retrieval system, or translated into other languages.

Our company will reserve the right to improve and modify the product and corresponding manuals. The company reserves the right of final interpretation on our products.

## 7 Obtaining Technical Support

While we hope your experience with the IPCAM network camera is enjoyable and easy to use, you may experience some issues or have questions that this User's Guide has not answered.

If you have problem with FOSCAM IP camera, please first contact FOSCAM reseller for solving the problems. If our reseller cannot provide service, please contact our service department: [tech@foscam.com](mailto:tech@foscam.com) 

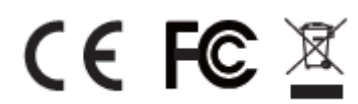

CE Certificate Website: <http://www.foscam.com/company/ce-certificate.html>